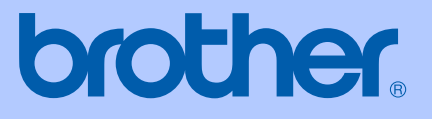

# GUIDE DE L'UTILISATEUR

# MFC-240C

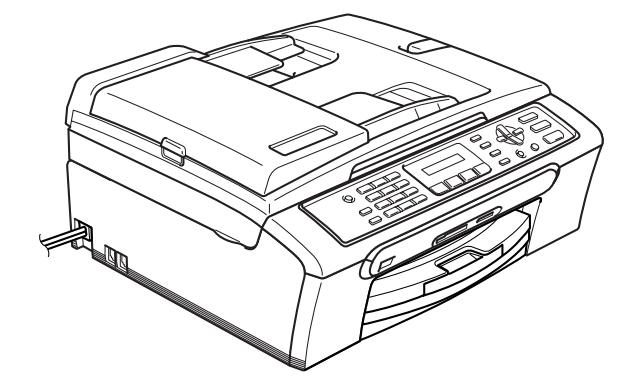

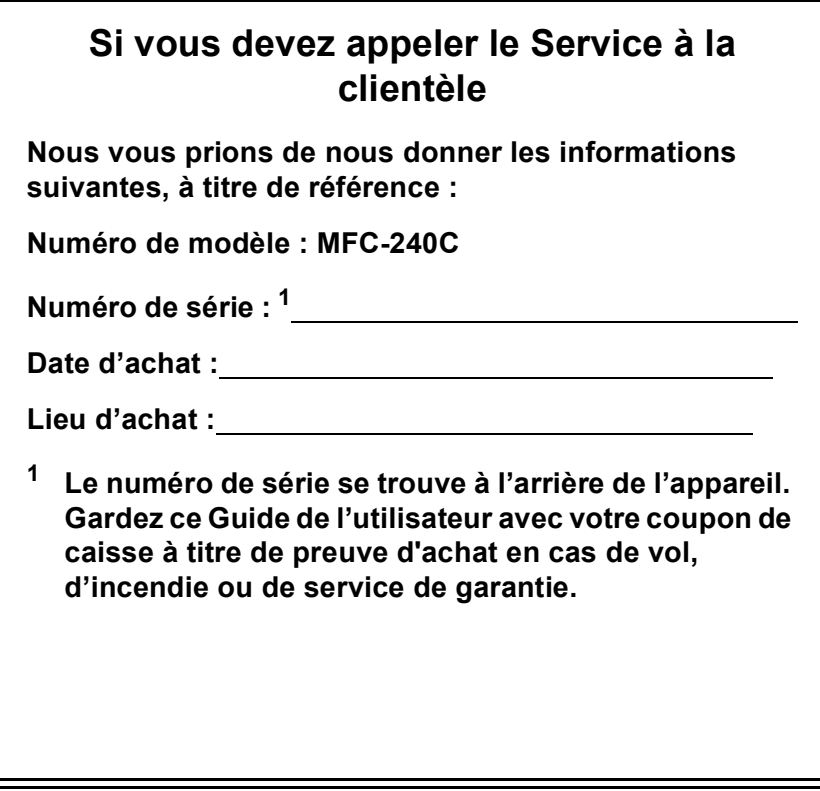

#### <span id="page-1-0"></span>**Enregistrez votre produit en ligne sous**

### **[http://www.brother.com/registration/](http://www.brother.com/registration)**

Si vous enregistrez votre produit avec Brother, vous serez inscrit en tant que propriétaire d'origine. Votre enregistrement avec Brother :

- tient lieu de pièce justificative de la date d'achat du produit dans l'éventualité où vous perdriez votre coupon de caisse;
- tient lieu de pièce justificative si vous effectuez une réclamation d'assurance en cas de perte du produit couvert par votre assurance; et,
- servira de fiche de rappel nous permettant de vous informer de nos promotions et des mises à jour pour votre produit.

La manière la plus pratique et la plus efficace d'enregistrer votre nouveau produit est de le faire en ligne à l'adresse [http://www.brother.com/registration/](http://www.brother.com/registration)

© 2006 Brother Industries, Ltd.

Cet appareil est un modèle bilingue; vous pouvez donc le faire fonctionner en français ou en anglais. L'anglais est réglé en usine. Pour le faire fonctionner en français, procédez comme suit :

1) Veuillez coller les étiquettes incluses dans la boîte sur les noms correspondants du panneau de contrôle.

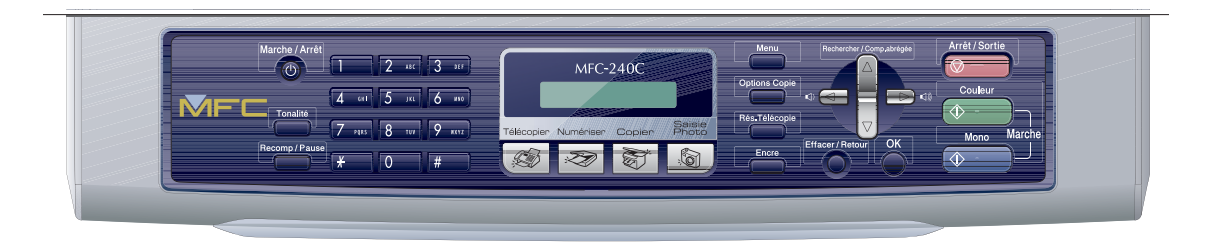

2) Les messages de l'écran ACL peuvent apparaître en français. Pour changer de langue :

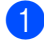

a Appuyez sur **Menu**, **0**, **0**. L'écran affiche

0. Local language

Appuyez sur  $\blacktriangle$  ou  $\nabla$  pour sélectionner French.

Appuyez sur OK.

# **Numéros de Brother**

#### **IMPORTANT**

Pour obtenir une aide technique, veuillez appeler le Service à la clientèle dans le pays où vous avez acheté votre appareil. Tous les appels doivent être effectués *dans* ce pays.

# **Enregistrement de votre produit**

Si vous enregistrez votre produit auprès de la Brother International Corporation, vous serez inscrit en tant que propriétaire d'origine. Votre enregistrement avec Brother :

- tient lieu de pièce justificative de la date d'achat du produit dans l'éventualité où vous perdriez votre coupon de caisse;
- tient lieu de pièce justificative si vous effectuez une réclamation d'assurance en cas de perte du produit couvert par votre assurance;
- servira de fiche de rappel nous permettant de vous informer de nos promotions et des mises à jour pour votre produit.

Veuillez remplir et télécopier votre fiche de garantie Brother et la feuille d'essai. Pour plus de facilité, enregistrez votre nouveau produit en ligne à

**[http://www.brother.com/registration/](http://www.brother.com/registration)**

# **FAQ (foire aux questions)**

Le Centre de solutions Brother (Brother Solutions Center) est votre guichet unique pour tous vos besoins concernant le télécopieur et le centre multifonction. Vous pouvez télécharger les logiciels, les documents et les utilitaires les plus récents, consulter la foire aux questions (FAQ) et les conseils de dépistage des pannes, apprendre à tirer le meilleur parti de votre produit Brother.

# **<http://solutions.brother.com>**

# *C* Remarque

- Vous pouvez également télécharger les mises à jour de pilotes Brother dont vous avez besoin.
- Pour une mise à jour de la performance de votre appareil, consultez notre site pour obtenir la plus récente version de microprogramme (pour Windows® uniquement).

# **Pour le Service à la clientèle**

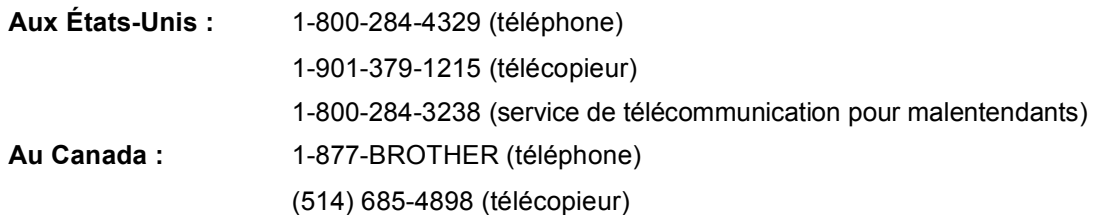

#### **Service Center Locator (États-Unis uniquement)**

Pour connaître l'adresse du centre de service autorisé de Brother le plus près de chez vous, composez le 1-800-284-4357.

#### **Centres de service (Canada seulement)**

Pour connaître l'adresse du centre de service autorisé de Brother le plus près de chez vous, composez le 1-877-BROTHER.

# **Système de renvoi de télécopie par Brother (États-Unis uniquement)**

Brother a installé un système de renvoi de télécopie facile d'utilisation pour vous fournir des réponses rapides aux questions fréquemment posées, ainsi que des renseignements sur tous les autres produits de marque Brother. Ce système est disponible à toute heure de la journée, toute l'année. Vous pouvez utiliser le système pour recevoir les instructions télécopiées et un index des sujets de renvoi de télécopie.

**Aux États-Unis seulement :** 1-800-521-2846

# **Commande d'accessoires et de consommables**

Pour obtenir les meilleurs résultats possibles, n'utilisez que des accessoires de marque Brother en vente chez la plupart des revendeurs agréés. Si vous ne trouvez pas l'accessoire recherché, nous vous invitons à le commander directement chez Brother, si vous disposez d'une carte de crédit Visa, MasterCard, Discover ou American Express. (Les résidents des États-Unis peuvent visiter notre site Web pour consulter la gamme complète des accessoires et consommables de marque Brother.)

**Aux États-Unis :** 1-888-879-3232 (téléphone)

1-800-947-1445 (télécopieur)

#### **[http://www.brothermall.com](http://www.brothermail.com)**

**Au Canada :** 1-877-BROTHER (téléphone)

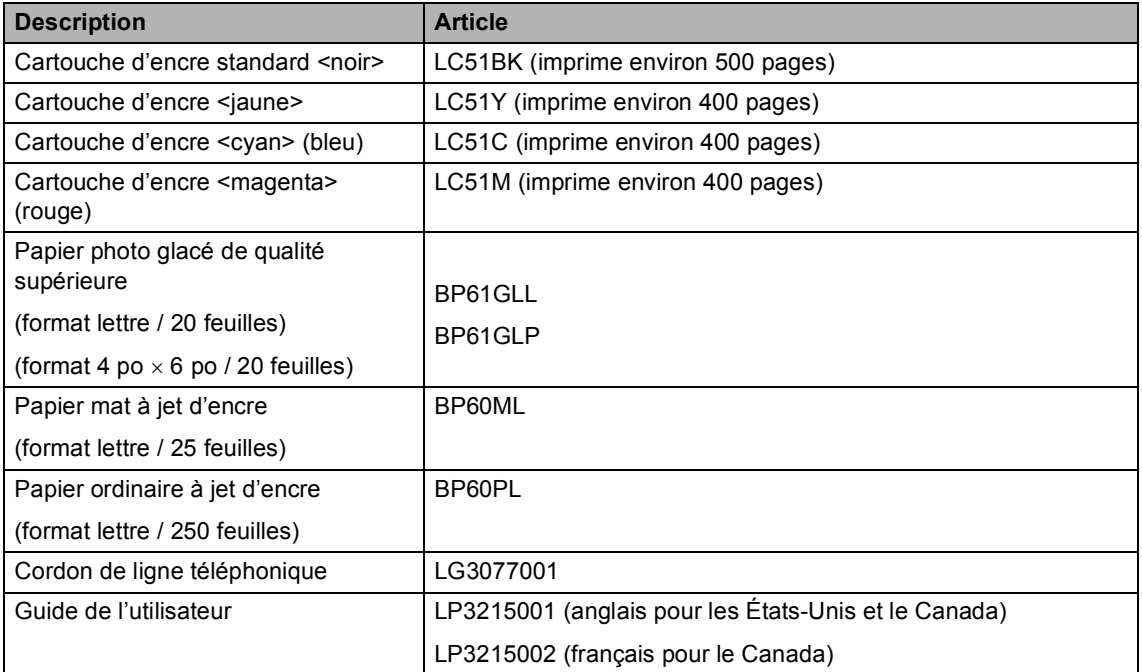

# **Avis d'exonération de garanties (États-Unis et Canada)**

EN AUCUN CAS, LE OU LES BAILLEURS DE LICENCES DE BROTHER NI LEURS DIRECTEURS, REPRÉSENTANTS, EMPLOYÉS OU AGENTS (COLLECTIVEMENT DÉSIGNÉS "BAILLEURS DE LICENCES DE BROTHER") N'ASSURENT AUCUNE GARANTIE, EXPRESSE OU TACITE, Y COMPRIS MAIS NON DE FAÇON LIMITATIVE, LES GARANTIES TACITES DE QUALITÉ MARCHANDE ET D'APTITUDE À UN USAGE DONNÉ, À L'ÉGARD DU LOGICIEL. LE OU LES BAILLEURS DE LICENCES DE BROTHER N'ASSURENT AUCUNE GARANTIE NI NE FONT AUCUNE DÉCLARATION CONCERNANT L'UTILISATION OU LES RÉSULTATS DE L'UTILISATION DU LOGICIEL PAR RAPPORT À SON EXACTITUDE, SA FIABILITÉ, SA MISE À NIVEAU OU AUTRE. TOUT RISQUE LIÉ AUX RÉSULTATS ET AUX PERFORMANCES DU LOGICIEL EST INTÉGRALEMENT ASSUMÉ PAR VOUS. L'EXCLUSION DES GARANTIES TACITES N'EST PAS AUTORISÉE DANS CERTAINS ÉTATS DES ÉTATS-UNIS OU DANS CERTAINES PROVINCES DU CANADA. L'EXCLUSION CI-DESSUS PEUT NE PAS S'APPLIQUER À VOTRE CAS.

EN AUCUN CAS, LE OU LES BAILLEURS DE LICENCES DE BROTHER NE SAURAIENT ÊTRE TENUS RESPONSABLES DES DOMMAGES ACCESSOIRES, ACCIDENTELS OU INDIRECTS (Y COMPRIS LES DOMMAGES-INTÉRÊTS POUR LA PERTE DE BÉNÉFICES, L'INTERRUPTION DES AFFAIRES, LA PERTE D'INFORMATIONS COMMERCIALES OU AUTRE) DÉCOULANT DE L'UTILISATION OU DE L'IMPOSSIBILITÉ D'UTILISATION DE CE LOGICIEL, MÊME SI LES BAILLEURS DE LICENCES DE BROTHER ONT ÉTÉ AVISÉS DE LA POSSIBILITÉ DE TELS DOMMAGES. CERTAINS ÉTATS DES ÉTATS-UNIS OU CERTAINES PROVINCES DU CANADA N'AUTORISANT PAS L'EXCLUSION OU LA LIMITATION DES RESPONSABILITÉS POUR LES DOMMAGES ACCESSOIRES OU ACCIDENTELS, LES LIMITATIONS CI-DESSUS PEUVENT NE PAS S'APPLIQUER À VOTRE CAS. DANS TOUS LES CAS, LA RESPONSABILITÉ DES BAILLEURS DE LICENCES DE BROTHER ENVERS VOUS À L'ÉGARD DES DOMMAGES RÉELS, QUELLE QU'EN SOIT L'ORIGINE, QU'IL S'AGISSE D'UNE INEXÉCUTION DE CONTRAT, D'UNE ACTION DÉLICTUELLE (Y COMPRIS LA NÉGLIGENCE), DE LA RESPONSABILITÉ DU FAIT DU PRODUIT OU AUTRE, SE LIMITE À 50 \$.

# **Avis de rédaction et de publication**

Le présent guide décrivant le produit et ses spécifications les plus récentes a été rédigé et publié sous la supervision de Brother Industries, Ltd.

Le contenu du guide et les caractéristiques du produit peuvent faire l'objet de modifications sans préavis.

La société Brother se réserve le droit d'apporter des modifications sans préavis aux caractéristiques et aux informations contenues dans les présentes. Elle ne saurait être tenue responsable de quelque dommage que ce soit (y compris des dommages consécutifs) résultant de la confiance accordée aux informations présentées, y compris, mais sans limitation, aux erreurs typographiques ou autres, par rapport à la publication.

### **GARANTIE LIMITÉE POUR LE CENTRE MULTIFONCTION/TÉLÉCOPIEUR DE BROTHER (Canada seulement)**

En vertu de la présente garantie limitée d'un (1) an, à compter de la date d'achat, visant la main-d'œuvre et les pièces détachées, La Corporation Internationale Brother (Canada) Ltée (ci-après désigné «Brother») ou ses centres d'entretien agréés s'engagent à réparer cette machine MFC/télécopieur gratuitement en cas de vices de fabrication ou de main-d'œuvre. La présente garantie limitée ne s'étend pas à ce qui suit : le nettoyage; les consommables (y compris, mais non de façon limitative les cartouches d'impression, les têtes d'impression, le toner et le tambour); les dommages découlant d'un accident, d'une négligence, d'une mauvaise utilisation, d'une installation ou d'une utilisation incorrectes; les dommages résultant de la réparation, de l'entretien, des modifications ou des manipulations effectuées par une personne autre qu'un représentant de service autorisé de Brother, ou encore résultant d'une utilisation de consommables ou de fournitures d'une marque autre que celle de Brother. L'utilisation du MFC/télécopieur, en excédant les spécifications ou sans que l'étiquette du numéro de série ou de la plaque signalétique, est considérée comme une utilisation à mauvais escient, et toutes les réparations qui en résultent s'effectuent à la charge de l'acheteur/utilisateur final. Pour bénéficier du service de garantie, l'acheteur/utilisateur final doit livrer ou expédier port payé le MFC/télécopieur à un centre d'entretien agréé «Brother», accompagné d'une pièce justificative de l'achat sous la forme du reçu de caisse.

Produits laser : Le fait de ne pas retirer la cartouche de toner (ainsi que le tambour dans le cas de certains modèles) avant le transport du MFC/télécopieur aura pour effet de gravement endommager ce dernier et entraînera l'ANNULATION de la garantie. (Reportez-vous au Guide de l'utilisateur pour les instructions d'emballage.)

Produits à jet d'encre : ne retirez pas les cartouches d'encre avant ou durant le transport du produit. Les dégâts que subiront les têtes d'impression, en raison du retrait des cartouches d'encre avant l'emballage du produit, entraîneront l'ANNULATION de la garantie. (Reportezvous au Guide de l'utilisateur pour les instructions d'emballage.)

BROTHER EXCLUT TOUTE AUTRE GARANTIE EXPRESSE OU IMPLICITE, Y COMPRIS MAIS NON DE FAÇON LIMITATIVE, TOUTE GARANTIE CONCERNANT LA QUALITÉ MARCHANDE ET L'ADÉQUATION À UNE UTILISATION PARTICULIÈRE, À L'EXCEPTION DES GARANTIES IMPLICITES INSTAURÉES PAR LA LOI ET DONC IRRÉVOCABLES.

Aucune information ou déclaration, aucun avis, sous forme orale ou écrite, fournis par Brother, ses centres de service autorisés, distributeurs, revendeurs, agents ou employés ne saurait tenir lieu d'une autre garantie ou modifier la présente garantie. La présente garantie énonce l'ensemble des obligations de Brother et votre unique recours à l'encontre de Brother dans l'éventualité où le MFC/télécopieur ne fonctionnerait pas correctement.

Ni Brother, ni quiconque impliqué dans la conception, la production ou la livraison du MFC/télécopieur ne sera tenu responsable des dommages indirects, accidentels, particuliers, consécutifs, exemplaires, ni des dommages-intérêts punitifs, y compris la perte de profits en raison de l'utilisation ou de l'impossibilité d'utiliser le produit, même si l'acheteur/utilisateur final a signalé la possibilité de tels dommages aux parties ci-haut mentionnées. Puisque certaines provinces n'autorisent pas cette restriction de responsabilité, elle peut ne pas s'appliquer à votre cas.

La présente garantie limitée vous attribue des droits spécifiques. Il se peut que vous bénéficiiez d'autres droits, susceptibles de varier d'une province à l'autre.

**Le service de garantie est disponible dans tous les centres de service autorisés de Brother au Canada. Pour bénéficier du support technique ou pour connaître le nom et l'adresse du centre de service autorisé le plus près de chez vous, composez le 1-877- BROTHER.**

**Support Internet [: support@brother.ca](support@brother.ca) ou consultez**

**le site Web de Brother [: www.brother.com](http://www.brother.com)**

La Corporation Internationale Brother (Canada) Ltée.

1, rue Hôtel de Ville

Dollard-des-Ormeaux, Québec H9B 3H6

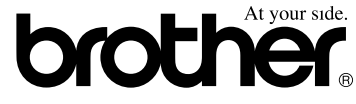

# **Table des matières**

# **[Section I GÉNÉRALITÉS](#page-13-0)**

### **[1 Informations générales](#page-14-0)**

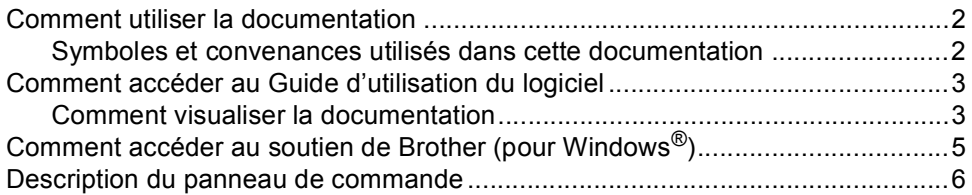

### **[2 Chargement des documents et du papier](#page-20-0)**

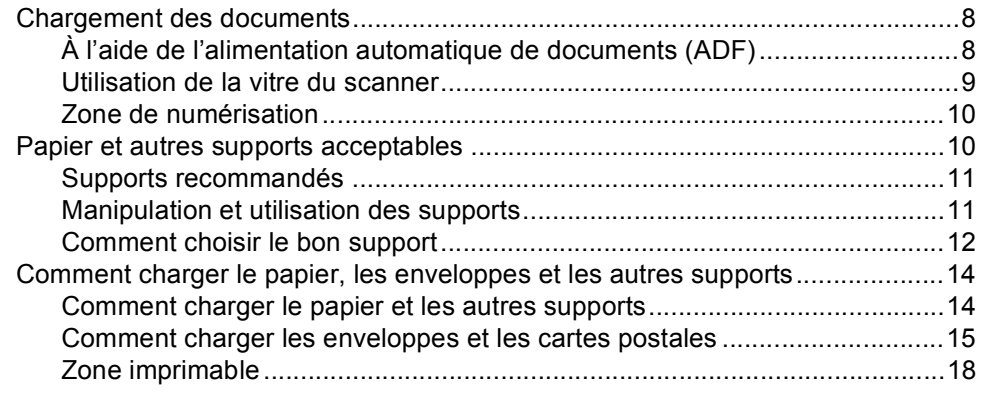

### **[3 Programmation générale](#page-31-0)**

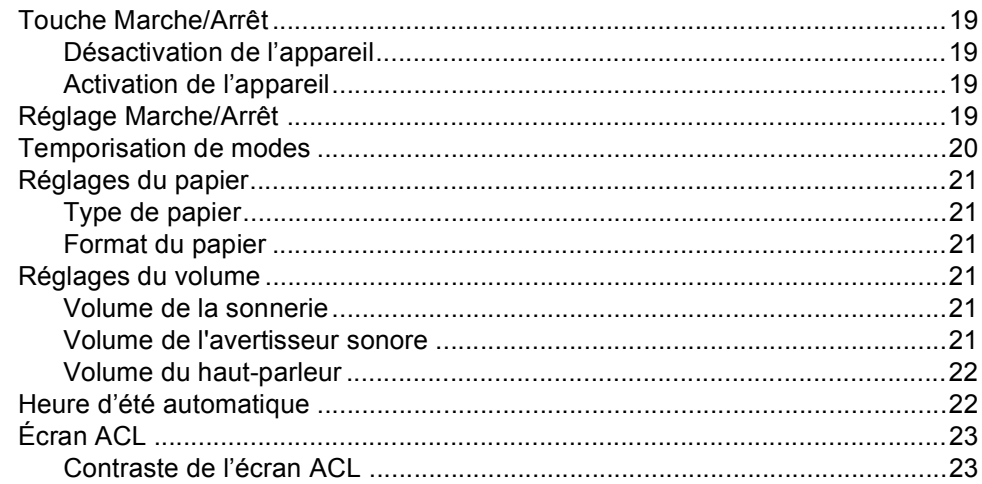

# **[4 Fonctions de sécurité](#page-36-0)**

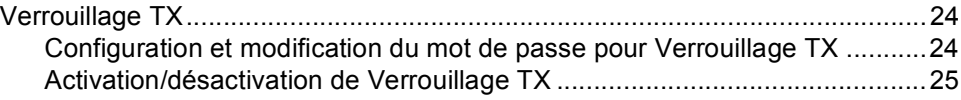

# **[Section II Télécopie](#page-39-0)**

# **[5 Envoi de télécopie](#page-40-0)**

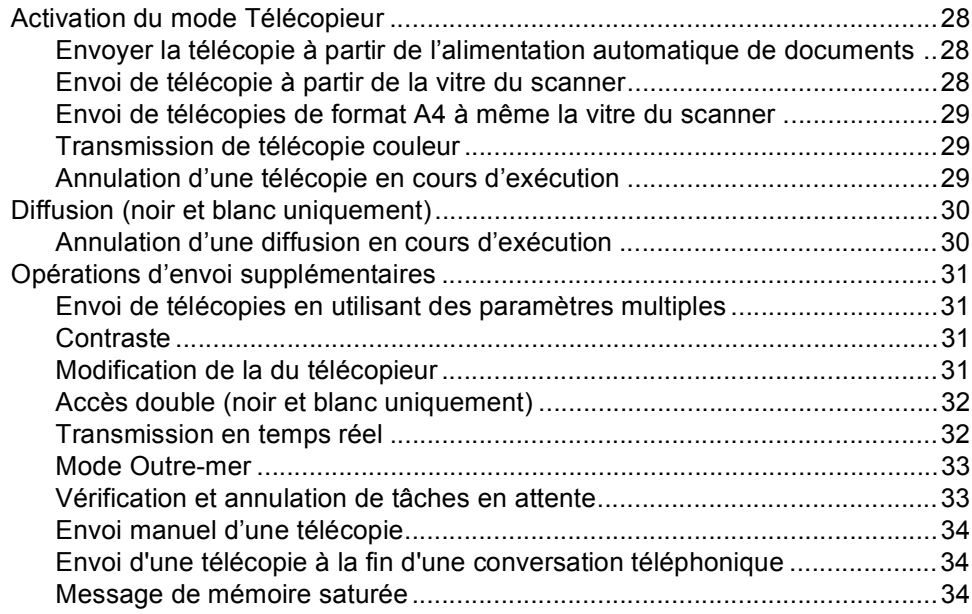

### **[6 Réception d'une télécopie](#page-47-0)**

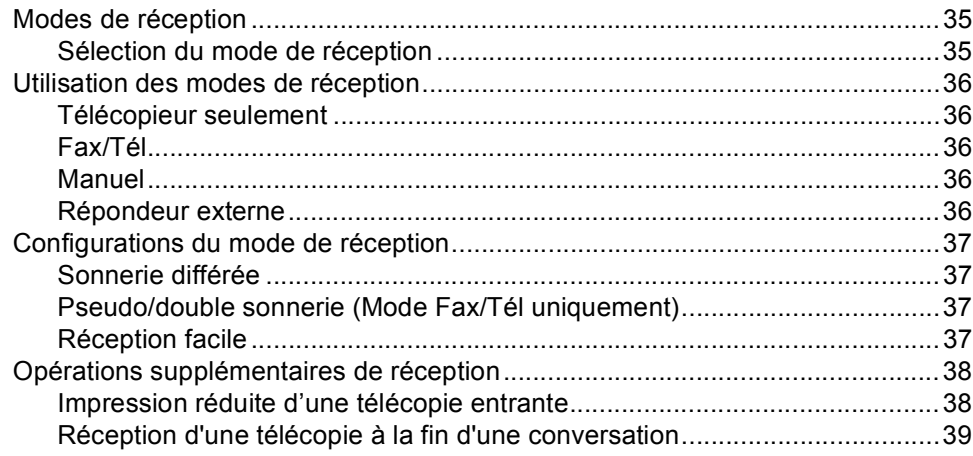

# **[7 Services téléphoniques et appareils externes](#page-52-0)**

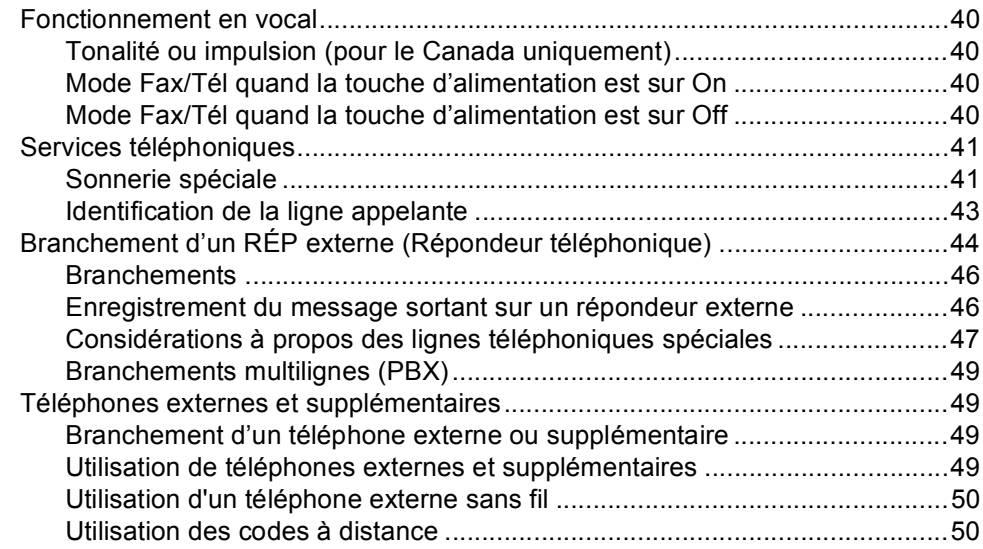

# **[8 Composition et enregistrement des numéros](#page-64-0)**

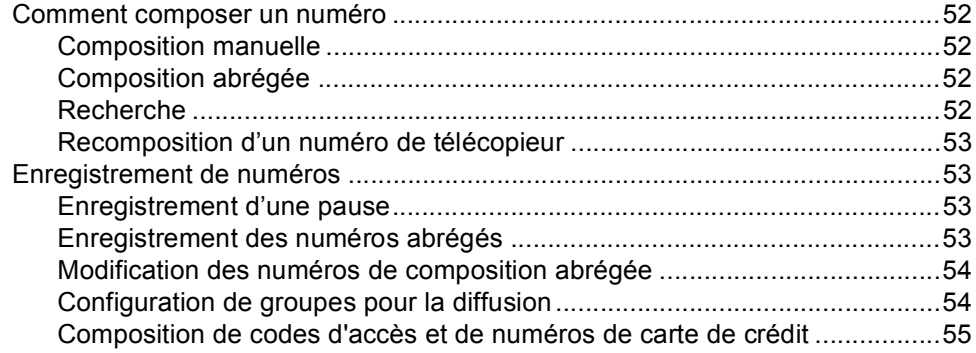

# **[9 Impression de rapports](#page-68-0)**

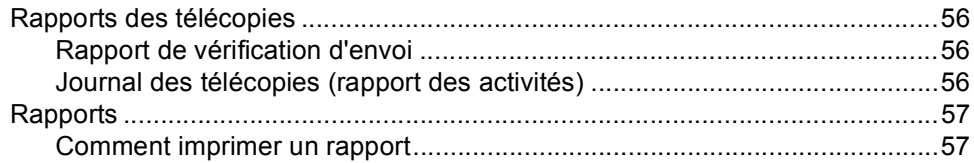

# **[Section III COPIE](#page-71-0)**

### **[10 Fonction de copie](#page-72-0)**

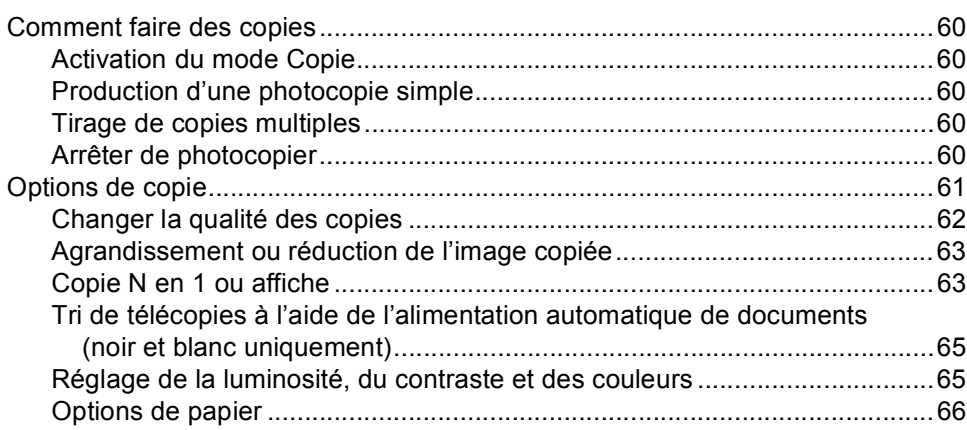

# **[Section IV Impression avec «Walk-up Photo»](#page-79-0)**

### **[11 PhotoCapture Center®](#page-80-0) (Centre saisie photo)**

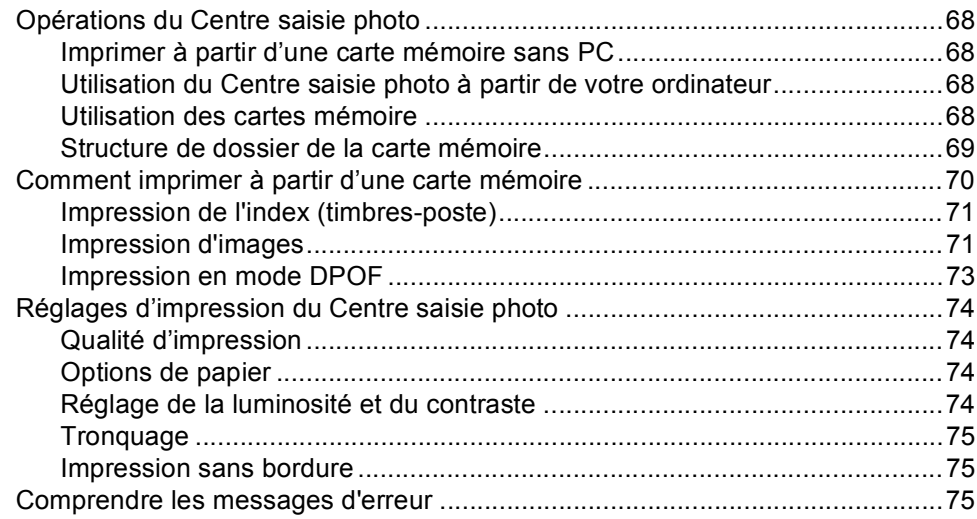

### **[12 PictBridge](#page-88-0)**

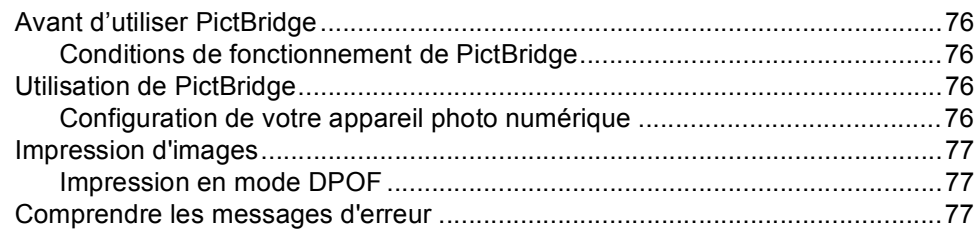

# **[Section V Logiciel](#page-91-0)**

### **[13 Fonctions du logiciel](#page-92-0)**

# **[Section VI Annexes](#page-93-0)**

### **[A Sécurité et consignes légales](#page-94-0)**

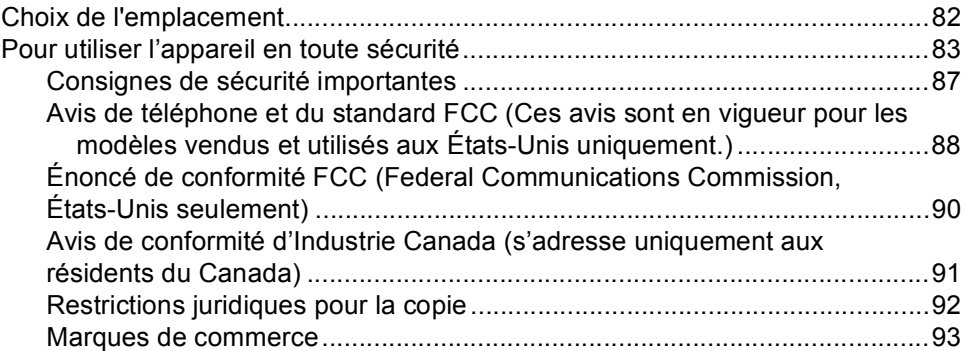

### **[B Dépistage des pannes et entretien régulier](#page-106-0)**

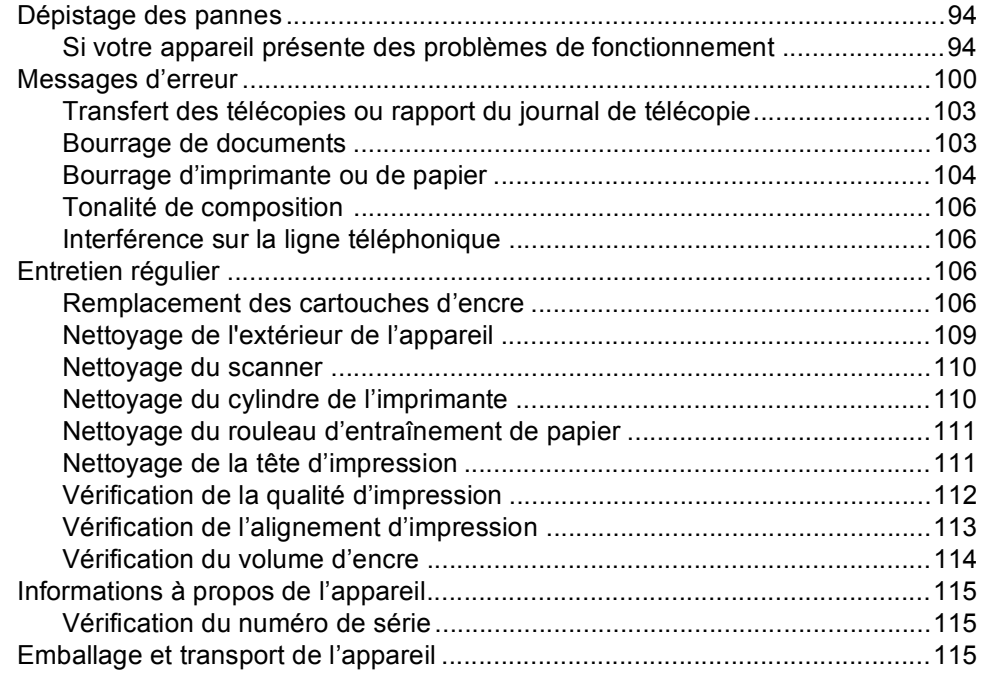

#### $\mathbf{c}$ Menus et caractéristiques

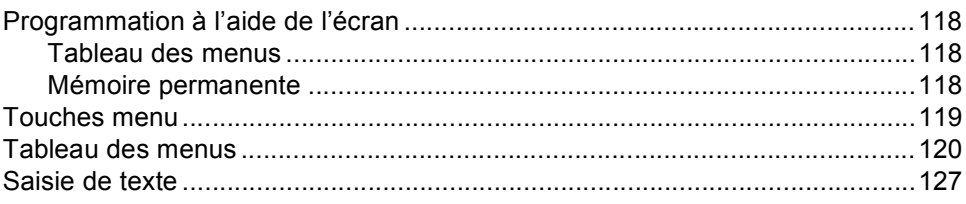

#### Caractéristiques techniques D

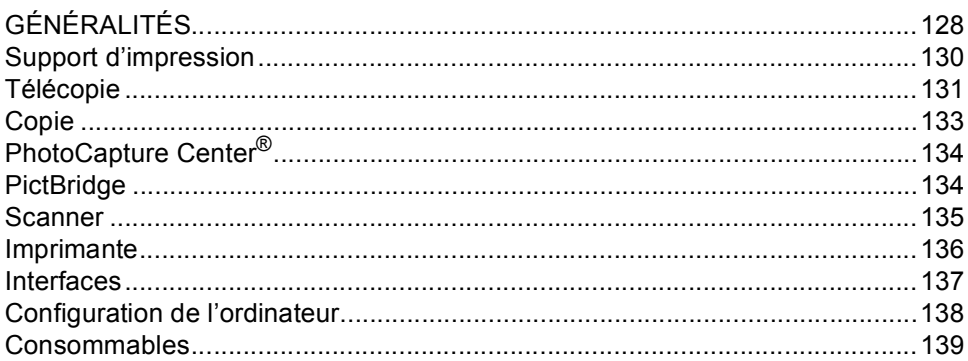

#### $E$ Glossaire

 $\mathsf F$ Index

# **Section I**

# <span id="page-13-0"></span>**GÉNÉRALITÉS <sup>I</sup>**

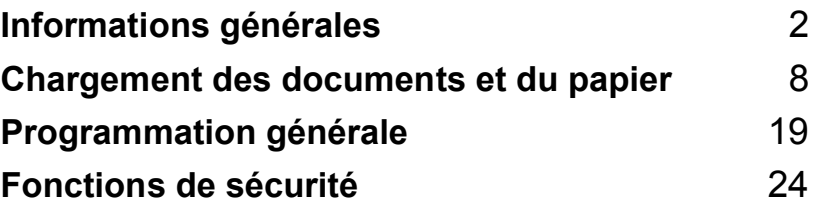

<span id="page-14-0"></span>**Informations générales <sup>1</sup>**

# <span id="page-14-1"></span>**Comment utiliser la documentation <sup>1</sup>**

**1**

Nous vous remercions d'avoir acheté ce produit Brother. La lecture de la documentation vous permettra de profiter pleinement de votre appareil.

# <span id="page-14-2"></span>**Symboles et convenances utilisés dans cette documentation <sup>1</sup>**

Les symboles et convenances suivants ont été utilisés tout au long de cette documentation.

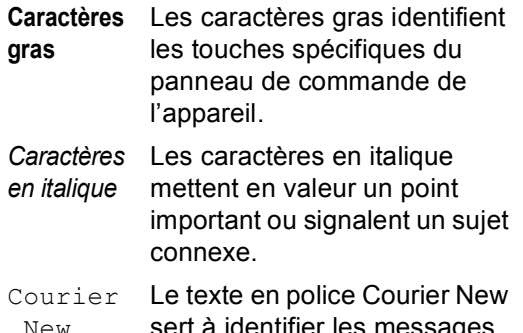

New sert à identifier les messages sur l'écran ACL de l'appareil.

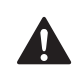

Les avertissements vous informent des mesures à prendre pour éviter tout risque de blessure corporelle.

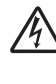

Des icônes de danger électrique vous avertissent d'un danger de décharges électriques.

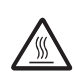

Les icônes de surface chaude vous avertissent de ne pas toucher les pièces de l'appareil qui sont chaudes.

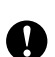

Les avertissements «Attention» signalent les procédures à suivre ou à éviter pour ne pas endommager l'appareil ou d'autres objets.

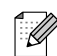

Les remarques indiquent la marche à suivre dans une situation donnée et offrent des conseils sur l'opération en combinaison avec d'autres fonctions.

```
\mathbf{\Omega}
```
Les icônes de configuration incorrecte vous signalent les appareils et les opérations incompatibles avec l'appareil.

# <span id="page-15-0"></span>**Comment accéder au Guide d'utilisation du logiciel <sup>1</sup>**

Ce présent Guide de l'utilisateur ne contient pas d'information exhaustive sur l'appareil telle que comment utiliser l'imprimante, le scanner et le télécopieur PC. Lorsque vous aurez besoin des informations détaillées sur ces opérations, lisez le Guide d'utilisation du logiciel sur le CD-ROM.

### <span id="page-15-1"></span>**Comment visualiser la documentation <sup>1</sup>**

#### **Comment visualiser la documentation (pour Windows®) <sup>1</sup>**

Pour visualiser la documentation à partir du menu **Démarrer**, indiquez **Brother**, **MFC-240C** à partir du groupe de programmes, puis sélectionnez **Guide de l'utilisateur**.

Si vous n'avez pas installé le logiciel, vous pouvez trouver la documentation en suivant les instructions ci-dessous :

- Mettez votre PC sous tension. Insérez le CD-ROM de Brother portant la marque Windows® dans votre lecteur CD-ROM.
- <sup>2</sup> Si la fenêtre du nom du modèle apparaît, cliquez sur le nom de votre modèle.

**3** Si l'écran de sélection des langues apparaît, cliquez sur la langue de votre choix. Le menu principal du CD-ROM s'affiche.

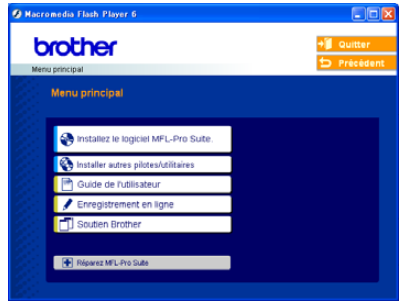

### **Remarque**

Si cette fenêtre n'apparaît pas, utilisez l'Explorateur Windows® pour exécuter le programme setup.exe à partir du répertoire racine du CD-ROM fourni par Brother.

4 Cliquez sur **Guide de l'utilisateur** pour consulter le Guide d'utilisation du logiciel en format HTML.

#### **Comment trouver les instructions de numérisation <sup>1</sup>**

Il y a plusieurs façons de numériser des documents. Vous pouvez trouver les instructions aux endroits suivants :

#### **Guide d'utilisation du logiciel**

- *Numérisation* (pour Windows<sup>®</sup> 98/98SE/Me/2000 Professional et Windows<sup>®</sup> XP)
- *ControlCenter3* (pour Windows<sup>®</sup> 98/98SE/Me/2000 Professional et Windows® XP)

#### **Guide de l'utilisateur de PaperPort® SE avec ROC**

Instructions pour numériser directement à partir de ScanSoft® PaperPort® SE avec ROC.

Le Guide complet de l'utilisateur de ScanSoft® PaperPort® SE avec ROC peut être visualisé à partir de la sélection Aide dans l'application ScanSoft® PaperPort® SE.

#### **Comment visualiser la documentation (pour Macintosh®) <sup>1</sup>**

Démarrez votre Macintosh<sup>®</sup>. Insérez le CD-ROM de Brother portant la marque Macintosh® dans votre lecteur CD-ROM. La fenêtre suivante s'affiche.

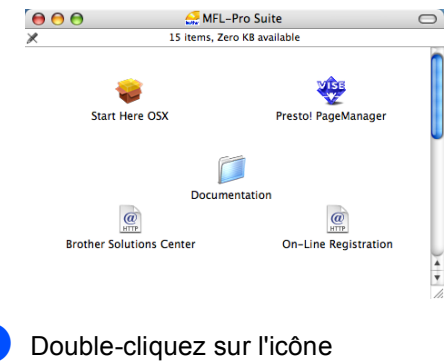

**Documentation**.

- **3** Double-cliquez sur le dossier de votre langue.
- Double-cliquez sur le fichier en haut de la page pour ouvrir le Guide d'utilisation du logiciel au format HTML.
- **6** Cliquez sur la documentation que vous souhaitez lire.
	- **Guide d'utilisation du logiciel :** Guide d'utilisation du logiciel en format HTML

#### **Comment trouver les instructions de numérisation <sup>1</sup>**

Il y a plusieurs façons de numériser des documents. Vous pouvez trouver les instructions aux endroits suivants :

#### **Guide d'utilisation du logiciel**

- *Numérisation* (pour Mac OS<sup>®</sup> X 10.2.4 ou une version supérieure)
- ControlCenter2 (pour Mac OS<sup>®</sup> X 10.2.4 ou une version supérieure)

#### **Guide de l'utilisateur de Presto!® PageManager®**

■ Instructions pour numériser directement à partir de Presto!® PageManager®. Le Guide complet de l'utilisateur de Presto!<sup>®</sup> PageManager® peut être visualisé à partir de la sélection Aide dans l'application Presto!<sup>®</sup> PageManager<sup>®</sup>.

Informations générales

# <span id="page-17-0"></span>**Comment accéder au soutien de Brother (pour Windows®) <sup>1</sup>**

Cette option vous permet de trouver toutes les ressources nécessaires, comme le soutien technique en ligne (le Brother Solutions Center), le Service à la clientèle et les centres de service autorisés de Brother à la page i et sur le CD-ROM de Brother.

 Cliquez sur **Soutien Brother** dans le menu principal. La fenêtre suivante s'affiche :

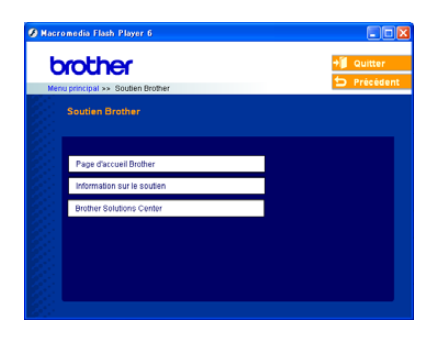

- Pour accéder à notre site Web[\(www.brother.com\)](http://www.brother.com/), cliquez sur **Page d'accueil Brother**.
- Pour consulter tous les numéros de Brother, y compris les numéros du Service à la clientèle aux États-Unis et au Canada, cliquez sur **Information sur le soutien**.
- Pour obtenir les données les plus récentes et des informations de soutien de produit (<http://solutions.brother.com>), cliquez sur **Brother Solutions Center**.
- Pour revenir à la page principale, cliquez sur **Précédent** ou si vous avez terminé, cliquez sur **Quitter**.

# <span id="page-18-0"></span>**Description du panneau de commande <sup>1</sup>**

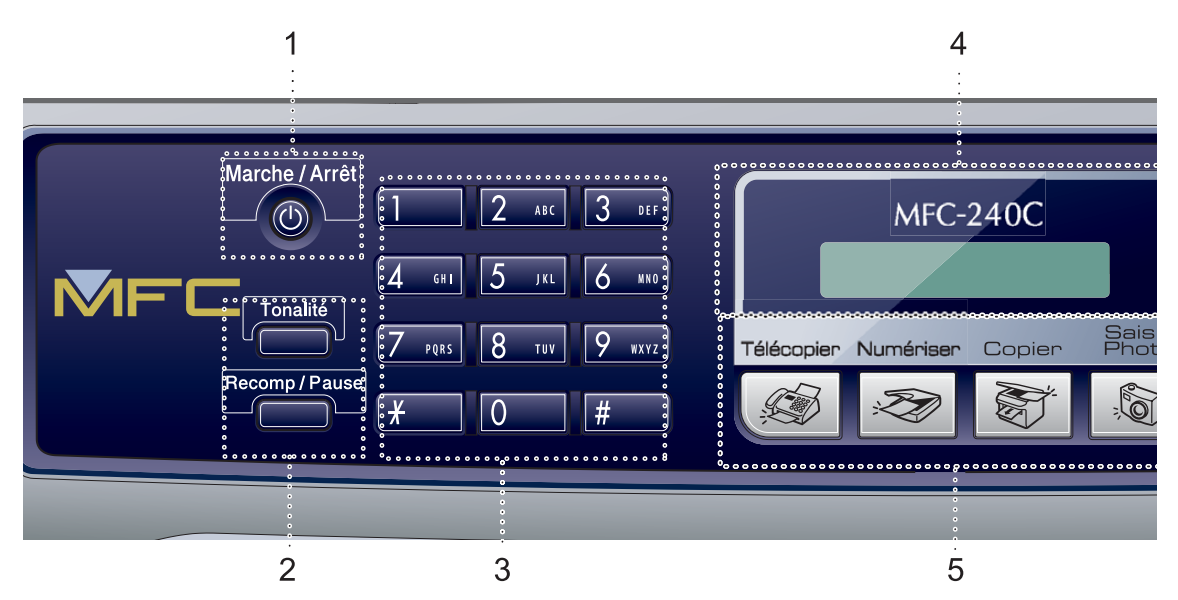

#### **1 Marche/Arrêt**

Permet d'activer ou de désactiver l'appareil.

#### **2 Touches de télécopie**

#### **Recomp/Pause**

Recompose le dernier numéro appelé. Insère également une pause pour la programmation des numéros à composition automatique.

#### **Tonalité**

Appuyez sur cette touche avant la numérotation si vous voulez qu'un télécopieur réponde, puis appuyez sur **Mono Marche** ou sur **Couleur Marche**. Ensuite, appuyez sur cette touche après avoir décroché le combiné d'un téléphone externe pendant la pseudo/double sonnerie F/T.

#### **3 Pavé numérique**

Ces touches servent à composer les numéros de téléphone et de télécopieur et tiennent lieu de clavier pour taper des informations dans l'appareil.

#### Canada seulement

La touche **#** (dièse) vous permet de passer provisoirement de la numérotation par impulsion à la numérotation par tonalité au cours d'un appel téléphonique.

**4 ACL (affichage à cristaux liquides)** Affiche des messages sur l'écran pour vous aider à régler et à utiliser votre appareil.

#### **5 Touches Mode :**

**Télécopier**

Permet d'accéder au mode Télécopieur.

■ <del>Z</del>a Numériser

Permet d'accéder au mode Numériseur.

■ **Settle** Copier

Permet d'accéder au mode Copie.

#### **SaisiePhoto**

Permet d'accéder au mode Centre saisie photo.

#### **6 Options Copie**

Vous permet de changer les réglages provisoires pour la copie en mode Copie.

#### **7 Rés. Télécopie**

Sert à modifier temporairement la résolution d'une télécopie à envoyer.

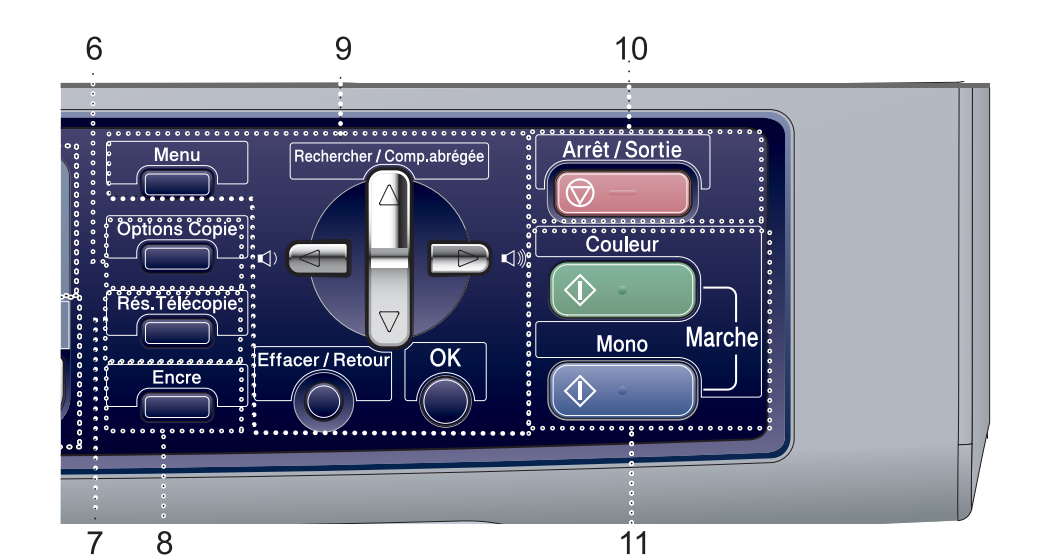

#### **8 Encre**

Permet de nettoyer la tête d'impression, de vérifier la qualité d'impression et le niveau d'encre disponible.

#### **9 Touches menu :**

#### **Menu**

Permet d'accéder au menu principal.

#### ■ **A** Rechercher/Comp.abrégée

Permet de consulter et de composer les numéros enregistrés dans la mémoire.

#### **Touches de volume**

 $\blacksquare() \blacktriangleleft \blacktriangleright \blacksquare() \rrbracket$ 

En mode télécopieur, vous pouvez appuyer sur ces touches pour rajuster le volume de sonnerie.

#### $\blacksquare$

Appuyez pour faire défiler les menus et les options.

#### $\blacksquare$   $\blacktriangle$  ou  $\blacktriangledown$

Appuyez pour faire défiler les menus et les options.

#### **Effacer/Retour**

Appuyez pour annuler le réglage en cours.

#### **OK**

Permet de sélectionner un réglage.

#### **10 Arrêt/Sortie**

Permet d'annuler une opération ou de quitter un menu.

#### **11 Touches Marche :**

#### **E**  $(\Diamond \cdot \cdot \cdot)$  Couleur Marche

Vous permet de commencer à envoyer des télécopies ou à effectuer des photocopies en couleur. Vous permet aussi de commencer une opération de numérisation (en couleur ou en noir et blanc selon le réglage de numérisation sur le logiciel du ControlCenter).

#### **Mono Marche**

Permet d'effectuer des télécopies ou des photocopies noir et blanc. Vous permet aussi de commencer une opération de numérisation (en couleur ou en noir selon le réglage de numérisation sur le logiciel du ControlCenter).

**2**

# <span id="page-20-0"></span>**Chargement des documents et du papier <sup>2</sup>**

# <span id="page-20-1"></span>**Chargement des documents <sup>2</sup>**

Vous pouvez envoyez une télécopie, copier et numériser en utilisant l'alimentation automatique de documents (ADF) ou à partir de la vitre du scanner.

# <span id="page-20-2"></span>**À l'aide de l'alimentation automatique de documents (ADF) <sup>2</sup>**

L'ADF possède une capacité de 10 pages, et celle-ci introduit chacune des pages individuellement. Utilisez des feuilles

standard 9,07 kg (80 g/m<sup>2</sup>) et ventilez-les bien avant de les déposer dans l'ADF.

#### **Environnement de fonctionnement recommandé <sup>2</sup>**

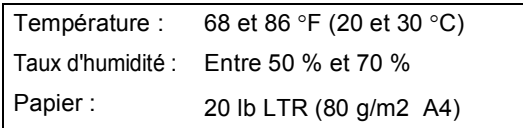

### **Formats de documents pris en charge**

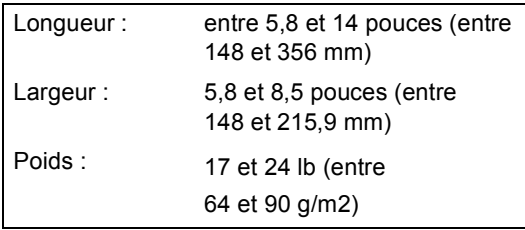

### **Comment charger les documents <sup>2</sup>**

### **ATTENTION**

NE tirez PAS sur le document lorsqu'il est en train d'être alimenté.

N'utilisez PAS de documents gondolés, froissés, pliés, déchirés, ou qui comportent des agrafes, des trombones, de la colle ou du papier adhésif.

N'utilisez PAS de carton, de papier journal ou de tissu.

- Assurez-vous que les documents imprimés sont complètement secs.
- Ventilez bien les pages. Assurez-vous que vous insérez les documents **face vers le bas, bord supérieur en premier**, dans l'alimentation automatique de documents jusqu'à ce qu'ils entrent en contact avec le rouleau d'entraînement.
- Réglez les guide-papier en fonction de la largeur de vos documents.
- **3** Dépliez le rabat pour sortie de documents de l'alimentation auto (1).

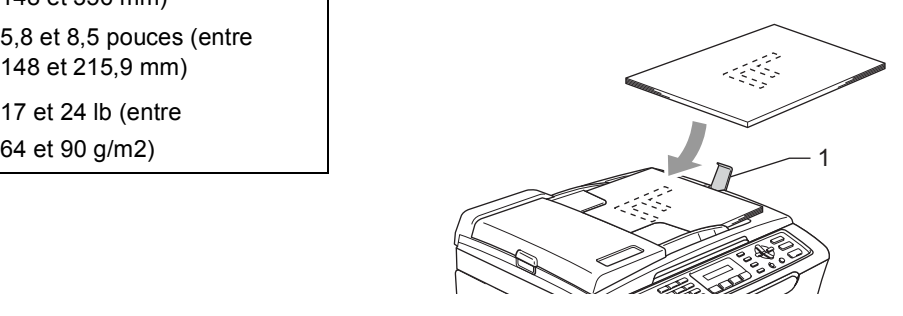

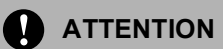

NE laissez PAS des documents épais sur la vitre du scanner. Sinon, il risque d'y avoir un bourrage dans l'ADF.

### <span id="page-21-0"></span>**Utilisation de la vitre du scanner <sup>2</sup>**

Vous pouvez utiliser la vitre du scanner pour télécopier, photocopier ou numériser des pages individuelles ou les pages d'un livre, une à la fois.

#### **Formats de document pris en charge <sup>2</sup>**

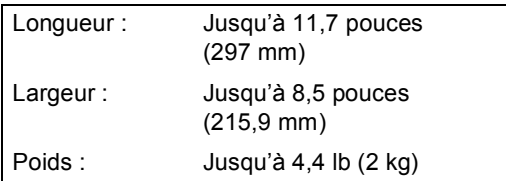

#### **Comment charger les documents <sup>2</sup>**

### **Remarque**

Lorsque vous utilisez la vitre du scanner, assurez-vous que l'ADF ne contient pas de papier.

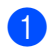

Soulevez le couvercle document.

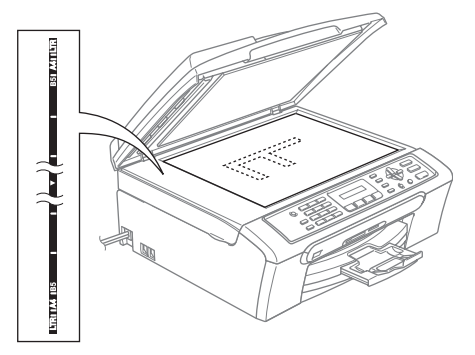

2 À l'aide des lignes repères situées sur la gauche, centrez le document, face imprimée vers le bas, sur la vitre du scanner.

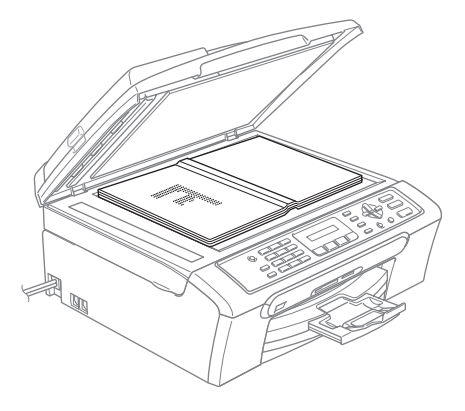

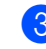

Refermez le couvercle document.

### **ATTENTION**

Si le document original est trop épais ou s'il s'agit d'un livre, veillez à NE PAS fermer le couvercle brusquement ni à exercer de pression.

**2**

# <span id="page-22-0"></span>**Zone de numérisation <sup>2</sup>**

La zone de numérisation dépend des paramètres dans l'application en cours. Les chiffres ci-dessous présentent les zones non numérisables sur le papier.

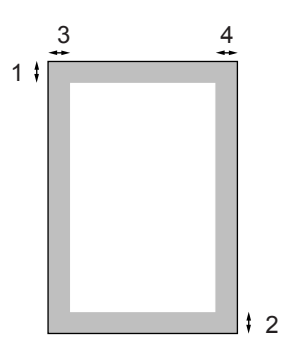

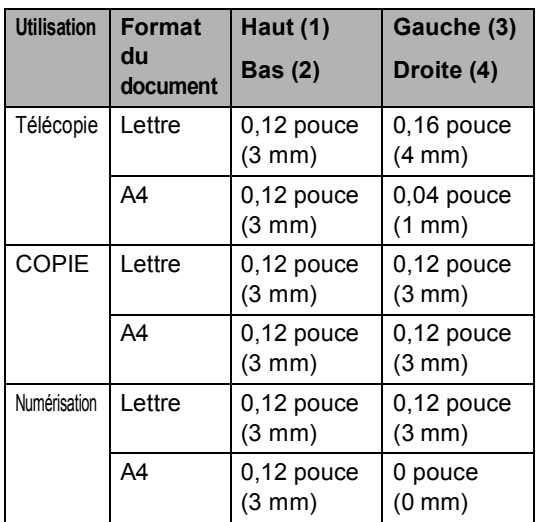

# <span id="page-22-1"></span>**Papier et autres supports acceptables <sup>2</sup>**

La qualité d'impression peut dépendre du type de papier mis dans l'appareil.

Pour obtenir la meilleure qualité d'impression pour les réglages choisis, réglez toujours le type de papier afin qu'il corresponde au papier chargé.

Vous pouvez utiliser du papier ordinaire, du papier à jet d'encre (papier couché), du papier photo, des transparents et des enveloppes.

Nous vous conseillons d'essayer divers types de papier avant d'en acheter en grande quantité.

Pour de meilleurs résultats, utilisez du papier **Brother** 

- Lorsque vous imprimez sur du papier à jet d'encre (papier couché), des transparents et du papier photo, n'oubliez pas de sélectionner le support convenable dans l'onglet '**Elémentaire**' du pilote d'imprimante ou dans le paramètre Type de papier du menu (voir *[Type de papier](#page-33-1)* [à la page 21\)](#page-33-1).
- Lorsque vous imprimez sur du papier photo de Brother, chargez la feuille d'instruction fournie avec le papier photo dans le bac à papier en premier, puis placez le papier photo sur la feuille d'instructions.
- Si vous imprimez des transparents ou du papier photo, enlevez chaque feuille immédiatement pour éviter tout bourrage ou maculage.
- Évitez de toucher la surface imprimée du papier immédiatement après l'impression car il se peut que la surface ne soit pas tout à fait sèche et qu'elle salisse vos doigts.

# <span id="page-23-0"></span>**Supports recommandés <sup>2</sup>**

Pour obtenir la meilleure qualité d'impression, nous vous conseillons d'utiliser du papier Brother. (Voir le tableau cidessous.)

Nous recommandons l'emploi du '3M Transparency Film' lorsque vous imprimez sur des transparents.

#### **Papier Brother**

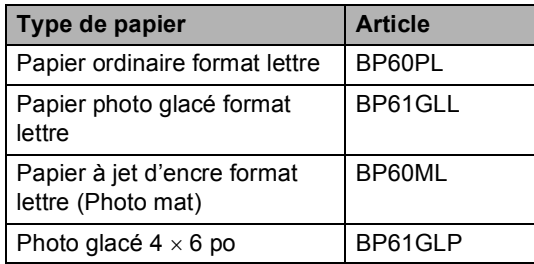

### <span id="page-23-1"></span>**Manipulation et utilisation des supports <sup>2</sup>**

- Entreposez le papier dans son emballage d'origine bien fermé. Conservez-le à plat, à l'abri de l'humidité, de la lumière directe du soleil et de la chaleur.
- Le côté couché du papier photo est doté d'une finition brillante. Évitez de toucher le côté brillant (couché). Chargez le papier photo face brillante dessous.
- Ne touchez pas à aucun côté des transparents qui absorbent facilement l'eau ou la transpiration; ce qui pourrait dégrader la qualité des impressions. Les transparents conçus pour un usage avec des imprimantes/télécopieurs laser peuvent salir le document en question. N'utilisez que les transparents recommandés pour l'impression à jet d'encre.

#### **Mauvaise configuration**

N'utilisez PAS les types de papier suivants :

• Papier endommagé, gondolé, froissé ou de forme irrégulière

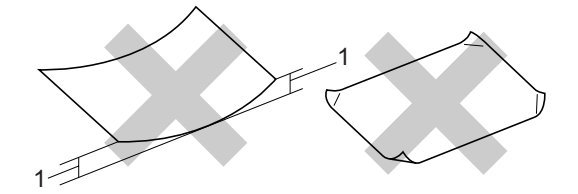

#### **1 0,08 po (2 mm) ou plus long**

- Papier de surface extrêmement brillante ou de texture épaisse
- Papier déjà imprimé par une imprimante
- Papier qui est impossible à empiler uniformément
- Papier constitué de grain fin (papier sens travers)

#### **Capacité du bac de sortie papier <sup>2</sup>**

Jusqu'à 50 feuilles de 20 lb de format lettre ou de 80 g/m<sup>2</sup> de format A4.

Les transparents et le papier photo doivent être retirés du bac de sortie papier une page à la fois pour éviter tout risque de maculage.

**2**

# <span id="page-24-0"></span>**Comment choisir le bon support <sup>2</sup>**

### **Type et format de papier pour chaque opération <sup>2</sup>**

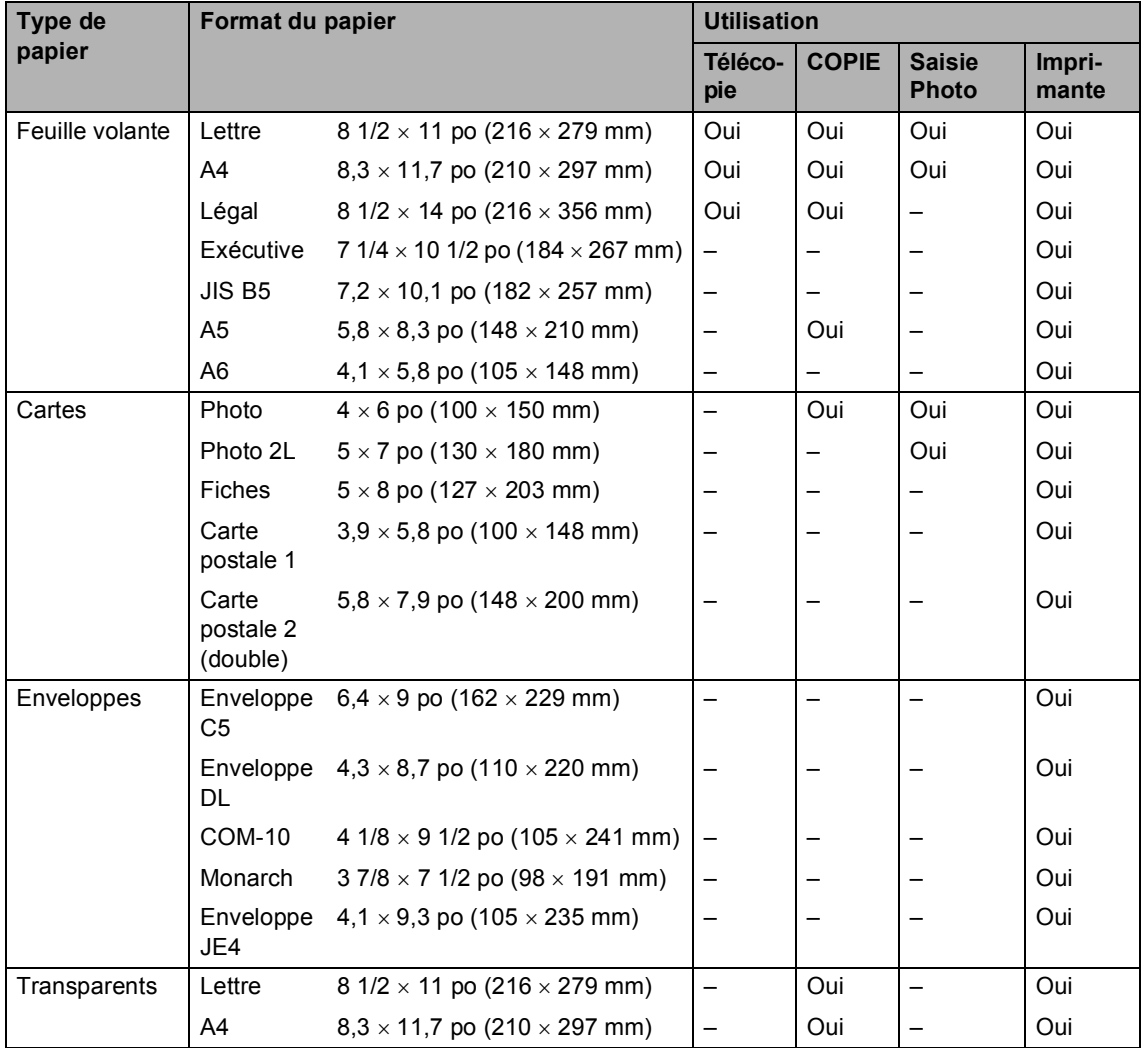

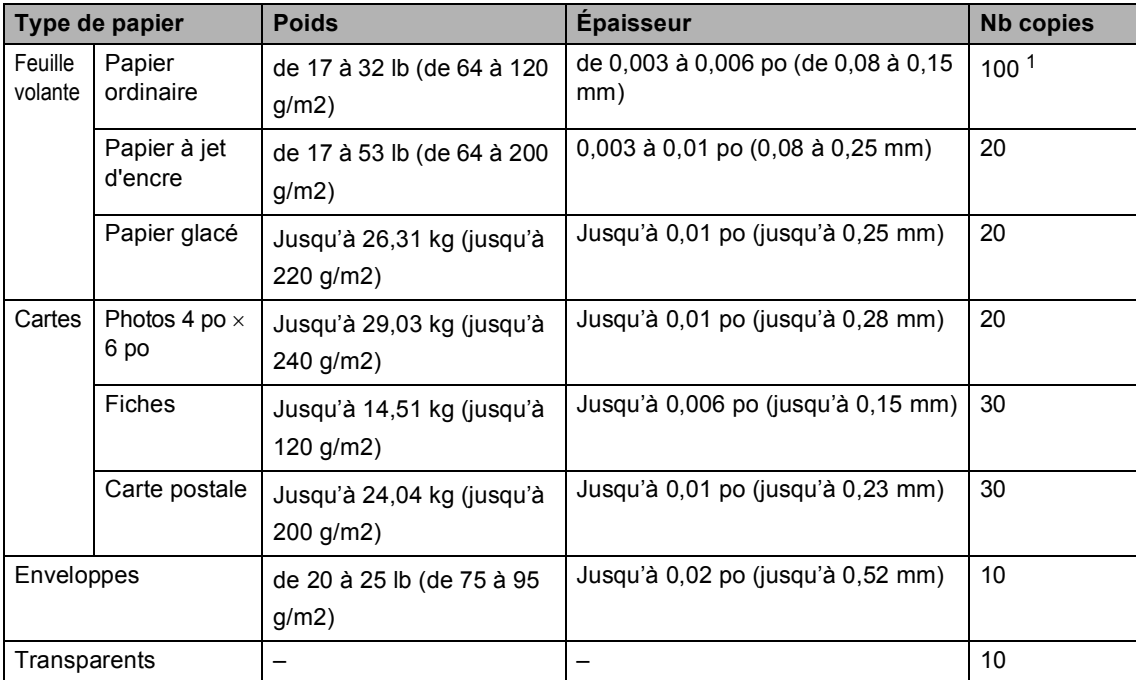

#### **Poids, épaisseur et capacité du papier <sup>2</sup>**

<span id="page-25-0"></span>1 Jusqu'à 50 feuilles de papier de format légal de 20 lb  $(80 \text{ g/m}^2)$ . Jusqu'à 100 feuilles de papier de 20 lb (80 g/m<sup>2</sup>).

**13**

**2**

# <span id="page-26-0"></span>**Comment charger le papier, les enveloppes et les autres supports <sup>2</sup>**

# <span id="page-26-1"></span>**Comment charger le papier et les autres supports <sup>2</sup>**

**a Retirez complètement le bac à papier de** l'appareil.

Si le volet du support papier est ouvert, fermez-le et soulevez le couvercle du bac de sortie papier (1).

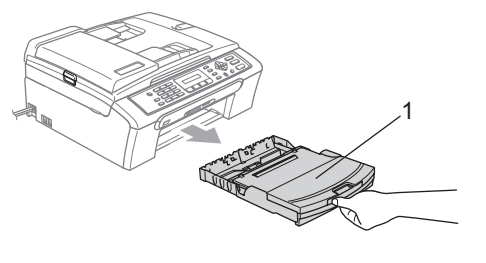

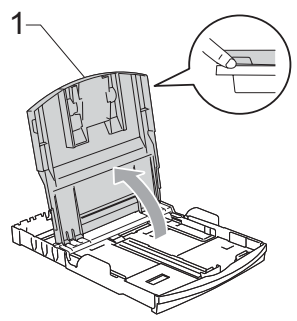

2 Poussez et glissez les guide-papier latéraux (1) et le guide de longueur papier (2) en fonction du format de papier.

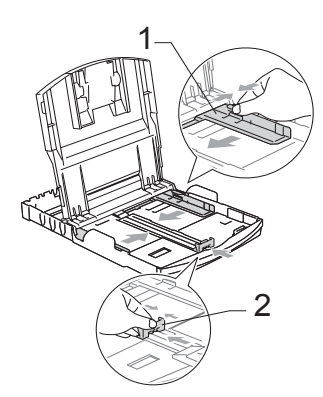

Ventilez bien les feuilles afin d'éviter les bourrages et les défauts d'alimentation.

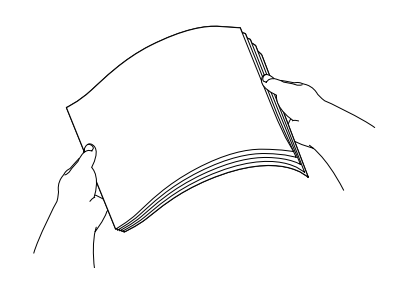

Sans forcer, insérez le papier dans le bac à papier avec le côté imprimé vers le bas et le haut de la page en premier. Assurez-vous que les feuilles sont posées bien plat dans le bac.

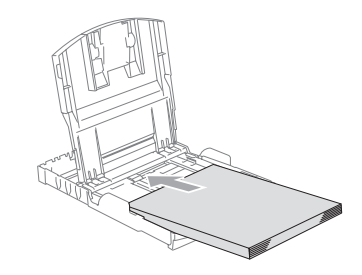

# **Remarque**

Lorsque vous utilisez le papier de format légal, appuyez sur le bouton de déverrouillage universel des guide-papier et maintenez-le enfoncé pour faire coulisser l'avant du bac à papier vers l'extérieur.

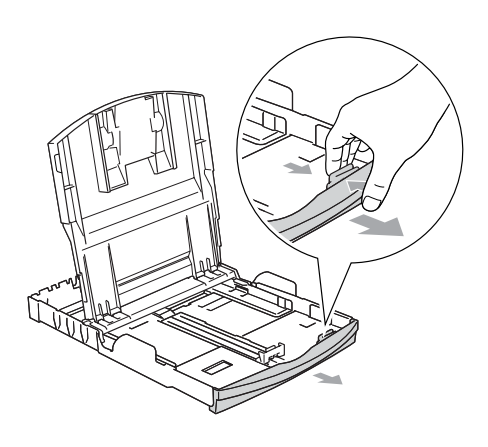

**6** Sans forcer, ajustez avec les deux mains les guides-papier latéraux et le guide de longueur papier en fonction du papier.

> Assurez-vous que les guides-papier latéraux touchent les côtés du papier.

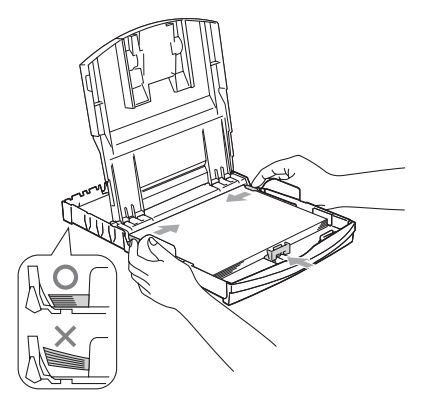

### **Remarque**

Prenez soin de ne pas pousser le papier trop loin; il peut soulever à l'arrière du bac et occasionner des problèmes d'alimentation.

- 6 Remettez le couvercle du bac à papier.
	- Repoussez fermement le bac à papier dans l'appareil.

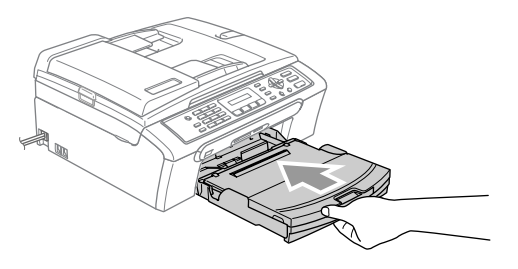

Tout en retenant le bac à papier, tirez sur le support à papier (1) jusqu'à encliquetage et dépliez le rabat du support à papier (2).

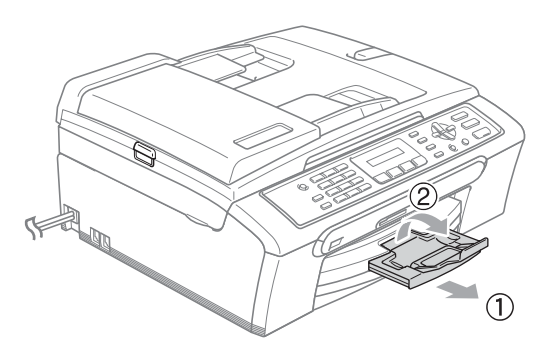

### **Remarque**

N'utilisez pas le volet du support papier pour le papier de format légal.

# <span id="page-27-0"></span>**Comment charger les enveloppes et les cartes postales <sup>2</sup>**

#### **Comment charger des enveloppes <sup>2</sup>**

- Utilisez des enveloppes dont le poids est compris entre 20 et 25 lb (75 à 95 g/m<sup>2</sup>).
- Certaines enveloppes nécessitent des réglages de la marge dans l'application. Assurez-vous de faire d'abord un essai d'impression.

**15**

# **ATTENTION**

N'utilisez pas les types d'enveloppes suivants car ils risquent de causer des problèmes d'alimentation de papier :

- S'il est du type gonflé.
- Qui est gravé en relief (écriture soulevée).
- Qui comporte des pinces ou des agrafes.
- Qui est déjà imprimé à l'intérieur.

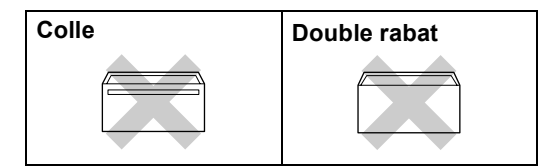

De temps en temps l'épaisseur, le format et la forme du rabat des enveloppes utilisées peuvent causer des problèmes d'alimentation du papier.

#### **Comment charger les enveloppes et les cartes postales <sup>2</sup>**

- a Avant de charger, aplatissez autant que possible les coins et les côtés des enveloppes ou des cartes postales.
- **Remarque**

Pour éviter que la machine entraîne deux enveloppes ou cartes postales en même temps, placez une enveloppe à la fois dans le bac.

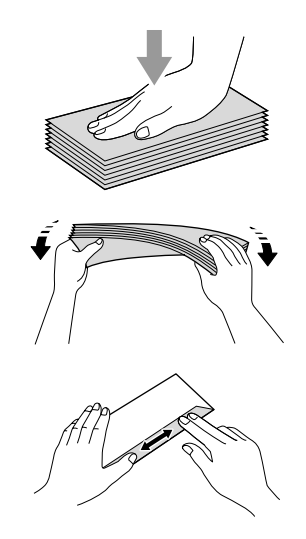

Mettez les enveloppes ou les cartes postales dans le bac à papier, côté adresse vers le bas et le bord avant (haut de l'enveloppe) en premier. Glissez les guides-papier latéraux (1) et le guide de longueur papier (2) en fonction du format des enveloppes ou des cartes postales.

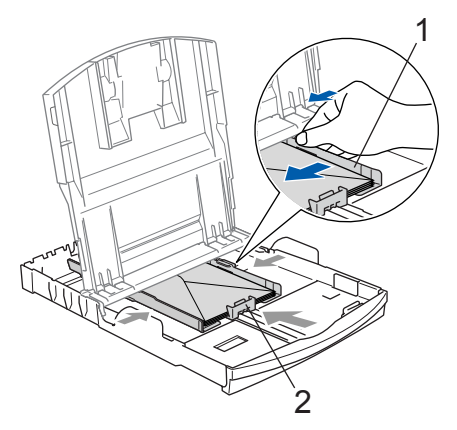

#### **Si vous avez des problèmes lors de l'impression sur des enveloppes, essayez les étapes suivantes : <sup>2</sup>**

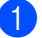

Ouvrez le rabat de l'enveloppe.

Assurez-vous que le rabat ouvert est sur le côté de l'enveloppe ou sur l'arrière de l'enveloppe lors de l'impression.

**3** Ajustez le format et la marge dans votre application.

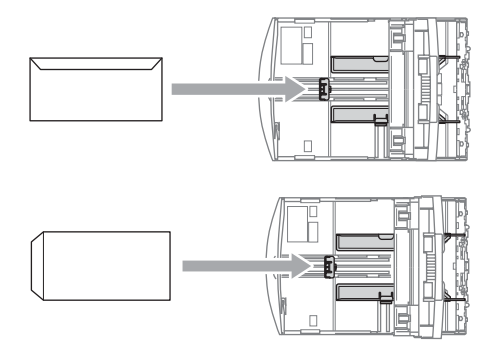

### **Remarque**

Lorsque l'appareil éjecte du petit papier dans le bac de sortie papier, il se peut que vous ne puissiez pas l'atteindre. Assurezvous que l'impression est bien terminée avant de retirer complètement le bac de l'appareil.

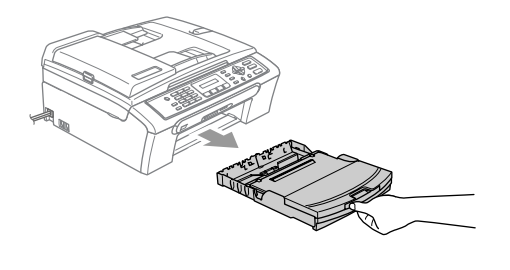

# <span id="page-30-0"></span>**Zone imprimable <sup>2</sup>**

La zone imprimable dépend des paramètres du logiciel en cours. Les chiffres ci-dessous présentent les zones non imprimables sur les enveloppes et les feuilles découpées. L'appareil peut seulement imprimer dans les parties grises lorsque la fonction d'impression Sans marge est disponible et a été activée.

#### Feuille découpée **Enveloppes**

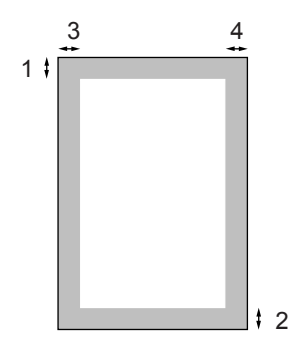

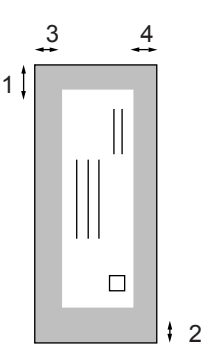

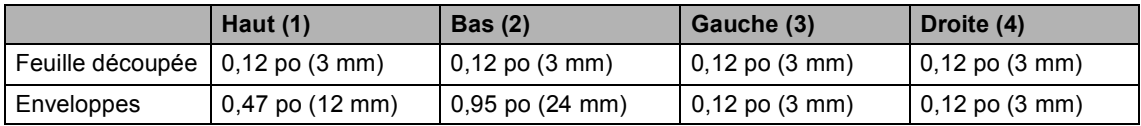

### *A* Remarque

La fonction Sans bordures n'est pas disponible pour les enveloppes.

**3**

# <span id="page-31-0"></span>**Programmation générale <sup>3</sup>**

# <span id="page-31-5"></span><span id="page-31-1"></span>**Touche Marche/Arrêt <sup>3</sup>**

Lorsque l'appareil est en état de repos (inactif), il est possible de l'activer ou de le désactiver en appuyant sur la touche **Marche/Arrêt**.

# **Remarque**

Si vous avez raccordé un téléphone externe ou un répondeur téléphonique externe (TAD), celui-ci est toujours disponible.

# <span id="page-31-2"></span>**Désactivation de l'appareil <sup>3</sup>**

a Appuyez sur la touche **Marche/Arrêt** et maintenez-la enfoncée jusqu'à ce que l'écran ACL présente le message Fermer. L'écran ACL s'éteint alors.

# <span id="page-31-3"></span>**Activation de l'appareil <sup>3</sup>**

a Appuyez sur la touche **Marche/Arrêt** et maintenez-la enfoncée jusqu'à ce que l'écran ACL présente le message Attendre s.v.p.. L'écran ACL indique la date et l'heure.

# <span id="page-31-4"></span>**Réglage Marche/Arrêt**

Vous pouvez personnaliser la touche **Marche/Arrêt** de l'appareil. Le réglage par défaut est Recept fax:Off. La touche étant réglée sur Arrêt, l'appareil n'effectuera aucune opération, sauf le nettoyage régulier de la tête d'impression. Le répondeur ou le téléphone externe est toujours disponible. Mais si la touche est réglée sur Recept fax:On, vous recevrez des appels et des télécopies même si l'appareil est désactivé. (Voir *[Touche Marche/Arrêt](#page-31-5)* à cette page.)

a Appuyez sur **Menu**, **1**, **6**.

Appuyez sur  $\blacktriangle$  ou sur  $\nabla$  pour sélectionner Recept fax: On, ou Recept fax:Off. Appuyez sur **OK**.

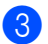

c Appuyez sur **Arrêt/Sortie**.

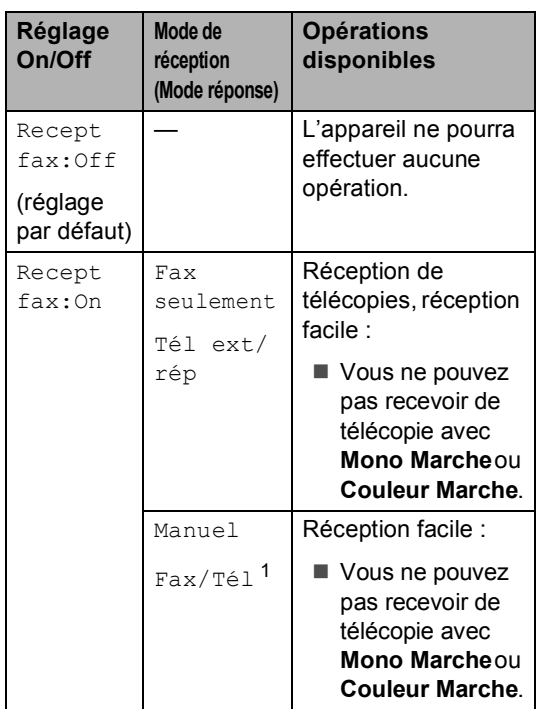

<span id="page-32-1"></span><sup>1</sup> Vous ne pouvez pas recevoir de télécopies automatiquement même si vous avez réglé le mode de réception sur Fax/Tél.

# <span id="page-32-0"></span>**Temporisation de modes <sup>3</sup>**

L'appareil comprend quatre touches de mode temporaire sur le panneau de commande : **Télécopier**, **Numériser**, **Copier** et **SaisiePhoto**. Vous pouvez modifier le temps que l'appareil demeure dans la dernière opération de numérisation, de copie ou de Saisie Photo avant de basculer au mode Télécopieur. Si vous sélectionnez Off, l'appareil conserve le dernier mode utilisé.

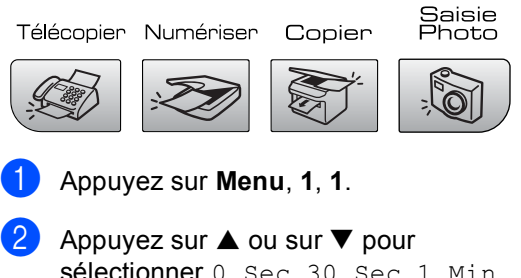

sélectionner 0 Sec, 30 Sec, 1 Min, 2 Min, 5 Min ou Off. Appuyez sur **OK**.

**3** Appuyez sur **Arrêt/Sortie**.

# <span id="page-33-0"></span>**Réglages du papier <sup>3</sup>**

# <span id="page-33-1"></span>**Type de papier <sup>3</sup>**

Pour obtenir la meilleure qualité d'impression possible, réglez l'appareil pour le type de papier que vous utilisez.

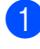

#### a Appuyez sur **Menu**, **1**, **2**.

Appuyez sur  $\blacktriangle$  ou sur  $\nabla$  pour sélectionner Papi. Ordinaire, Papi. jet encre, Photo Brother, Autre photo **OU** Transparent. Appuyez sur **OK**.

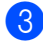

#### c Appuyez sur **Arrêt/Sortie**.

#### **Remarque**

L'appareil éjecte le papier, face imprimée dessus, sur le bac à papier à l'avant de l'appareil. Si vous imprimez des transparents ou du papier glacé, enlevez chaque feuille immédiatement pour éviter tout bourrage ou maculage.

# <span id="page-33-2"></span>**Format du papier <sup>3</sup>**

Vous pouvez utiliser cinq formats de papier pour les copies d'impression : Lettre, Légal, A4, A5, et  $4 \times 6$  pouces (10  $\times$  15 cm) et trois formats pour imprimer les télécopies : Lettre, Légal et A4. Lorsque vous introduisez des feuilles d'un autre format dans le bac à papier de l'appareil, vous devez sélectionner le format d'impression correspondant à celui des feuilles du bac. Ainsi, l'appareil reconnaîtra le format utilisé et imprimera correctement les télécopies entrantes.

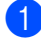

a Appuyez sur **Menu**, **1**, **3**.

Appuyez sur  $\blacktriangle$  ou sur  $\nabla$  pour sélectionner Lettre, Légal, A4, A5 ou 4po×6po. Appuyez sur **OK**.

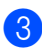

c Appuyez sur **Arrêt/Sortie**.

# <span id="page-33-3"></span>**Réglages du volume <sup>3</sup>**

# <span id="page-33-4"></span>**Volume de la sonnerie <sup>3</sup>**

Vous pouvez choisir une gamme de niveaux de volume de sonnerie de la Haut à Off.

En mode Télécopieur  $\mathscr{B}$  , appuyez sur

 $\triangleleft$  ou sur  $\blacktriangleright \triangleleft$  pour rajuster le niveau du volume. L'écran ACL indique le réglage actuel et le volume change à chaque appui de touche. L'appareil garde le nouveau réglage jusqu'à ce que vous le changiez.

Vous pouvez aussi changer le volume par l'intermédiaire du menu en suivant les instructions ci-dessous :

#### **Réglage du volume de la sonnerie à partir du menu <sup>3</sup>**

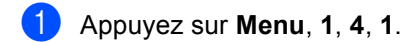

- Appuyez sur  $\blacktriangle$  ou sur  $\nabla$  pour sélectionner Bas, Moyen, Haut ou Off. Appuyez sur **OK**.
- c Appuyez sur **Arrêt/Sortie**.

# <span id="page-33-5"></span>**Volume de l'avertisseur sonore <sup>3</sup>**

Le signal sonore étant activé, l'appareil émet un signal sonore quand vous appuyez sur une touche, en cas d'erreur ou après l'envoi ou la réception de télécopies.

Vous pouvez choisir une gamme de niveaux de volume de Haut à Off.

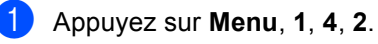

Appuyez sur  $\blacktriangle$  ou sur  $\nabla$  pour sélectionner Bas, Moyen, Haut ou Off Appuyez sur **OK**.

c Appuyez sur **Arrêt/Sortie**.

# <span id="page-34-0"></span>**Volume du haut-parleur <sup>3</sup>**

Vous pouvez choisir une gamme de niveaux de volume du haut-parleur de Haut à Off.

- a Appuyez sur **Menu**, **1**, **4**, **3**.
- **2** Appuyez sur  $\triangle$  ou sur  $\nabla$  pour sélectionner Bas, Moyen, Haut ou Off. Appuyez sur **OK**.

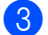

### **3** Appuyez sur Arrêt/Sortie.

Vous pouvez aussi ajuster le volume du hautparleur en appuyant sur **Tonalité**.

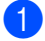

#### a Appuyez sur **Tonalité**.

Appuyez sur  $\leq$   $\blacktriangleleft$  ou sur  $\blacktriangleright \leq$  . Ce réglage restera jusqu'à ce que vous le modifiiez de nouveau.

# <span id="page-34-1"></span>**Heure d'été automatique <sup>3</sup>**

Vous avez la possibilité de configurer l'appareil de sorte qu'il passe automatiquement à l'heure d'été. Son horloge sera réinitialisée automatiquement de façon à avancer d'une heure au printemps et à revenir en arrière d'une heure en automne. Assurez-vous que la date et l'heure ont bien été réglées dans le réglage Date/Heure.

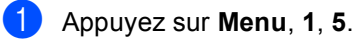

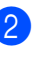

Appuyez sur  $\blacktriangle$  ou sur  $\nabla$  pour sélectionner On ou Off. Appuyez sur **OK**.

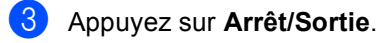

**3**

# <span id="page-35-0"></span>**Écran ACL <sup>3</sup>**

# <span id="page-35-1"></span>**Contraste de l'écran ACL <sup>3</sup>**

Le contraste de l'écran ACL peut être réglé pour un affichage plus net et percutant. Si vous avez des difficultés à lire l'écran ACL, changez le réglage du contraste.

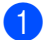

a Appuyez sur **Menu**, **1**, **7**.

**2** Appuyez sur  $\triangle$  ou sur  $\nabla$  pour sélectionner Clair ou Foncé. Appuyez sur **OK**.

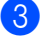

**3** Appuyez sur Arrêt/Sortie.
**4**

# **Fonctions de sécurité <sup>4</sup>**

## **Verrouillage TX <sup>4</sup>**

La fonction Verrouillage TX vous aide à empêcher tout accès non autorisé à l'appareil.

Lorsque Verrouillage TX est sur March, les opérations suivantes sont disponibles :

Réception de télécopies

Lorsque Verrouillage TX est sur March, les opérations suivantes NE sont PAS disponibles :

- Envoi de télécopies
- Copie
- Impression à partir du PC
- Numérisation
- Saisie Photo

### **Configuration et modification du mot de passe pour Verrouillage TX <sup>4</sup>**

#### **Configuration du mot de passe**

### **Remarque**

- Si vous oubliez le mot de passe pour le Verrouillage TX, veuillez contacter le Service à la clientèle de Brother.
- Si vous avez déjà réglé le mot de passe, vous ne devez pas le régler de nouveau.
- a Appuyez sur **Menu**, **2**, **0**, **1**.
- b Saisissez un nombre à quatre chiffres pour le mot de passe. Appuyez sur **OK**.
- $\overline{3}$  Lorsque l'écran ACL indique Verify: entrez une deuxième fois le mot de passe. Appuyez sur **OK**.

d Appuyez sur **Arrêt/Sortie**.

#### **Modification du mot de passe de Verrouillage TX <sup>4</sup>**

- a Appuyez sur **Menu**, **2**, **0**, **1**.
- - Appuyez sur  $\blacktriangle$  ou sur  $\nabla$  pour sélectionner Mot de passe. Appuyez sur **OK**.
- **3** Saisissez un nombre à quatre chiffres pour le mot de passe actuel. Appuyez sur **OK**.
- $\overline{4}$  Saisissez un nombre à quatre chiffres pour un nouveau mot de passe. Appuyez sur **OK**.
- $\overline{5}$  Lorsque l'écran ACL indique Verify:, entrez une deuxième fois le mot de passe. Appuyez sur **OK**.
- f Appuyez sur **Arrêt/Sortie**.

### **Activation/désactivation de Verrouillage TX <sup>4</sup>**

#### **Activation de Verrouillage TX <sup>4</sup>**

- 
- a Appuyez sur **Menu**, **2**, **0**, **1**.
- **2** Appuyez sur  $\triangle$  ou sur  $\nabla$  pour sélectionner Rég touche verr. Appuyez sur **OK**.
- **3** Saisissez le mot de passe à quatre chiffres enregistré. Appuyez sur **OK**. L'appareil est mis hors ligne et l'écran ACL affiche Mode touche verr.

#### **Désactivation de Verrouillage TX <sup>4</sup>**

- **1** Appuyez sur Menu.
	- Saisissez le mot de passe à quatre chiffres enregistré. Appuyez sur **OK**. Verrouillage TX est automatiquement désactivé.

**Remarque**

Si vous entrez un mauvais mot de passe, l'écran ACL affiche Erreur m.passe et

reste hors ligne. L'appareil restera en mode Verrouillage TX jusqu'à la saisie du mot de passe enregistré.

Chapitre 4

# **Section II**

 $\blacktriangleright$ 

# $Télécopie$

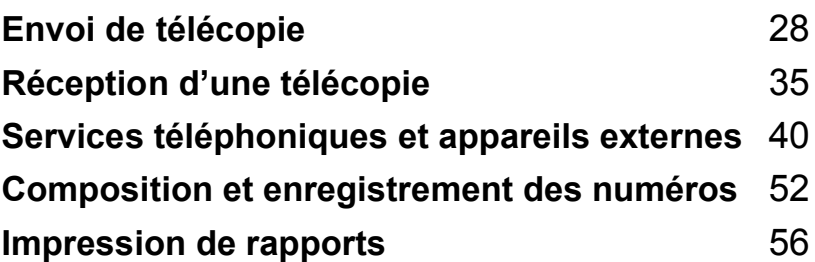

**5**

# <span id="page-40-0"></span>**Envoi de télécopie <sup>5</sup>**

### **Activation du mode Télécopieur <sup>5</sup>**

Pour activer le mode télécopieur, appuyez

sur (**Télécopier**), et la touche s'allume en vert.

L'écran ACL indiquera le nouveau numéro de tâche et la mémoire disponible. Le nombre de pages pouvant être numérisées dans la mémoire varie selon les données qui sont imprimées sur ces pages.

### **Envoyer la télécopie à partir de l'alimentation automatique de documents 5**

Vérifiez que vous êtes en mode

Télécopieur  $\mathcal{R}$ 

- Insérez le document, face vers le bas, dans l'alimentation automatique de documents.
- 8 Composez le numéro de télécopieur à l'aide du pavé numérique.
- 4 Appuyez sur Mono Marche ou sur **Couleur Marche**. L'appareil commence la numérisation du document.

### **Remarque**

- Pour annuler, appuyez sur **Arrêt/Sortie**.
- Si la mémoire est saturée, la télécopie sera envoyée en temps réel.

### **Envoi de télécopie à partir de la vitre du scanner <sup>5</sup>**

Vous pouvez utiliser la vitre du scanner pour télécopier des pages individuelles d'un livre une à la fois. Les documents peuvent avoir le format lettre ou A4.

Vous ne pouvez pas envoyer de pages multiples pour les télécopies couleur.

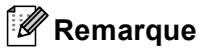

Puisque vous ne pouvez numériser qu'une page à la fois, il est plus facile d'utiliser l'ADF si vous envoyez un document à pages multiples.

**1** Vérifiez que vous êtes en mode

Télécopieur  $|$ 

- Placez votre document sur la vitre du scanner.
- Composez le numéro de télécopieur.
- d Appuyez sur **Mono Marche** ou sur **Couleur Marche**.
	- Si vous appuyez sur **Mono Marche**, l'appareil commence à numériser la pr[e](#page-40-1)mière page. Passez à l'étape  $\bigcirc$ .
	- Si vous appuyez sur **Couleur Marche**, l'appareil débute l'envoi.
- <span id="page-40-1"></span>Effectuez l'une des actions suivantes :
	- Pour télécopier une seule page, appuyez sur **2** pour sélectionner Non. (ou appuyez de nouveau sur **Mono Marche**).

L'appareil débute l'envoi du document.

Pour envoyer plus d'une page, appuyez sur **1** pour sélectionner Oui et passez à l'étape  $\odot$ .

<span id="page-41-0"></span>**6** Mettez la feuille suivante sur la vitre du scanner.

Appuyez sur **OK**.

L'appareil commence à numériser la pag[e](#page-40-1). (Répétez les étapes  $\bigcirc$  et  $\bigcirc$ pour chacune des pages à numériser.)

#### **Remarque**

Si la mémoire se sature pendant que vous télécopiez une seule page, celle-ci sera transmise en temps réel.

#### **Envoi de télécopies de format**  A4 à même la vitre du scanner

Lorsque les documents sont en format A4, il vous faudra régler le format de numérisation sur A4. Sinon, la partie inférieure des télécopies sera manquante.

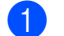

Vérifiez que vous êtes en mode

Télécopieur  $|$ 

b Appuyez sur **Menu**, **2**, **2**, **0**.

**3** Appuyez sur  $\triangle$  ou sur  $\nabla$  pour sélectionner A4. Appuyez sur **OK**.

#### **Transmission de télécopie couleur <sup>5</sup>**

Votre appareil vous permet d'envoyer des télécopies couleur aux appareils prenant en charge l'impression couleur.

Les télécopies couleur ne peuvent pas être mémorisées. Lorsque vous envoyez une télécopie couleur, l'appareil le fait en temps réel (même si TX Immédiat est réglé sur Off).

#### **Annulation d'une télécopie en cours d'exécution <sup>5</sup>**

Si vous voulez annuler une télécopie alors que l'appareil est en train de numériser, composer ou transmettre cell-ci, appuyez sur **Arrêt/Sortie**.

### **Diffusion (noir et blanc uniquement) <sup>5</sup>**

La diffusion est un procédé qui consiste en l'envoi automatique d'un même message à plusieurs destinataires. Vous pouvez inclure dans la même diffusion des groupes, des numéros abrégés et jusqu'à 50 numéros composés manuellement.

Une fois la diffusion achevée, l'appareil imprime un rapport de diffusion.

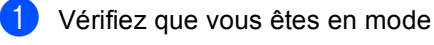

Télécopieur  $\mathbb{Z}$ 

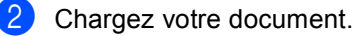

- 
- <span id="page-42-0"></span>**3** Entrez un numéro. Appuyez sur OK. Vous pouvez utiliser un numéro abrégé, un groupe ou un numéro saisi manuellement à l'aide du pavé numérique.
- 4 Répétez l'étape **@** jusqu'à [c](#page-42-0)e que vous ayez entré tous les numéros de télécopieur que vous voulez diffuser.
- **b** Appuyez sur Mono Marche.

### **Remarque**

- Si vous n'avez pas utilisé tout l'espace mémoire pour l'enregistrement de numéros de groupe, de codes d'accès et de numéros de carte de crédit, vous avez la possibilité de «diffuser» des télécopies jusqu'à 90 destinataires.
- La mémoire disponible varie selon le type de tâches enregistrées et le nombre de numéros affectés à la diffusion. Si vous effectuez une diffusion à tous les numéros admissibles, vous ne pourrez plus accéder au mode d'accès double.
- Entrez les numéros à longue séquence de chiffres comme d'habitude, mais n'oubliez pas que chaque numéro abrégé compte pour un numéro unique, ce qui restreint le nombre d'emplacements de stockage autorisé.
- Si la mémoire est saturée, appuyez sur **Arrêt/Sortie** pour annuler l'opération. Si plus d'une page a été numérisée, appuyez sur **Mono Marche** pour envoyer la partie déjà enregistrée dans la mémoire.

### **Annulation d'une diffusion en cours d'exécution <sup>5</sup>**

a Appuyez sur **Menu**, **2**, **5**. L'écran ACL affiche le numéro de télécopieur composé. b Appuyez sur **OK**. L'écran ACL indiquera : XXXXXXXX 1.Annul 2.Quitte **3** Appuyez sur 1 pour effacer la tâche. L'écran ACL affichera alors le numéro de la tâche de diffusion et

1.Annul 2.Quitte.

d Pour annuler la diffusion, appuyez sur **1**.

e Appuyez sur **Arrêt/Sortie**.

### **Opérations d'envoi supplémentaires <sup>5</sup>**

### **Envoi de télécopies en utilisant des paramètres multiples <sup>5</sup>**

Avant d'envoyer une télécopie, vous pouvez choisir n'importe quelle combinaison de paramètres suivants : résolution, contraste, mode Outre-mer et envoi en temps réel.

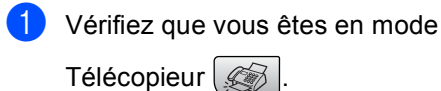

- Chargez votre document.
- $\overline{\phantom{a}}$  Sélectionnez le réglage que vous voulez changer. Appuyez sur **OK**.
- 4 Sélectionnez l'une des options suivantes :

Autres réglages

#### 1.Oui 2.Non

- Appuyez sur **1** pour changer un autre réglage.
- Appuyez sur 2 si vous avez terminé le paramétrage.
- Envoyez la télécopie de façon normale.

#### **Contraste <sup>5</sup>**

Si votre document est trop pâle ou trop sombre, ajustez le contraste en conséquence.

Utilisez Clair pour transmettre un document clair.

Utilisez Foncé pour transmettre un document sombre.

- **D** Vérifiez que vous êtes en mode Télécopieur  $\mathbb{R}$
- Chargez votre document.
- c Appuyez sur **Menu**, **2**, **2**, **1**.
- Appuyez sur  $\blacktriangle$  ou sur  $\nabla$  pour sélectionner Auto, Clair ou Foncé. Appuyez sur **OK**.

### **Remarque**

Même si vous choisissez Clair ou Foncé, l'appareil transmettra la télécopie à l'aide du réglage Auto sous les conditions suivantes :

- Lorsque vous envoyez une télécopie couleur.
- Lorsque vous choisissez Photo comme résolution de télécopie.

#### **Modification de la du télécopieur <sup>5</sup>**

Vous pouvez améliorer la qualité d'une télécopie en changeant la du télécopieur. Vous pouvez changer la résolution pour la télécopie suivante *ou* pour toutes les télécopies.

#### **Pour changer la du télécopieur pour du télécopieur** *suivante* **<sup>5</sup>**

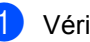

**1** Vérifiez que vous êtes en mode

Télécopieur  $\mathbb R$ 

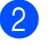

Chargez votre document.

Appuyez sur Rés. Télécopie puis sur  $\triangle$ ou sur  $\nabla$  pour sélectionner la résolution. Appuyez sur **OK**.

**31**

#### **Pour changer la du télécopieur par défaut <sup>5</sup>**

Vérifiez que vous êtes en mode

Télécopieur  $\mathbb{R}$ 

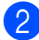

#### b Appuyez sur **Menu**, **2**, **2**, **2**.

Appuyez sur  $\triangle$  ou sur  $\nabla$  pour sélectionner la résolution souhaitée. Appuyez sur **OK**.

#### **Remarque**

Vous pouvez choisir quatre réglages de résolution différents pour les télécopies noir et blanc et deux pour les télécopies couleur.

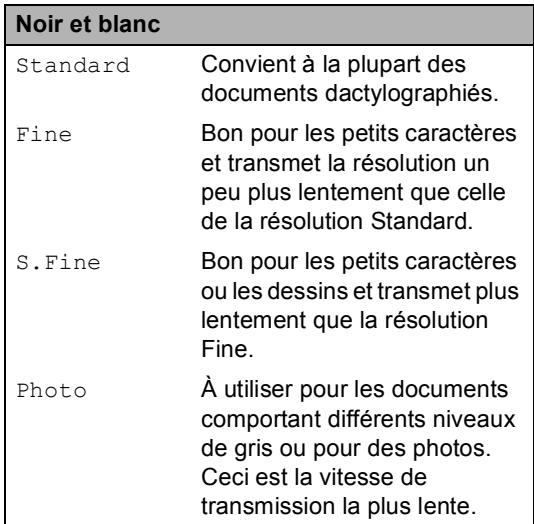

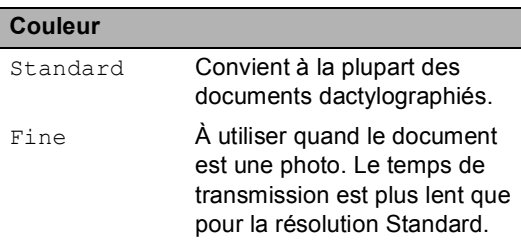

Si vous sélectionnez S. Fine ou Photo, puis utilisez la touche **Couleur Marche** pour envoyer une télécopie, l'appareil envoie la télécopie à l'aide du paramètre Fine.

#### **Accès double (noir et blanc uniquement) <sup>5</sup>**

Vous pouvez composer un numéro, et numériser la télécopie dans la mémoire même si l'appareil est en train d'envoyer de la mémoire, de recevoir des télécopies ou d'imprimer des données en provenance du PC. L'écran ACL indique le nouveau numéro de tâche et l'espace mémoire disponible.

L'envoi des télécopies couleur par l'appareil s'effectue toujours en temps réel (même si l'option TX Immédiat est réglée sur Off).

Le nombre de pages pouvant être numérisées et mises en mémoire varie en fonction des données qu'elles contiennent.

#### **Remarque**

Si le message Mémoire épuisée s'affiche pendant la numérisation du document, appuyez sur **Arrêt/Sortie** pour annuler ou sur **Mono Marche** pour envoyer les pages numérisées.

### **Transmission en temps réel <sup>5</sup>**

En règle générale, à chaque envoi d'une télécopie, l'appareil numérise le document et le met en mémoire avant de le transmettre au destinataire. Ensuite, dès que la ligne téléphonique est libre, l'appareil compose le numéro pour amorcer la transmission.

En cas de saturation de la mémoire, l'appareil transmet le document en temps réel (même si la fonction TX Immédiat est réglée sur Off).

Il se peut parfois que vous souhaitiez envoyer un document important immédiatement sans avoir à attendre la numérisation et la transmission à partir de la mémoire. Vous pouvez régler TX Immédiat sur On pour tous les documents ou sur

Fax suivant uniq pour la télécopie suivante uniquement.

#### <span id="page-45-0"></span>**Envoi en temps réel pour toutes les télécopies <sup>5</sup>**

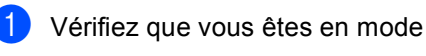

Télécopieur  $\mathbb{R}$ 

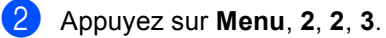

3.TX Immédiat

#### TX Immédiat:On

**3** Appuyez sur  $\triangle$  ou sur  $\nabla$  pour sélectionner TX Immédiat: On ou TX Immédiat:Off. Appuyez sur **OK**.

#### **Envoi en temps réel pour la télécopie suivante uniquement <sup>5</sup>**

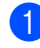

**1** Vérifiez que vous êtes en mode

Télécopieur  $\mathscr{B}$ 

- - b Appuyez sur **Menu**, **2**, **2**, **3**.
- 3 Appuyez sur  $\triangle$  ou sur  $\nabla$  pour sélectionner Fax suivant uniq. Appuyez sur **OK**.

#### **Remarque**

Dans le mode Transmission en temps réel, la fonction de recomposition automatique ne fonctionne pas lors de l'utilisation de la vitre du scanner.

### **Mode Outre-mer <sup>5</sup>**

Si des interférences sur la ligne téléphonique rendent difficile l'envoi de télécopies à l'étranger, nous vous conseillons d'activer le mode Outre-mer. À l'issu de chaque envoi, le mode Outre-mer se désactive automatiquement.

**4** Vérifiez que vous êtes en mode

Télécopieur  $\mathscr A$ 

- 2 Chargez votre document.
- c Appuyez sur **Menu**, **2**, **2**, **4**.
- 4 Appuyez sur  $\triangle$  ou sur  $\nabla$  pour sélectionner On (ou Off). Appuyez sur **OK**.

#### **Vérification et annulation de tâches en attente <sup>5</sup>**

Vous pouvez vérifier les tâches qui sont en attente dans la mémoire et annuler une tâche. (S'il n'y a aucune tâche en attente, l'écran ACL indique Auc trav attente.)

- a Appuyez sur **Menu**, **2**, **5**. Toutes les tâches en attente s'affichent à l'écran ACL.
- Appuyez sur  $\triangle$  ou sur  $\nabla$  pour faire défiler les tâches et sélectionner celle(s) que vous voulez annuler. Appuyez sur **OK**.
- $\boxed{3}$  Effectuez l'une des actions suivantes :
	- Appuyez sur  $\triangle$  ou sur  $\nabla$  pour faire défiler les tâches en attente, appuyez sur **OK** pour sélectionner une tâche, puis appuyez sur **1** pour l'annuler.
	- Appuyez sur 2 pour quitter cette fonction sans faire d'annulation.
	- Lorsque vous avez terminé, appuyez sur **Arrêt/Sortie**.

### Envoi manuel d'une télécopie

La transmission manuelle vous permet d'entendre les tonalités de composition, de la sonnerie et de télécopie lors de l'envoi des télécopies.

**1** Vérifiez que vous êtes en mode

Télécopieur  $\mathbb{R}$ 

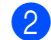

2 Chargez votre document.

- Décrochez le combiné du téléphone externe ou appuyez sur **Tonalité** et vérifiez la tonalité de composition.
- 4 Composez le numéro de télécopieur que vous souhaitez appeler.
- **b** Lorsque vous entendez la tonalité de télécopie, appuyez sur **Mono Marche** ou sur **Couleur Marche**.
	- Si vous avez chargé le document sur la vitre du scanner, appuyez sur **1** pour envoyer la télécopie.

1.Env 2.Recevoir

6 Si vous avez décroché le combiné d'un téléphone externe, raccrochez-le.

### **Envoi d'une télécopie à la fin d'une conversation téléphonique <sup>5</sup>**

À la fin d'une conversation, vous avez la possibilité d'envoyer une télécopie à votre correspondant avant de raccrocher.

- Demandez à votre correspondant d'attendre la tonalité de télécopie (signaux sonores), puis d'appuyer sur Marche ou Envoi avant de raccrocher.
- 2 Vérifiez que vous êtes en mode

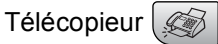

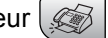

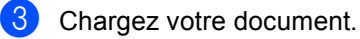

4 Appuyez sur Mono Marche ou sur **Couleur Marche**.

> Si vous avez chargé le document sur la vitre du scanner, appuyez sur **1** pour envoyer la télécopie.

1.Env 2.Recevoir

Remplacez le combiné d'un téléphone externe.

### **Message de mémoire saturée <sup>5</sup>**

Si le message Mémoire épuisée s'affiche pendant la numérisation de la première page d'une télécopie, appuyez sur **Arrêt/Sortie** pour annuler la télécopie.

Si le message Mémoire épuisée s'affiche au cours de la numérisation d'une page ultérieure, vous pouvez soit appuyer sur **Marche** pour transmettre les pages déjà numérisées, soit appuyer sur **Arrêt/Sortie** pour annuler la tâche.

#### **Remarque**

Si vous obtenez un message Mémoire épuisée pendant la télécopie et vous ne souhaitez pas supprimer vos télécopies stockées pour nettoyer la mémoire, vous pouvez envoyer la télécopie en temps réel. (Voir *[Envoi en](#page-45-0)  [temps réel pour toutes les télécopies](#page-45-0)* [à la page 33.](#page-45-0))

**6**

# <span id="page-47-0"></span>**Réception d'une télécopie <sup>6</sup>**

## **Modes de réception <sup>6</sup>**

Vous devez choisir un mode de réception en fonction des appareils externes et des services d'abonné téléphoniques sur votre ligne.

### <span id="page-47-1"></span>**Sélection du mode de réception <sup>6</sup>**

Le schéma suivant vous aidera à choisir le bon mode.

Pour plus d'informations concernant les modes de réception, voir [page 36.](#page-48-0)

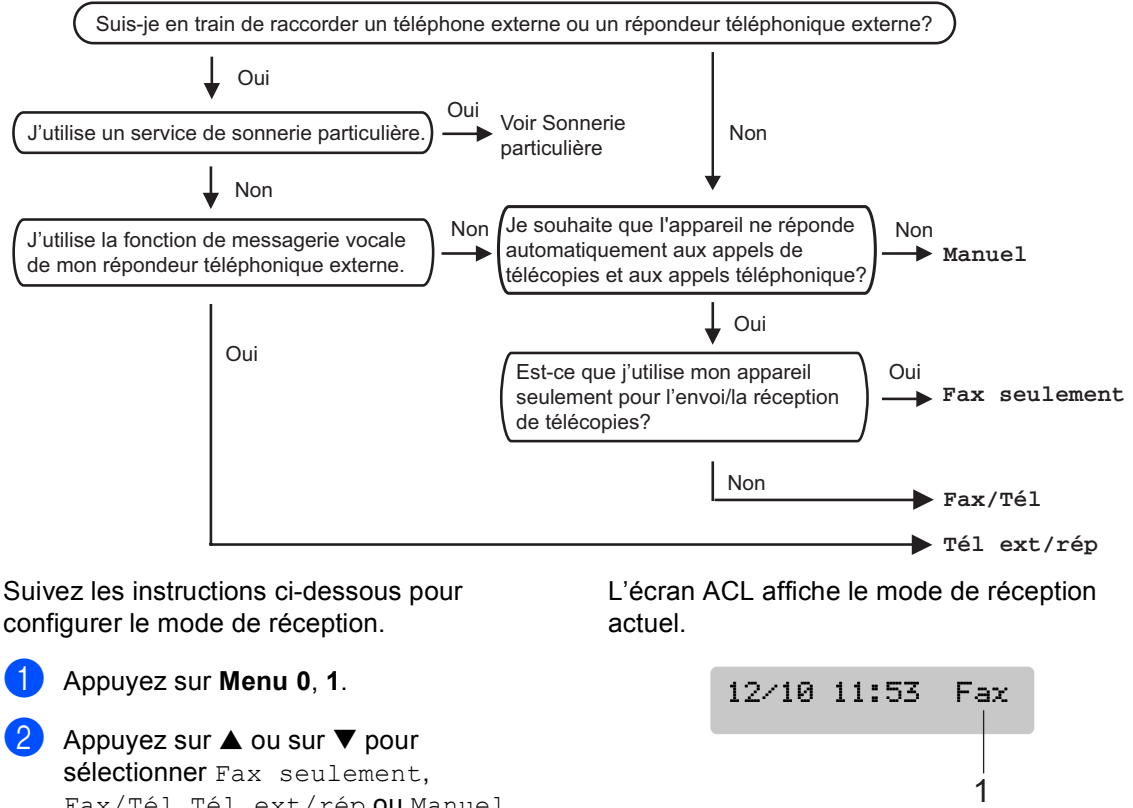

Fax/Tél, Tél ext/rép ou Manuel. Appuyez sur **OK**.

c Appuyez sur **Arrêt/Sortie**.

**1 Mode de réception en cours** Fax: Télécopie seulement

**6**

### <span id="page-48-0"></span>**Utilisation des modes de réception <sup>6</sup>**

Certains modes de réception répondent automatiquement (Fax seulement et Fax/Tél). Si vous voulez changer la sonnerie différée avant d'utiliser ces modes, voir *[Sonnerie différée](#page-49-1)* à la page 37.

### **Télécopieur seulement <sup>6</sup>**

En mode télécopieur seulement l'appareil répondra automatiquement à chaque appel. S'il s'agit d'une télécopie, il accepte la télécopie.

### **Fax/Tél <sup>6</sup>**

Le mode Fax/Tél vous permet de gérer automatiquement les appels entrants, en reconnaissant lequel est un appel de télécopie et lequel est un appel vocal et en traitant chacun des appels de la façon suivante :

- Les télécopies seront reçues automatiquement.
- Les appels vocaux commencent par la sonnerie du télécopieur/téléphone pour que vous répondiez à l'appel. La sonnerie du télécopieur/téléphone est une double sonnerie rapide émise par votre appareil.

Voir *[Pseudo/double sonnerie \(Mode Fax/Tél](#page-49-0)  [uniquement\)](#page-49-0)* à la page 37 et *[Sonnerie](#page-49-1)  différée* [à la page 37.](#page-49-1)

### **Manuel <sup>6</sup>**

Le mode Manuel sert à désactiver toutes les fonctions de réponse automatiques sauf si vous utilisez la fonction Réception sonnerie spéciale.

Pour recevoir une télécopie en mode manuel, appuyez sur **Mono Marche** ou

**Couleur Marche** quand vous entendez les tonalités du télécopieur (signaux sonores courts répétés). Vous pouvez aussi utiliser la fonction Réception facile pour recevoir des télécopies en décrochant un combiné sur la même ligne que l'appareil.

Voir *[Réception facile](#page-49-2)* à la page 37.

### **Répondeur externe <sup>6</sup>**

Le mode Répondeur externe permet à un répondeur externe de gérer tous vos appels entrants. Les appels entrants seront traités comme suit :

- Les télécopies seront reçues automatiquement.
- Les appelants vocaux peuvent enregistrer un message sur le répondeur externe.

Pour plus d'informations, voir *[Branchement](#page-56-0)  [d'un RÉP externe \(Répondeur](#page-56-0)  [téléphonique\)](#page-56-0)* à la page 44.

### **Configurations du mode de réception <sup>6</sup>**

### <span id="page-49-1"></span>**Sonnerie différée <sup>6</sup>**

La sonnerie différée détermine le nombre de sonneries qu'émettra l'appareil avant que celui-ci ne réponde à l'appel dans le mode Fax seulement ou Fax/Tél. Sides téléphones externes ou supplémentaires partagent la même ligne que l'appareil ou si vous êtes abonné au service de sonnerie spéciale de votre compagnie de téléphone, laissez le réglage de la sonnerie différée sur 4.

(Voir *[Utilisation de téléphones externes et](#page-61-0)  [supplémentaires](#page-61-0)* à la page 49 et *[Réception](#page-49-2)  facile* [à la page 37](#page-49-2).)

a Appuyez sur **Menu**, **2**, **1**, **1**.

Appuyez sur  $\triangle$  ou sur  $\nabla$  pour choisir le nombre de sonneries qu'émettra l'appareil avant qu'il ne réponde (00-04).

Appuyez sur **OK**. Si vous choisissez 00, la ligne ne sonnera pas du tout.

c Appuyez sur **Arrêt/Sortie**.

### <span id="page-49-4"></span><span id="page-49-0"></span>**Pseudo/double sonnerie (Mode Fax/Tél uniquement) <sup>6</sup>**

Avant de mettre le mode de Réception sur Fax/Tél, il vous faudra décider du délai durant lequel l'appareil émettra la pseudo/double sonnerie spéciale pour annoncer un appel vocal. S'il s'agit d'une télécopie, l'appareil recevra celle-ci.

La pseudo/double sonnerie intervient après la sonnerie traditionnelle du téléphone. Seul l'appareil sonnera; aucun autre appareil sur la même ligne n'émettra cette pseudo/double sonnerie. Néanmoins, vous pouvez intercepter l'appel à partir de n'importe quel téléphone.

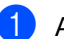

a Appuyez sur **Menu**, **2**, **1**, **2**.

Appuyez sur  $\triangle$  ou sur  $\nabla$  pour choisir le nombre de sonneries que devra émettre l'appareil pour vous signaler l'arrivée d'appel vocal (20, 30, 40 ou 70 secondes). Appuyez sur **OK**.

### **3** Appuyez sur **Arrêt/Sortie**.

### **Remarque**

Même si l'appelant raccroche au cours de la pseudo/double sonnerie, le télécopieur continuera de sonner tout au long de la durée spécifiée.

### <span id="page-49-3"></span><span id="page-49-2"></span>**Réception facile <sup>6</sup>**

#### **Si vous mettez la fonction Réception facile sur On : <sup>6</sup>**

L'appareil recevra automatiquement toutes les télécopies entrantes, même si vous décrochez le combiné d'un téléphone supplémentaire ou externe. Lorsque l'écran ACL indique le message Réception ou que des sons «stridents» se font entendre dans le combiné d'un téléphone supplémentaire, relié à une autre prise murale, raccrochez le combiné pour que l'appareil prenne la relève.

#### **Si vous mettez la fonction Réception facile sur Off**:

Il vous faudra décrocher le combiné du téléphone externe puis appuyer sur **Mono Marche** ou **Couleur Marche** sur l'appareil.

Si vous n'êtes pas à proximité de votre appareil, appuyez sur  $\div$  5 1 sur le téléphone supplémentaire. (Voir *[Utilisation de](#page-61-0)  [téléphones externes et](#page-61-0)  [supplémentaires](#page-61-0)* à la page 49.)

### **Remarque**

- Si cette fonction est réglée sur On, mais que votre appareil ne relie pas un appel de télécopie lorsque vous décrochez le combiné d'un téléphone supplémentaire ou d'un téléphone externe, composez le code de réception de télécopies  $\star$  5 1.
- Si vous envoyez des télécopies à partir d'un ordinateur qui partage la ligne téléphonique avec l'appareil et que ce dernier intercepte vos télécopies, réglez la fonction Réception facile sur Off.
- 

a Appuyez sur **Menu**, **2**, **1**, **3**.

- Appuyez sur  $\triangle$  ou sur  $\nabla$  pour sélectionner On (ou Off). Appuyez sur **OK**.
- c Appuyez sur **Arrêt/Sortie**.

### **Opérations supplémentaires de réception <sup>6</sup>**

### **Impression réduite d'une télécopie entrante <sup>6</sup>**

Si vous sélectionnez l'option On, l'appareil réduit automatiquement chaque page d'une télécopie entrante pour que celle-ci puisse tenir sur une feuille de format A4, lettre ou légal.

L'appareil calcule le taux de réduction en se servant du format de page de la télécopie et de votre réglage du format papier (**Menu**, **1**, **3**).

- Vérifiez que vous êtes en mode Télécopieur .
- b Appuyez sur **Menu**, **2**, **1**, **5**. 5.Auto-réduction
- $\overline{3}$  Utilisez  $\triangle$  ou  $\nabla$  pour sélectionner On ou Off. Appuyez sur **OK**.
	- d Appuyez sur **Arrêt/Sortie**.

Réception d'une télécopie

### **Réception d'une télécopie à la fin d'une conversation <sup>6</sup>**

À la fin d'une conversation, vous pouvez demander à votre correspondant de vous envoyer une télécopie avant que vous ne raccrochiez tous les deux.

- **1** Demandez à votre correspondant de placer le document dans son appareil et d'appuyer sur la touche Marche ou Envoi.
- 2 Quand vous entendez les tonalités CNG (signaux sonores répétés lents), appuyez sur **Mono Marche** ou **Couleur Marche**.
- **3** Appuyez sur 2 pour recevoir une télécopie.

1.Env 2.Recevoir

4 Raccrochez le combiné externe.

# <span id="page-52-0"></span>**Services téléphoniques et appareils externes <sup>7</sup>**

### **Fonctionnement en vocal <sup>7</sup>**

**7**

### **Tonalité ou impulsion (pour le Canada uniquement) <sup>7</sup>**

Si vous utilisez un téléphone externe et votre système téléphonique est installé sur un réseau de signalisation par impulsions, mais que vous avez besoin d'envoyer des signaux par fréquences vocales (pour donner des instructions bancaires par téléphone, par exemple), suivez la procédure ci-dessous. Si votre système est sur un réseau de signalisation par fréquences vocales, ces instructions ne s'appliquent pas à vous.

- Décrochez le combiné du téléphone externe.
- **2** Appuyez sur # sur le panneau de commande de votre appareil. Tous les chiffres composés ultérieurement émettront des signaux de type tonalité. Quand vous raccrochez, l'appareil revient au mode de signalisation par impulsions.

### **Mode Fax/Tél quand la touche d'alimentation est sur On <sup>7</sup>**

Lorsque l'appareil est en mode Fax/Tél, il émet une pseudo/double sonnerie (durée de sonnerie du télécopieur/téléphone) pour vous inviter à répondre à un appel vocal.

Si vous répondez à partir d'un téléphone supplémentaire, vous devrez décrocher le combiné durant la pseudo/double sonnerie et appuyer sur **#51** entre deux coups de double sonnerie. Si personne ne vous répond, c'est que vous recevez une télécopie. Renvoyez l'appel au télécopieur en appuyant sur  $\star$  51.

### **Mode Fax/Tél quand la touche d'alimentation est sur Off <sup>7</sup>**

Vous pouvez changer le réglage par défaut de la touche **Marche/Arrêt** à Recept fax:On de sorte que vous puissiez recevoir des télécopies quand la touche d'alimentation est sur Off. (Voir *[Réglage](#page-31-0)  [Marche/Arrêt](#page-31-0)* à la page 19.) Le mode Fax/Tél fonctionne de la façon suivante.

Le mode Fax/Tél ne fonctionne pas quand le bouton d'alimentation est sur Off. L'appareil ne répondra pas aux appels de téléphone ou de télécopieur et continuera à sonner. Si vous êtes à côté d'un téléphone externe ou supplémentaire, décrochez le combiné et parlez. Si vous entendez des tonalités de télécopieur, gardez le combiné jusqu'à ce que la fonction Réception facile active votre appareil. Si le correspondant dit qu'il veut vous envoyer une télécopie, activez l'appareil en appuyant sur  $\div$  51.

### **Services téléphoniques <sup>7</sup>**

Votre appareil peut prendre en charge les services d'identification de la ligne appelante et de sonnerie spéciale offertes par certaines compagnies de téléphone.

Les fonctions de messagerie vocale: mise en attente des appels, mise en attente des appels/identification de l'appelant, service «RingMaster», permanence téléphonique, système d'alarme ou autres fonctions personnalisées qui partagent la même ligne peuvent affecter le fonctionnement de votre appareil. Si vous êtes abonné à un service de messagerie vocale, lisez attentivement les instructions suivantes.

### **Sonnerie spéciale <sup>7</sup>**

Brother se sert du terme «Sonnerie spéciale» mais différentes compagnies de téléphone utilisent d'autres noms pour ce service tels que SmartRing, RingMaster, Teen-Ring, Indent-a-Call ou Indent-a-Ring.

#### **Quels sont les avantages de la «Sonnerie spéciale» de votre compagnie de téléphone? <sup>7</sup>**

Le service de sonnerie spéciale vous permet d'utiliser plusieurs numéros de téléphone sur une même ligne. **Si vous avez besoin de plus d'un numéro de téléphone, ce service est plus économique que de payer une ligne supplémentaire**. Chaque numéro de téléphone possède sa propre sonnerie spéciale; ce qui vous permet d'identifier le numéro qui sonne. C'est aussi le moyen le plus pratique d'affecter un numéro distinct à votre appareil.

### **Z** Remarque

Communiquez avec votre compagnie de téléphone pour connaître les tarifs et la disponibilité de ce service dans votre localité.

#### **Quels sont les avantages de la «Sonnerie spéciale» offerte par Brother?**

L'appareil de Brother possède une fonctionnalité de sonnerie spéciale afin que vous puissiez pleinement bénéficier du service de sonnerie spéciale offerte par votre compagnie de téléphone. Le nouveau numéro assigné à votre ligne téléphonique existante est réservé exclusivement à la réception de télécopies.

### **Remarque**

Avant de pouvoir configurer la sonnerie spéciale sur votre appareil, vous devez d'abord vous abonner au service de sonnerie spéciale offert par votre compagnie de téléphone.

#### **Utilisez-vous le service de messagerie vocale? <sup>7</sup>**

Si la ligne téléphonique sur laquelle vous désirez installer votre nouvel appareil est muni d'une messagerie vocale, *il y a de fortes chances que celle-ci et l'appareil entrent en conflit lors de la réception d'appels*. **Comme la sonnerie spéciale vous permet d'utiliser plus d'un numéro sur une ligne téléphonique, vous pouvez utiliser la messagerie vocale conjointement avec l'appareil sans aucun problème d'interférence**. Chacun d'eux étant doté de son propre numéro de téléphone, ni l'un ni l'autre ne pourra se disputer les appels.

Si vous optez pour le service de sonnerie spéciale de votre compagnie téléphonique, vous devrez suivre les étapes sur la page suivante pour enregistrer le type de sonnerie associé au nouveau numéro qui vous aura été attribué. Ainsi, votre appareil sera capable de distinguer les appels téléphoniques des télécopies.

#### **Remarque**

Vous pouvez modifier ou annuler le type de sonnerie spéciale à tout moment ou encore le désactiver temporairement pour le réactiver ultérieurement. Lorsque vous changez de numéro de télécopieur, n'oubliez pas de réinitialiser le type de sonnerie spéciale.

#### **Avant de choisir le type de sonnerie à enregistrer <sup>7</sup>**

Vous ne pouvez enregistrer qu'un seul type de sonnerie spéciale sur votre appareil. Certains types de sonnerie ne peuvent pas être enregistrés. Les types de sonnerie spéciale illustrés dans le tableau ci-dessous sont pris en charge par l'appareil Brother. Enregistrez le type de sonnerie que votre compagnie de téléphone vous a attribué.

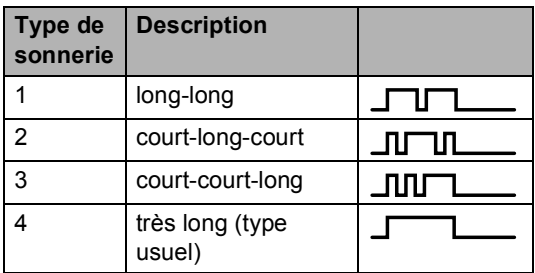

#### **Remarque**

Si le type de sonnerie de votre nouveau numéro ne figure pas dans ce tableau, **prenez contact avec votre compagnie de téléphone et demandez-lui de vous attribuer un type qui convienne à votre appareil**.

- L'appareil ne répondra qu'aux appels destinés au numéro qui lui a été assigné.
- Les deux premiers coups de sonneries sur l'appareil sont silencieux. C'est que le télécopieur cherche à identifier le type de sonnerie en le comparant au type enregistré). (Les autres téléphones reliés à la même ligne émettent une sonnerie.)

Si vous programmez l'appareil correctement, celui-ci reconnaîtra le type de sonnerie de son 'numéro de télécopieur' après deux coups de sonnerie spéciale et répondra par la tonalité de télécopie. Si l'appareil découvre qu'il s'agit d'un 'numéro vocal', il ne répondra pas.

#### **Enregistrement du type de sonnerie spéciale <sup>7</sup>**

#### **IMPORTANT!**

Lorsque vous réglez la fonction de sonnerie spéciale sur On, le mode de réception bascule automatiquement sur Manuel. Vous ne pouvez pas changer de mode de réception en un autre mode lorsque la sonnerie spéciale est activée.

- a Appuyez sur **Menu**, **2**, **0**, **3**. 0.Divers 3.Spéciale
- **2** Appuyez sur  $\triangle$  ou sur  $\nabla$  pour sélectionner Régler. Appuyez sur **OK**.
- **3** Appuyez sur  $\triangle$  ou  $\nabla$  afin de sélectionner dans la mémoire le type de sonnerie souhaité. Appuyez sur **OK**.

(Vous entendez tour à tour chacun des quatre types de sonnerie à mesure que vous les faites défiler. Assurez-vous de choisir le type que votre compagnie de téléphone vous a attribué.)

d Appuyez sur **Arrêt/Sortie**. La fonction de sonnerie spéciale est maintenant activée.

#### **Désactivation de la sonnerie spéciale <sup>7</sup>**

a Appuyez sur **Menu**, **2**, **0**, **3**.

Appuyez sur  $\triangle$  ou sur  $\nabla$  pour sélectionner Off. Appuyez sur **OK**.

Services téléphoniques et appareils externes

#### **8 Appuyez sur Arrêt/Sortie.**

**Remarque**

Lorsque vous désactivez la sonnerie spéciale, l'appareil demeure en mode de réception Manuel. Vous devez donc configurer de nouveau le mode de réception souhaité. (Voir *[Sélection du mode de réception](#page-47-1)* [à la page 35](#page-47-1).)

### **Identification de la ligne appelante <sup>7</sup>**

La fonction d'identification de la ligne appelante vous permet d'utiliser le service d'abonné d'identification de la ligne appelante offert par un grand nombre de compagnies de téléphone. Contactez votre compagnie de téléphone pour obtenir de plus amples détails. Ce service affiche le numéro de téléphone, ou le cas échéant, le nom de l'appelant quand la ligne sonne.

Après un ou deux coups de sonnerie, l'écran ACL présente le numéro de téléphone de l'appelant ou son nom, le cas échéant. Dès que vous décrochez le combiné de téléphone externe, les informations d'identification de la ligne appelante disparaissent de l'écran ACL, mais demeurent stockées dans la mémoire d'identification de la ligne appelante.

- Les 16 premiers caractères du numéro ou du nom seront présentés.
- Sile message Indisponible s'affiche, cela signifie que l'appel a été émis en dehors de la zone de service de votre identification de la ligne appelante.
- Quand le message ID non transmise signifie que l'appelant a bloqué de façon intentionnelle toute transmission d'information.

Vous pouvez imprimer une liste contenant les informations d'identification de la ligne appelante reçues par votre appareil. (Voir *[Impression de la liste d'identification de la](#page-56-1)  [ligne appelante](#page-56-1)* à la page 44.)

### **Remarque**

Le service d'identification de la ligne appelante varie selon les différents fournisseurs de télécommunications. Contactez votre compagnie locale de téléphone pour connaître le type de service disponible dans votre localité.

#### **Consultation de la liste d'identification des correspondants <sup>7</sup>**

Votre appareil conserve les données d'un maximum de trente appels dans la liste d'identification de la ligne appelante. Vous pouvez afficher ou imprimer cette liste. Lorsque le trente et unième appel parvient sur l'appareil, les données du premier appel sont effacées.

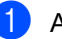

a Appuyez sur **Menu**, **2**, **0**, **4**.

- Appuyez sur  $\blacktriangle$  ou sur  $\nabla$  pour sélectionner Afficher no. Appuyez sur **OK**. L'identification de la ligne appelante du dernier appel apparaîtra à l'écran. Si aucune identification de la ligne appelante n'est enregistrée, le signal sonore émettra et la ligne appelante n'apparaîtra pas à l'écran.
- **3** Appuyez sur  $\triangle$  ou  $\nabla$  pour parcourir la mémoire contenant l'identification des lignes appelantes pour sélectionner celle qui vous intéresse, puis appuyez sur **OK**.

L'écran ACL indique le numéro de l'appelant , la date etl'heure de l'appel.

- Effectuez l'une des actions suivantes :
	- Appuyez sur  $\triangleleft$  pour revenir à la liste d'identification de la ligne appelante.
	- Appuyez sur **Arrêt/Sortie** pour arrêter l'affichage.

#### <span id="page-56-1"></span>**Impression de la liste d'identification de la ligne appelante <sup>7</sup>**

a Appuyez sur **Menu**, **2**, **0**, **4**.

Appuyez sur  $\triangle$  ou sur  $\nabla$  pour sélectionner Imp.rapport. Appuyez sur **OK**. Si aucune identification de la ligne appelante n'est enregistrée, le signal sonore émettra et "Pas d'identification de la ligne appelante" n'apparaîtra pas sur l'écran ACL.

- **3** Appuyez sur Mono Marche ou sur **Couleur Marche**.
- $\overline{4}$  Une fois l'impression terminée, appuyez sur **Arrêt/Sortie**.

### <span id="page-56-0"></span>**Branchement d'un RÉP externe (Répondeur téléphonique) <sup>7</sup>**

Vous pouvez choisir de brancher un répondeur externe. Cependant, lorsque l'appareil partage la ligne téléphonique avec un répondeur **externe**, ce dernier répond à tous les appels tandis que l'appareil «scrute» la ligne pour détecter la tonalité CNG d'une télécopie entrante. S'il s'agit d'une télécopie, l'appareil prend la relève pour recevoir la télécopie. Dans le cas contraire, il permet au répondeur (RÉP) de continuer à passer le message sortant pour que l'appelant puisse laisser un message.

Le RÉP doit répondre aux appels dans un délai maximum de quatre sonneries (la configuration recommandée est de deux sonneries). L'appareil ne peut capter la tonalité d'appel CNG qu'une fois que le répondeur téléphonique a répondu à l'appel. Si elle est réglée sur quatre sonneries, il ne reste qu'un délai de huit à dix secondes d'émission de tonalité CNG durant lesquelles la «mise en communication» des télécopieurs doit avoir lieu. Veillez à bien suivre les consignes de ce présent guide concernant l'enregistrement de votre message d'accueil. Nous ne recommandons pas d'activer la fonction d'économiseur d'appels interurbains sur votre répondeur externe s'il y a plus de cinq sonneries.

### **Remarque**

- Si vous éprouvez des difficultés à recevoir des télécopies, réduisez le nombre de sonneries (sonnerie différée ou longueur de sonnerie) sur votre répondeur externe.
- Si vous êtes abonné au service de sonnerie spéciale offert par votre compagnie de téléphone :

Vous pouvez brancher un répondeur externe sur une prise murale distincte. Pour ce faire, il faut que vous soyez abonné au service de sonnerie spéciale offert par votre compagnie de téléphone et que vous ayez enregistré le type de sonnerie spéciale dans votre appareil. De plus, vous devez assigner le numéro associé à la sonnerie spéciale à votre télécopieur. Le service de sonnerie spéciale étant activé, il est préférable de régler le répondeur externe sur au moins quatre sonneries de la compagnie de téléphone. Vous ne pouvez pas utiliser le réglage de la sonnerie d'économie.

• Si vous n'êtes pas abonné au service de sonnerie spéciale :

Vous devez brancher votre répondeur externe sur la prise EXT. de votre appareil. Si votre répondeur est branché sur une prise murale, ce dernier et l'appareil essaieront tous deux de contrôler la ligne téléphonique. (Voir l'illustration ci-contre.)

#### **Mauvaise configuration**

À moins que vous n'utilisiez la sonnerie spéciale, le RÉP doit être branché sur la prise EXT de l'appareil.

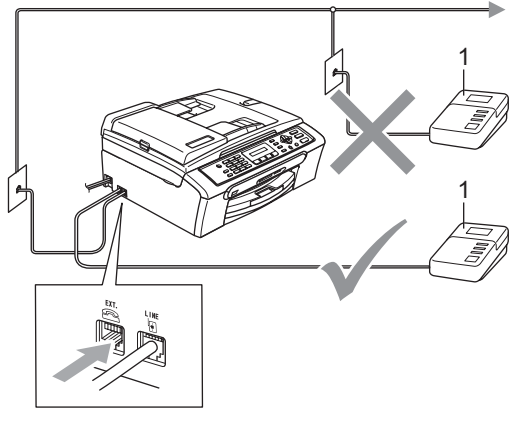

**1 RÉP**

Lorsque le RÉP répond à un appel, l'écran ACL affiche Téléphone.

### **Branchements <sup>7</sup>**

Le répondeur externe doit être branché dans la prise téléphonique marquée EXT. Si vous branchez le répondeur externe dans une prise murale, votre appareil ne pourra fonctionner correctement (à moins que vous ne possédiez la sonnerie spéciale).

- Branchez le cordon de ligne téléphonique de la prise téléphonique murale dans la prise marquée LINE.
- **2** Branchez le cordon de ligne téléphonique du répondeur externe dans la prise marquée EXT. (Assurezvous que ce cordon est branché dans le RÉP et dans la prise de la ligne téléphonique pour RÉP et non et dans la prise du combiné.)
- **8** Réglez le répondeur externe sur quatre sonneries ou moins. (La configuration de la sonnerie différée de l'appareil n'est pas prise en compte.)
- $\overline{4}$  Enregistrez le message sortant sur votre répondeur externe.
- **b** Mettez le RÉP en mode pour répondre aux appels.
- 6 Réglez le mode de réception sur Tél ext/rép. (Voir *[Sélection du mode](#page-47-1)  de réception* [à la page 35.](#page-47-1))

#### **Enregistrement du message sortant sur un répondeur externe <sup>7</sup>**

Les contraintes de durée sont un facteur important pour l'enregistrement réussi du message. La durée du message détermine les modes de réception manuelle et automatique des télécopies.

- Enregistrez un silence de 5 secondes au début du message. (Ce délai permet à votre appareil de capter la tonalité CNG des transmissions automatiques avant que celle-ci ne s'arrête.)
- 2 Assurez-vous que le message ne dépasse pas les 20 secondes.
- **3** À la fin de votre message d'une durée maximale de 20 secondes, indiquez votre code de réception de télécopies à l'intention des correspondants qui souhaitent vous envoyer une télécopie manuellement. Par exemple : 'Après le signal sonore, laissez un message ou envoyez une télécopie en composant  $\angle$ **5 1** et en appuyant sur Marche.'

### *A* Remarque

Votre appareil étant incapable de déceler la tonalité de télécopie en présence de voix fortes ou résonnantes, nous vous recommandons de commencer votre message sortant par un silence de cinq secondes. Vous pouvez, si vous préférez, ne pas enregistrer cette pause. Cependant, si votre appareil ne reçoit pas de télécopies, réenregistrez le message sortant en commençant par cette pause.

### **Considérations à propos des lignes téléphoniques spéciales <sup>7</sup>**

#### **Lignes téléphoniques de substitution <sup>7</sup>**

Un système téléphonique de substitution consiste en un groupe de deux lignes téléphoniques distinctes ou plus, capable de passer l'appel entrant à l'autre ligne si la première est occupée. En règle générale, les appels sont transmis de façon descendante à la ligne la plus proche qui n'est pas occupée, dans un ordre préétabli.

Votre appareil a été conçu pour fonctionner sur un système de substitution, pourvu que le dernier numéro de la séquence de numéros lui ait été assigné de sorte qu'il soit impossible de descendre, c'est-à-dire transférer l'appel à la ligne inférieure. Voilà pourquoi il est important de ne pas configurer l'appareil sur le numéro d'une ligne autre que la dernière, car si la ligne à laquelle le télécopieur est relié était occupée et qu'une deuxième télécopie arrivait, cette télécopie serait transférée vers une ligne téléphonique ordinaire. **Pour optimiser le fonctionnement de votre appareil, branchez-le dans une ligne distincte.**

#### **Système téléphonique à deux lignes <sup>7</sup>**

Un système téléphonique à deux lignes consiste en deux numéros de téléphone distincts qui partagent la même prise murale. Chacun des deux numéros peut posséder sa propre prise téléphonique (RJ11) ou être relié à une seule prise (RJ14). Votre appareil, quant à lui, doit être branché dans une prise téléphonique RJ11. Il se peut que les deux types de prises (RJ11 et RJ14) aient l'air de se ressembler et qu'elles soient toutes les deux pourvues de quatre fils (noir, rouge, vert, jaune). Pour savoir de quelle prise il s'agit, branchez un téléphone à deux lignes dans l'une d'elles et vérifiez s'il est possible d'accéder à l'une et à l'autre des deux lignes. Si c'est le cas, vous devez diviser la ligne pour votre appareil. (Voir *[Réception facile](#page-49-3)* [à la page 37.](#page-49-3))

#### **Conversion d'une prise téléphonique murale <sup>7</sup>**

Il existe trois méthodes de convertir une prise RJ11. Les deux premières méthodes nécessitent fort probablement l'intervention de votre compagnie de téléphone. Vous pouvez transformer une prise murale unique de type RJ14 en prise murale double de type RJ11 ou faire poser une prise murale RJ11 et y associer un des numéros de téléphone.

La troisième méthode est la plus simple : Achetez un adaptateur triplex qu'il suffit de brancher sur une prise RJ14. L'adaptateur triplex divise les fils en trois prises distinctes : deux prises de type RJ11 (ligne 1, ligne 2) et une prise de type RJ14 (lignes 1 et 2). Si votre appareil est relié à la ligne 1, branchezle sur L1 de l'adaptateur triplex. Si votre appareil est sur la ligne 2, branchez-le sur L2 de l'adaptateur triplex.

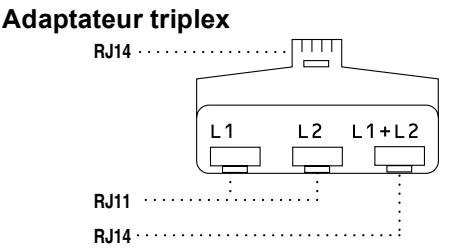

#### **Installation de l'appareil, d'un répondeur externe à deux lignes et d'un téléphone à deux lignes <sup>7</sup>**

Lorsque vous installez un répondeur téléphonique externe (RÉP) à deux lignes et un téléphone à deux lignes, veillez à ce que votre appareil soit relié à une ligne isolée dans la prise murale et dans le répondeur. La connexion la plus pratique, dont vous trouverez la description ci-dessous, est de raccorder l'appareil à la ligne 2. Le panneau arrière du répondeur à deux lignes doit être doté de deux prises téléphoniques : l'une étiquetée L1 ou L1/L2; l'autre, L2. Vous devez avoir au moins trois cordons téléphoniques : le cordon livré avec votre appareil et deux autres cordons pour votre répondeur externe à deux lignes. Si vous ajoutez un téléphone à deux lignes, il vous en faudra un quatrième.

- Placez le répondeur à deux lignes et le téléphone à deux lignes à côté de votre appareil.
- **2** Branchez une extrémité du premier cordon téléphonique pour votre appareil dans la prise L2 de l'adaptateur triplex et l'autre extrémité dans la prise LINE située à l'arrière de l'appareil.
- Branchez une extrémité du premier cordon téléphonique du répondeur dans la prise L1 de l'adaptateur triplex et l'autre extrémité dans la prise L1 ou L1/L2 du répondeur à deux lignes.

Branchez une extrémité du deuxième cordon téléphonique du répondeur dans la prise L2 du répondeur à deux lignes et l'autre extrémité dans la prise EXT. située du côté gauche de l'appareil.

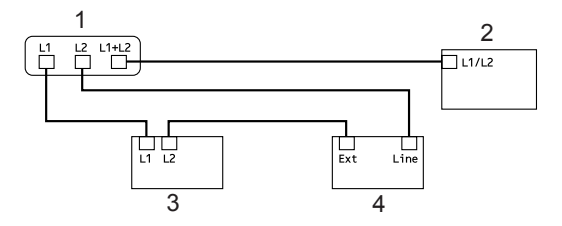

- **1 Adaptateur triplex**
- **2 Téléphone à deux lignes**
- **3 Répondeur externe à deux lignes**
- **4 Appareil**

Vous pouvez continuer à utiliser les autres téléphones à deux lignes branchés dans les autres prises murales. Il existe deux méthodes pour ajouter un téléphone à deux lignes à la prise murale de l'appareil. Vous pouvez brancher le cordon de ligne téléphonique du téléphone à deux lignes dans la prise L1+L2 de l'adaptateur triplex. Ou, vous pouvez brancher le téléphone à deux lignes dans la prise TÉL du répondeur à deux lignes.

### **Branchements multilignes (PBX) <sup>7</sup>**

Nous vous conseillons de demander à la compagnie qui a installé votre PBX de brancher votre appareil. Si vous avez un système multilignes, nous vous conseillons de demander à l'installateur de brancher l'unité sur la dernière ligne du système. Cela permettra d'éviter que l'appareil ne s'enclenche chaque fois que le système reçoit des appels téléphoniques. Si tous les appels entrants sont pris en charge par un standardiste, il est conseillé de régler le mode de réception sur Manuel.

Nous ne pouvons pas garantir le bon fonctionnement de votre appareil en toute circonstance, s'il est relié à un PBX. Si vous éprouvez des problèmes lors de l'envoi ou de la réception de télécopies, prenez d'abord contact avec la compagnie gestionnaire de votre PBX.

### **Téléphones externes et supplémentaires <sup>7</sup>**

### **Branchement d'un téléphone externe ou supplémentaire <sup>7</sup>**

Vous pouvez brancher un autre téléphone (ou un répondeur téléphonique) directement sur votre appareil comme indiqué sur le schéma ci-dessous.

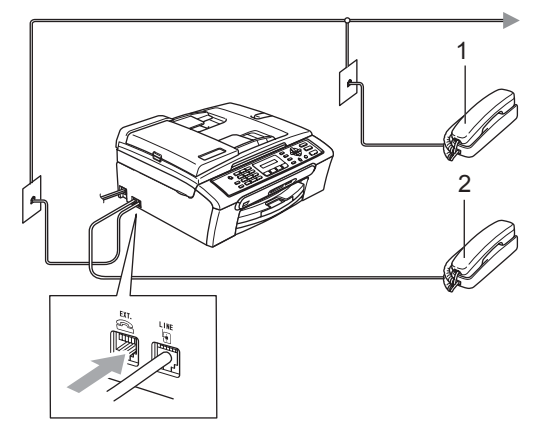

- **1 Téléphone supplémentaire**
- **2 Téléphone externe**

Branchez le cordon téléphonique dans la prise marquée EXT.

Lorsque vous utilisez un téléphone externe, l'écran ACL indique Téléphone.

### <span id="page-61-0"></span>**Utilisation de téléphones externes et supplémentaires <sup>7</sup>**

Si vous interceptez une télécopie sur un téléphone supplémentaire ou externe branché sur la prise EXT. de l'appareil, vous pouvez faire basculer la télécopie sur ce dernier à l'aide du code de réception de télécopies. Dès que vous aurez composé le code de réception de télécopies  $\text{\#}5 1$ , l'appareil s'enclenchera pour recevoir la télécopie.

Si l'appareil reçoit un appel vocal et émet la pseudo/double sonnerie pour vous demander d'y répondre, composez le code de réponse de téléphone **# 5 1** pour basculer l'appel sur un téléphone supplémentaire. (Voir *[Pseudo/double sonnerie \(Mode Fax/Tél](#page-49-4)  uniquement)* [à la page 37](#page-49-4).)

#### **Si vous répondez à un appel et que personne n'est en ligne : <sup>7</sup>**

Il s'agit sans doute d'une télécopie que vous êtes en train de recevoir manuellement.

Appuyez dans l**5 1** et attendez la tonalité de réception de télécopies (sons stridents) ou le message Réception sur l'écran ACL, puis raccrochez.

#### **Remarque**

Vous pouvez également utiliser la fonction Réception facile pour que votre appareil réponde automatiquement à l'appel. (Voir *[Réception facile](#page-49-3)* à la page 37)

#### **Utilisation d'un téléphone externe sans fil <sup>7</sup>**

Si votre téléphone sans fil est connecté à la prise EXT. de l'appareil et que vous vous déplacez souvent avec le combiné sans fil, il vous serait plus facile de répondre aux appels durant la sonnerie différée.

Si vous laissez l'appareil répondre en premier, vous serez obligé de vous déplacer jusqu'à l'appareil afin de pouvoir appuyer sur **Tonalité** pour envoyer l'appel vers le combiné sans fil.

### **Utilisation des codes à distance <sup>7</sup>**

#### **Code de réception de télécopies <sup>7</sup>**

Si vous répondez à un appel de télécopie sur un téléphone supplémentaire ou externe, vous pouvez faire prendre l'appel à l'appareil en composant le code de réception de télécopies  $\angle 51$ . Attendez les sons stridents, puis raccrochez le combiné. Voir *[Réception](#page-49-3)  facile* [à la page 37.](#page-49-3) Votre correspondant devra appuyer sur **Marche** pour envoyer la télécopie.

#### **Code de réponse de téléphone <sup>7</sup>**

Si vous recevez un appel vocal et l'appareil se trouve en mode F/T, il laissera retentir la (double) sonnerie du télécopieur/téléphone après la sonnerie différée initiale. Si vous répondez à l'appel sur un téléphone supplémentaire, vous pouvez désactiver la sonnerie du télécopieur/téléphone en appuyant sur **#51** (n'oubliez pas d'appuyer sur ces touches *entre* les sonneries).

#### **Modification des codes d'accès à distance <sup>7</sup>**

Le code de réception de télécopies préprogrammé est le l**51**. Le code de réponse de téléphone préprogrammé est le **#51**. Si vous le souhaitez, vous pouvez les remplacer par vos propres codes.

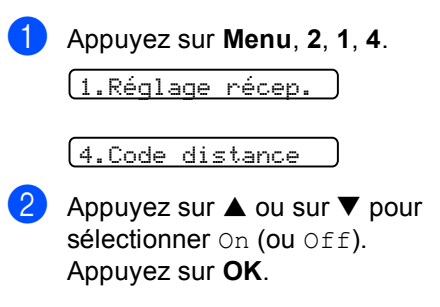

 $\overline{3}$  Saisissez le nouveau code de réception de télécopie. Appuyez sur **OK**.

4 Saisissez le nouveau code de réponse de téléphone. Appuyez sur **OK**.

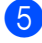

**6** Appuyez sur Arrêt/Sortie.

### **Remarque**

- Si vous n'arrivez pas à établir une connexion à distance pour votre répondeur téléphonique externe, assignez au code de réception de télécopies et au code de réponse de téléphone un numéro à trois chiffres (tel que **###** et **999**).
- Il se peut que certains appareils téléphoniques ne prennent pas en charge les codes d'accès à distance.

# **8**

# <span id="page-64-0"></span>**Composition et enregistrement des numéros <sup>8</sup>**

### **Comment composer un numéro <sup>8</sup>**

### **Composition manuelle <sup>8</sup>**

Appuyez sur tous les chiffres du numéro de télécopieur.

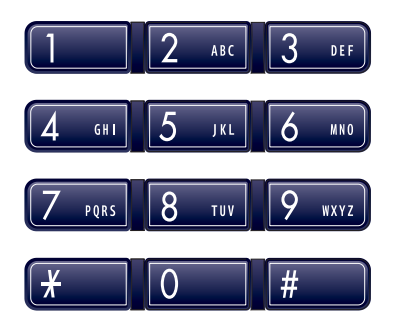

### **Composition abrégée <sup>8</sup>**

Appuyez sur

**Rechercher/Comp.Abrégée**, sur **#** (**carré**), puis sur le numéro abrégé à deux chiffres.

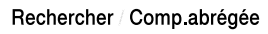

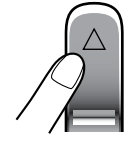

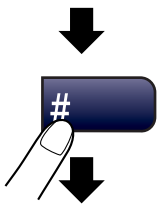

Numéro à deux chiffres

### **Remarque**

Si l'écran ACL indique Non assigné lorsque vous tapez un numéro abrégé, cette touche ne correspond à aucun numéro enregistré.

### **Recherche <sup>8</sup>**

Vous pouvez rechercher des noms enregistrés dans la mémoire de composition abrégée.

Appuyez sur la touche **Search/Speed Dial** et sur les touches de menu pour effectuer la recherche, ou utilisez le pavé numérique pour effectuer une recherche alphabétique.

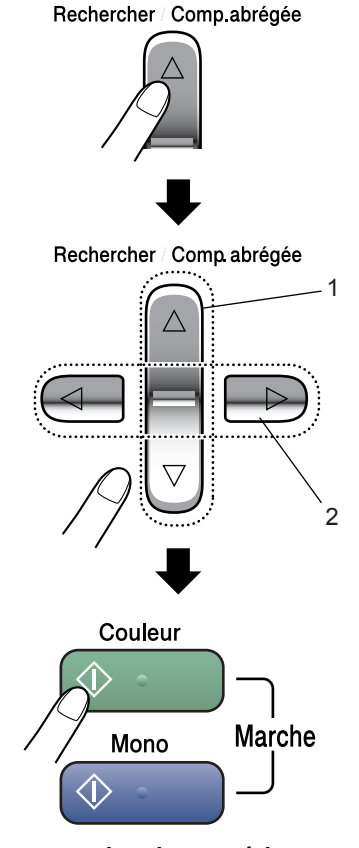

- **1 Pour une recherche numérique.**
- **2 Pour effectuer une recherche alphabétique, entrez la première lettre du nom recherché à l'aide du pavé numérique.**

### **Recomposition d'un numéro de télécopieur <sup>8</sup>**

Si vous envoyez manuellement une télécopie et que la ligne est occupée, appuyez sur **Recomp/Pause**, puis sur **Mono Marche** ou **Couleur Marche** pour composer de nouveau le numéro. Chaque fois que vous souhaitez rappeler le dernier numéro composé, appuyez sur **Recomp/Pause** puis sur **Mono Marche** ou sur **Couleur Marche** pour économiser du temps.

**Recomp/Pause** ne fonctionne que si vous avez composé le numéro sur le panneau de commande.

Si vous envoyez automatiquement une télécopie et que la ligne est occupée, l'appareil recomposera automatiquement le numéro une fois au bout de cinq minutes.

### **Remarque**

En mode Envoi en temps réel, la fonction de recomposition automatique ne fonctionne pas lors de l'utilisation de la vitre du scanner.

### **Enregistrement de numéros <sup>8</sup>**

Vous pouvez programmer votre appareil pour les types suivants de numérotation facile : la composition abrégée et les groupes pour la diffusion de télécopie. Quand vous composez un numéro à composition automatique, l'écran ACL affiche le nom, si ce dernier a été enregistré, ou le numéro de votre correspondant.

### **Remarque**

En cas de coupure de courant, les numéros à composition automatique enregistrés dans la mémoire sont conservés.

### **Enregistrement d'une pause**

Appuyez sur **Recomp/Pause** pour insérer une pause de 3,5 secondes entre les segments de chiffres. Si vous composez un numéro outre-mer, appuyez sur **Recomp/Pause** autant de fois qu'il est nécessaire pour augmenter la longueur de la pause.

### **Enregistrement des numéros abrégés <sup>8</sup>**

Vous pouvez enregistrer jusqu'à 40 emplacements de numéros abrégés à deux chiffres avec un nom. Pour composer, il vous faudra appuyer uniquement sur quelques touches (par exemple :

**Rechercher/Comp.Abrégée**, le numéro à deux chiffres, et **Mono Marche** ou **Couleur Marche**).

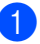

a Appuyez sur **Menu**, **2**, **3**, **1**.

<span id="page-65-0"></span>2 À l'aide du pavé numérique, entrez un numéro abrégé à deux chiffres (01-40). Appuyez sur **OK**.

#### Chapitre 8

- **3** Entrez le numéro de téléphone ou de télécopieur (20 chiffres max). Appuyez sur **OK**.
- Effectuez l'une des actions suivantes :
	- Entrez le nom (16 chiffres max) à l'aide du pavé numérique.

Appuyez sur **OK**. (Pour vous aider à saisir les lettres, voir *[Saisie de](#page-139-0)  texte* [à la page 127.](#page-139-0))

- Appuyez sur **OK** pour enregistrer le numéro sans nom.
- $\overline{5}$  Effectuez l'une des actions suivantes :
	- Pour enregistrer un autre numéro a[b](#page-65-0)régé, allez à l'étape **@**.
	- Appuyez sur **Arrêt/Sortie** pour terminer le réglage.

### **Modification des numéros de composition abrégée <sup>8</sup>**

Si vous tentez d'enregistrer un numéro abrégé dans un emplacement de mémoire contenant déjà un numéro, l'écran ACL affichera le nom ou le numéro actuellement programmé à cet emplacement et vous invite à effectuer l'une des opérations suivantes :

■ Appuyez sur **1** pour modifier le numéro enregistré.

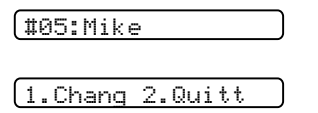

■ Appuyez sur 2 pour sortir du menu sans apporter de modifications.

Si vous choisissez **1**, vous pourrez modifier le numéro et le nom enregistrés ou en saisir de nouveaux. Suivez les instructions ci-dessous :

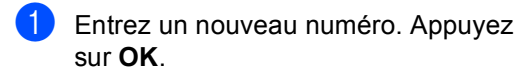

**Entrez un nouveau nom. Appuyez sur OK**.

Si vous souhaitez changer un caractère, utilisez  $\triangleleft$  ou  $\triangleright$  pour placer le curseur sous le caractère à supprimer ou à remplacer par le caractère désiré, puis appuyez sur **Clear/Back**. Entrez une nouvelle fois les caractères.

#### **Configuration de groupes pour la diffusion <sup>8</sup>**

Si vous envoyez périodiquement la même télécopie à plusieurs numéros de télécopieurs, vous pouvez configurer un groupe. Les groupes sont enregistrés dans un emplacement de numéros abrégés. Chaque groupe aura son propre emplacement de numéros abrégés. Vous pouvez alors envoyer des télécopies à tous les numéros enregistrés dans un groupe, simplement en saisissant un numéro abrégé, puis en appuyant sur **Mono Marche**.

Avant d'ajouter des numéros à un groupe, vous devrez tout d'abord les enregistrer sous forme de numéros abrégés. Vous avez la possibilité de créer un maximum de six petits groupes ou d'assigner un maximum de 50 numéros à un seul grand groupe.

- - a Appuyez sur **Menu**, **2**, **3**, **2**.

3.Régl comp auto

(2.G<u>roupe)</u>

2 Utilisez le pavé numérique pour saisir le numéro abrégé à deux chiffres qui sera affecté à votre groupe. Appuyez sur **OK**.

Servez-vous du pavé numérique pour saisir le numéro du groupe (1 à 6). Appuyez sur **OK**.

No group:G01

4 Pour ajouter des numéros abrégés, suivez les instructions ci-dessous : Par exemple, pour les numéros abrégés 05 et 09, appuyez sur **Rechercher/Comp.abrégée**, 05, **Rechercher/Comp.abrégée**, 09. L'afficheur ACL indique : #05#09.

G01:#05#09

- **6** Appuyez sur OK quand vous avez terminé d'ajouter les numéros.
- 6 Utilisez le pavé numérique pour saisir un nom pour le groupe. Appuyez sur **OK**.

g Appuyez sur **Arrêt/Sortie**.

#### **Remarque**

Vous pouvez imprimer facilement la liste de tous les numéros de composition abrégée. Les numéros qui font partie d'un groupe seront marqués dans la colonne GROUPE. (Voir *[Comment imprimer un](#page-69-0)  rapport* [à la page 57.](#page-69-0))

#### **Composition de codes d'accès et de numéros de carte de crédit <sup>8</sup>**

Vous pouvez combiner plusieurs numéros à composition automatique lors de la composition. Cette fonction peut être utile quand vous devez composer un code d'accès pour un appel interurbain à tarif réduit.

Vous avez, par exemple, enregistré '555' sous le numéro abrégé #03 et '7000' sous le numéro abrégé #02. Vous pouvez combiner les deux pour composer le '555-7000' en appuyant sur les touches suivantes :

#### **Rechercher/Comp.abrégée**, **#03**, **Rechercher/Comp.abrégée**, **#02**, et **Marche**.

Les numéros peuvent être ajoutés manuellement, par l'intermédiaire du pavé numérique :

**Rechercher/Comp.Abrégée**, **#03**, **7**, **0**, **0**, **1** (sur le pavé numérique), et **Marche**.

Vous composeriez ainsi le '555–7001'. Vous pouvez aussi ajouter une pause en appuyant sur la touche **Recomp/Pause**.

**9**

# <span id="page-68-0"></span>**Impression de rapports <sup>9</sup>**

### **Rapports des télécopies <sup>9</sup>**

Vous devez configurer le rapport de vérification et de périodicité du journal à l'aide de la touche **Menu**.

### **Rapport de vérification d'envoi <sup>9</sup>**

Le rapport d'envoi sert de preuve d'émission des télécopies. Il indique la date et l'heure de la transmission, ainsi que le résultat de la transmission (OK). Si vous sélectionnez On ou On+Image, le rapport sera généré pour chaque télécopie que vous enverrez.

Pour les transmissions à fort volume au même destinataire, vous aurez sûrement besoin d'autres éléments, à part les numéros de tâches, pour identifier les télécopies à envoyer de nouveau. Sélectionnez On+Image ou Off+Image pour imprimer une partie de la première page de la télécopie sur le rapport comme aide-mémoire.

Quand l'option rapport de vérification de transmission est réglée sur Off ou Off+Image, le rapport ne s'imprime qu'en cas d'erreur de transmission. La mention NG (télécopie non générée) figurera alors dans la colonne RÉSULTATS.

- a Appuyez sur **Menu**, **2**, **4**, **1**.
- Appuyez sur  $\blacktriangle$  ou sur  $\nabla$  pour sélectionner Off+Image, On, On+Image ou Off. Appuyez sur **OK**.

c Appuyez sur **Arrêt/Sortie**.

### **Journal des télécopies (rapport des activités) <sup>9</sup>**

Vous avez la possibilité de configurer l'appareil de sorte qu'il imprime un journal selon des intervalles spécifiques (après chaque lot de 50 télécopies; toutes les 6, 12 ou 24 heures; tous les 2 ou 7 jours). Si vous réglez l'intervalle sur Off, vous pouvez toujours imprimer le rapport en suivant les étapes de *Rapports* [à la page 57.](#page-69-1) Le réglage par défaut est Ch 50 télécop.

- a Appuyez sur **Menu**, **2**, **4**, **2**.
	- Appuyez sur  $\triangle$  ou sur  $\nabla$  pour choisir un intervalle. Appuyez sur **OK**. (Si vous sélectionnez 7 jours, l'écran ACL vous invite à choisir le premier jour du décompte des 7 jours.)
		- 6, 12, 24 heures, 2 ou 7 jours

L'appareil imprimera le rapport à l'heure sélectionnée puis supprimera toutes les tâches de sa mémoire. Si la mémoire de l'appareil s'épuise (contient plus de 200 tâches) avant la date spécifiée, celui-ci imprimera le journal plus tôt, puis supprimera toutes les tâches de la mémoire. Si vous voulez un rapport supplémentaire, avant qu'il soit prêt pour imprimer, vous pouvez l'imprimer sans effacer les tâches de la mémoire.

Ch 50 télécop

L'appareil imprimera le journal dès qu'il aura enregistré la 50<sup>e</sup> tâche dans sa mémoire.

**6** Saisissez l'heure (au format 24 heures) de l'impression du rapport. Appuyez sur **OK**. (Par exemple : entrez 19 h 45 pour 7 h 45 du soir.)

d Appuyez sur **Arrêt/Sortie**.

### <span id="page-69-1"></span>**Rapports <sup>9</sup>**

Les rapports suivants sont disponibles :

1.Transmission

Imprime un rapport de vérification d'envoi à l'issue de chaque télécopie envoyée.

2.Liste d'aide

Une liste d'aide afin que vous puissiez programmer rapidement votre appareil.

3.Comp abrégée

Donne la liste des noms et des numéros enregistrés dans la mémoire de composition abrégée, dans l'ordre numérique.

4.Journal fax

Donne des détails sur les dernières télécopies entrantes et sortantes. (TX : transmettre.) (RX : recevoir.)

5.Réglages util

Dresse la liste de vos réglages.

### <span id="page-69-0"></span>**Comment imprimer un rapport <sup>9</sup>**

- a Appuyez sur **Menu**, **5**.
- Sélectionnez l'une des options suivantes :
	- Appuyez sur  $\blacktriangle$  ou sur  $\nabla$  afin de sélectionner le rapport souhaité. Appuyez sur **OK**.
	- Entrez le numéro du rapport que vous souhaitez imprimer. Par exemple, appuyez sur **2** pour imprimer la liste d'aide.

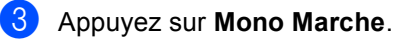

Chapitre 9

# **Section III**

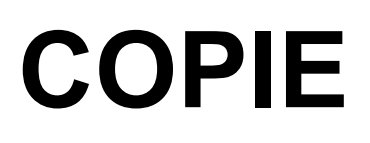

**[Fonction de copie](#page-72-0)** 60
**10 Fonction de copie <sup>10</sup>**

# **Comment faire des copies <sup>10</sup>**

# **Activation du mode Copie**

Appuyez sur (**Copier**) pour passer en mode Copie. Le réglage par défaut est Fax (télécopieur). Vous avez la possibilité de modifier le délai (secondes ou minutes) durant lequel l'appareil demeure en mode Photocopieur. (Voir *[Temporisation de](#page-32-0)  modes* [à la page 20](#page-32-0).)

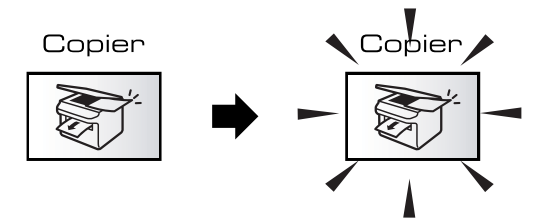

L'écran ACL indique la configuration du photocopieur par défaut :

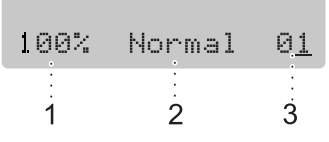

- **1 Taux de copie**
- **2 Qualité**
- **3 Nombre de copies**

# **Production d'une photocopie simple <sup>10</sup>**

Vérifiez que vous êtes en mode Copie

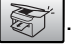

- Chargez votre document.
- **6** Appuyez sur Mono Marche ou sur **Couleur Marche**.

# **Tirage de copies multiples <sup>10</sup>**

**1** Vérifiez que vous êtes en mode Copie .

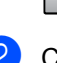

Chargez votre document.

- **3** À l'aide du pavé numérique, entrez le nombre de copies (maximum 99).
- 4 Appuyez sur Mono Marche ou sur **Couleur Marche**.

## **Remarque**

Pour trier vos copies, appuyez sur la touche **Options Copie**. (Voir *[Tri de](#page-77-0)  télécopies à l'aide de l'alimentation [automatique de documents \(noir et blanc](#page-77-0)  [uniquement\)](#page-77-0)* à la page 65.)

# **Arrêter de photocopier <sup>10</sup>**

Pour arrêter de photocopier, appuyez sur **Arrêt/Sortie**.

# **Options de copie**

Quand vous souhaitez changer rapidement les réglages *provisoires* pour la copie suivante, utilisez la touche **Options Copie**.

**Options Copie** 

L'appareil reprend ses valeurs par défaut 60 secondes après la fin de son opération de copie ou si la temporisation de mode revient au mode Télécopieur. Pour plus d'informations, voir *[Temporisation de](#page-32-0)  modes* [à la page 20.](#page-32-0)

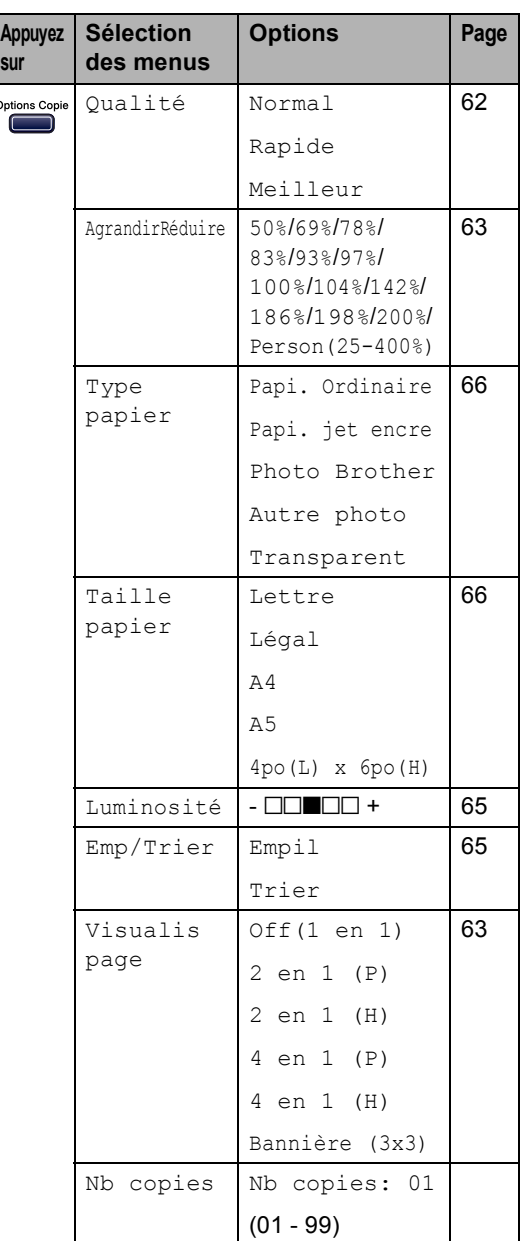

# **Remarque**

Vous pouvez sauvegarder les réglages de copie utilisés le plus souvent en les réglant par défaut. Vous pouvez trouver les instructions respectives dans cette section pour chaque fonction.

# <span id="page-74-0"></span>**Changer la qualité des copies**

Vous pouvez choisir parmi un nombre de réglages de la qualité. Le réglage par défaut est Normal.

Pour changer provisoirement le réglage de qualité, suivez les instructions ci-dessous :

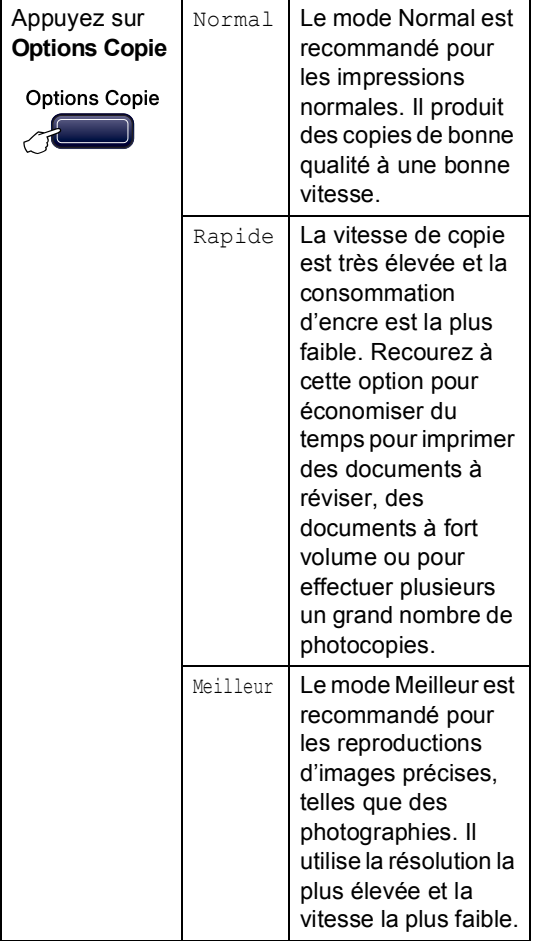

- **1** Vérifiez que vous êtes en mode Copie  $\begin{picture}(20,20) \put(0,0){\line(1,0){10}} \put(15,0){\line(1,0){10}} \put(15,0){\line(1,0){10}} \put(15,0){\line(1,0){10}} \put(15,0){\line(1,0){10}} \put(15,0){\line(1,0){10}} \put(15,0){\line(1,0){10}} \put(15,0){\line(1,0){10}} \put(15,0){\line(1,0){10}} \put(15,0){\line(1,0){10}} \put(15,0){\line(1,0){10}} \put(15,0){\line(1$ .
- Chargez votre document.
- 3 À l'aide du pavé numérique, entrez le nombre de copies (jusqu'à 99).
- 4 Appuyez sur **Options Copie** et sur **A** ou ▼ pour sélectionner Qualité. Appuyez sur **OK**.
- **b** Appuyez sur  $\triangle$  ou sur  $\nabla$  pour sélectionner Normal, Meilleur ou Rapid. Appuyez sur **OK**.
- **6** Appuyez sur Mono Marche ou sur **Couleur Marche**.

Pour changer le réglage par défaut, suivez les instructions données ci-dessous :

- a Appuyez sur **Menu**, **3**, **1**. 1.Qualité
- **2** Appuyez sur  $\triangle$  ou sur  $\nabla$  pour sélectionner la qualité de copie. Appuyez sur **OK**.
- c Appuyez sur **Arrêt/Sortie**.

# <span id="page-75-0"></span>**Agrandissement ou réduction**  de l'image copiée

Vous pouvez sélectionner le taux d'agrandissement ou de réduction suivant :

Person (25-400%) vous permet d'entrer un taux compris entre 25 % et 400 %.

En mode Auto, l'appareil calcule automatiquement le taux de réduction qui convient le mieux au format de papier.

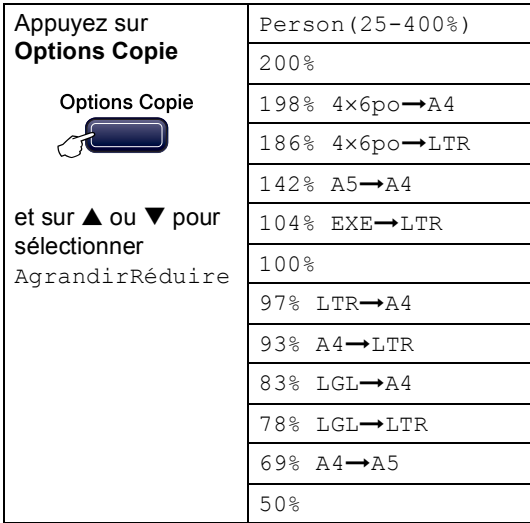

Pour agrandir ou réduire la copie suivante, suivez les instructions données ci-dessous :

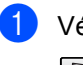

Vérifiez que vous êtes en mode Copie

.

- Chargez votre document.
- $\left(3\right)$  À l'aide du pavé numérique, entrez le nombre de copies (jusqu'à 99).
- **4** Appuyez sur **Options Copie** et sur **A** ou  $\nabla$  pour sélectionner AgrandirRéduire. Appuyez sur **OK**.
- Sélectionnez l'une des options suivantes :
	- Utilisez  $\triangle$  ou  $\nabla$  afin de sélectionner le taux d'agrandissement ou de réduction souhaité. Appuyez sur **OK**.
	- $\blacksquare$  Utilisez  $\blacktriangle$  ou  $\nabla$  pour sélectionner Person (25-400%). Appuyez sur **OK**. À l'aide du pavé numérique, saisissez un facteur d'agrandissement ou de réduction compris entre 25% et 400%. (Par exemple, appuyez sur **5 3** pour saisir 53%.) Appuyez sur **OK**.
- **6** Appuyez sur **Mono Marche** ou sur **Couleur Marche**.

## **Remarque**

Les options de mise en page 2 en 1 (P), 2 en 1 (H), 4 en 1 (P), 4 en 1 (H) ou Affiche ne sont *pas* disponibles avec Agrandir/Réduire.

# <span id="page-75-1"></span>**Copie N en 1 ou affiche**

Vous pouvez réduire la quantité de pages à copier en utilisant la fonction de copie N en 1. Elle vous permet de copier deux ou quatre pages sur une seule page pour économiser du papier.

Vous pouvez aussi créer une affiche. Quand vous utilisez la fonction Affiche, l'appareil divise votre document en sections puis les agrandit pour que vous puissiez les assembler en une affiche. Si vous souhaitez imprimer une affiche, servez-vous de la vitre du scanner.

#### **Important**

- Assurez-vous que le Format du papier est réglé sur Lettre ou A4.
- Vous ne pouvez pas utiliser le réglage Agrandir/Réduire avec les fonctions N en 1 et Affiche.
- Les copies couleur N en 1 ne sont pas disponibles.
- (P) signifie Portrait et (H) signifie Paysage.
- Vous ne pouvez faire qu'une copie d'affiche à la fois.

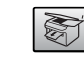

Vérifiez que vous êtes en mode Copie

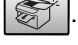

- Chargez votre document.
- 8 À l'aide du pavé numérique, entrez le nombre de copies (jusqu'à 99).
- 4 Appuyez sur Options Copie et **▲** ou ▼ pour sélectionner Visualis page. Appuyez sur **OK**.
- **b** Appuyez sur  $\triangle$  ou sur  $\nabla$  pour sélectionner Off(1 en 1), 2 en 1 (P), 2 en 1 (H), 4 en 1 (P), 4 en 1 (H) ou Bannière (3x3). Appuyez sur **OK**.
- **6** Appuyez sur **Mono Marche** pour numériser le document. Vous pouvez aussi appuyer sur **Couleur Marche** si vous utilisez la mise en page Affiche. Si vous êtes en train de créer une affiche ou si vous avez placé un document dans l'alimentation automatiquement de documents (ADF), l'appareil numérise les pages et commence à imprimer. **Si vous utilisez directement la vitre du scanner, passez à l'étape** [g](#page-76-0)**.**
	- Une fois que l'appareil a numérisé la page, appuyez sur 1 pour numériser la page suivante.

<span id="page-76-0"></span>Page suivante?

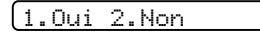

<span id="page-76-1"></span>8 Placez le document suivant sur la vitre du scanner. Appuyez sur **OK**. Répétez @ et @ pour c[h](#page-76-1)acune des pages du document.

Régler page suiv

Ensuite appuy OK

<sup>9</sup> Une fois que toutes les pages ont été numérisées, appuyez sur **2** à l'étape [g](#page-76-0) pour terminer.

## **Remarque**

Vous pouvez sauvegarder les réglages de copie utilisés le plus souvent en les réglant sur *défaut*. Vous pouvez trouver les instructions respectives dans cette section pour chaque fonction.

Placez le document, face vers le bas, dans la direction indiquée ci-dessous :

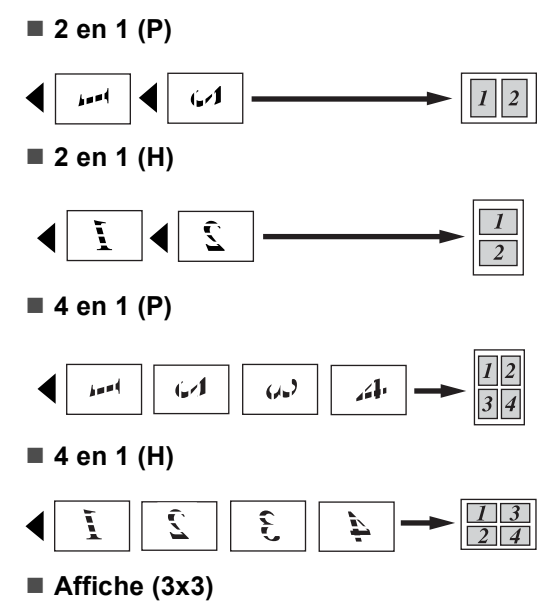

Votre appareil vous permet de créer des copies en format d'affiche à partir d'une photographie.

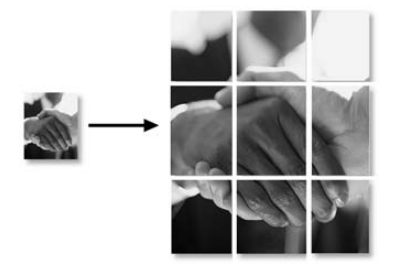

# <span id="page-77-0"></span>**Tri de télécopies à l'aide de l'alimentation automatique de documents (noir et blanc uniquement) <sup>10</sup>**

Vous avez la possibilité de trier les copies multiples. Des pages seront empilées dans l'ordre 123, 123, 123, etc.

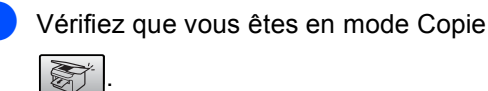

**Chargez votre document.** 

- **3** À l'aide du pavé numérique, entrez le nombre de copies (jusqu'à 99).
- 4 Appuyez sur Options Copie et **▲** ou ▼ pour sélectionner Emp/Trier. Appuyez sur **OK**.
- $\bullet$  Appuyez sur  $\blacktriangle$  ou sur  $\nabla$  pour sélectionner Trier. Appuyez sur **OK**.

**6** Appuyez sur Mono Marche.

## **Réglage de la luminosité, du contraste et des couleurs <sup>10</sup>**

## <span id="page-77-1"></span>**Luminosité <sup>10</sup>**

Pour changer provisoirement le réglage de luminosité, suivez les instructions données ci-dessous :

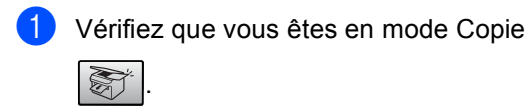

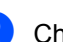

Chargez votre document.

- **6** À l'aide du pavé numérique, entrez le nombre de copies (jusqu'à 99).
- **4** Appuyez sur Options Copie et ▲ ou ▼ pour sélectionner Luminosité. Appuyez sur **OK**.

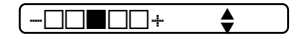

- **5** Appuyez sur  $\triangle$  ou  $\nabla$  pour éclaircir ou assombrir la copie. Appuyez sur **OK**.
- **6** Appuyez sur **Mono Marche** ou sur **Couleur Marche**.

Pour changer le réglage par défaut, suivez les instructions données ci-dessous :

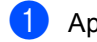

a Appuyez sur **Menu**, **3**, **2**.

- Appuyez sur ▲ ou ▼ pour éclaircir ou assombrir la copie. Appuyez sur **OK**.
- c Appuyez sur **Arrêt/Sortie**.

## $Contraste$

Les paramètres Contraste vous permettent d'augmenter la netteté et la vivacité de vos images.

Le contraste ne peut être changé qu'à l'aide du réglage par défaut.

- a Appuyez sur **Menu**, **3**, **3**. 3.Contraste
	-

**2** Appuyez sur  $\triangle$  ou  $\nabla$  pour changer le contraste. Appuyez sur **OK**.

**10**

c Appuyez sur **Arrêt/Sortie**.

#### **Saturation des couleurs**

La saturation des couleurs ne peut être changée qu'à l'aide du réglage par défaut.

- <span id="page-77-2"></span>a Appuyez sur **Menu**, **3**, **4**. 4.Réglage coul
	- Appuyez sur  $\blacktriangle$  ou sur  $\nabla$  pour
	- sélectionner 1. Rouge, 2. Vert ou 3.Bleu. Appuyez sur **OK**.
- Appuyez sur  $\triangle$  ou  $\nabla$  afin de changer la saturation des couleurs. Appuyez sur **OK**.
- Sélectionnez l'une des options suivantes :
	- Revenez à l'étape  $\bullet$  $\bullet$  $\bullet$  pour choisir la couleur suivante.
	- Appuyez sur **Arrêt/Sortie**.

# **Options de papier**

#### <span id="page-78-0"></span>**Type de papier**

Si vous faites des photocopies sur du papier spécial, ne manquez pas de choisir un type de papier qui vous permettra d'obtenir la meilleure qualité d'impression.

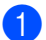

Vérifiez que vous êtes en mode Copie .

- 
- **Chargez votre document.**
- 8 À l'aide du pavé numérique, entrez le nombre de copies (jusqu'à 99).
- 4 Appuyez sur **Options Copie** et **▲** ou ▼ pour sélectionner Type papier. Appuyez sur **OK**.
- **b** Appuyez sur  $\triangle$  ou sur  $\nabla$  pour sélectionner le type de papier utilisé (Papi. Ordinaire, Papi. jet encre, Photo Brother, Autre photo ou Transparent). Appuyez sur **OK**.
- **6** Appuyez sur **Mono Marche** ou sur **Couleur Marche**.

## **Remarque**

Pour changer le réglage par défaut du type de papier, voir *[Type de](#page-33-0)  papier* [à la page 21](#page-33-0).

#### <span id="page-78-1"></span>**Format de papier**

Si vous photocopiez sur du papier autre que celui de format lettre ou A4, vous devez changer le réglage du format de papier. Vous pouvez effectuer de photocopies sur du papier de format lettre, légal, A4, A5 ou Carte photo (4 po (L)  $\times$  6 po (H)).

**4** Vérifiez que vous êtes en mode Copie

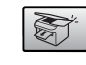

Chargez votre document.

.

- **3** À l'aide du pavé numérique, entrez le nombre de copies (jusqu'à 99).
- Appuyez sur **Options Copie** et **▲** ou ▼ pour sélectionner Taille papier. Appuyez sur **OK**.
- **b** Appuyez sur  $\triangle$  ou sur  $\nabla$  pour sélectionner le format de papier utilisé Lettre, Légal, A4, A5 ou 4po(L) x 6po(H). Appuyez sur **OK**.
- **6** Appuyez sur **Mono Marche** ou sur **Couleur Marche**.

## **Remarque**

Pour changer le réglage par défaut du type de papier, voir *[Format du](#page-33-1)  papier* [à la page 21](#page-33-1).

# **Section IV**

# **Impression avec «Walk-up Photo»**

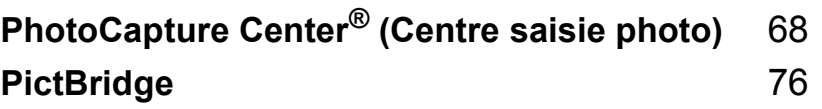

# <span id="page-80-0"></span>**11 PhotoCapture Center® (Centre saisie photo)**

# **Opérations du Centre saisie photo**

# **Imprimer à partir d'une carte mémoire sans PC <sup>11</sup>**

Même si votre appareil n'est pas raccordé à votre ordinateur, vous pouvez imprimer des photographies directement à partir d'un appareil photo numérique. (Voir *[Comment](#page-82-0)  [imprimer à partir d'une carte](#page-82-0)  mémoire* [à la page 70](#page-82-0))

## **Utilisation du Centre saisie photo à partir de votre ordinateur <sup>11</sup>**

Vous avez la possibilité d'accéder à la carte mémoire qui est dans le lecteur (fente) de l'appareil à partir de votre PC.

(Voir *PhotoCapture Center®* pour Windows® ou *Configuration à distance et PhotoCapture Center®* pour Macintosh® dans le Guide d'utilisation du logiciel sur le CD-ROM.)

# **Utilisation des cartes mémoire <sup>11</sup>**

Votre appareil Brother comporte des lecteurs (fentes) à utiliser avec la plupart des appareils photo numériques :

CompactFlash®, Memory Stick® Memory Stick Pro™, SecureDigital™, MultiMediaCard™ et xD-Picture Card™.

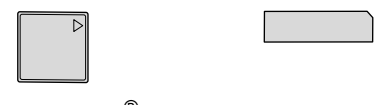

CompactFlash<sup>®</sup> Memory Stick<sup>®</sup>

Memory Stick Pro™

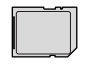

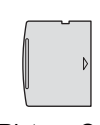

SecureDigital™

xD-Picture Card™

MultiMediaCard™

- miniSD™ peut être utilisé avec un adaptateur miniSD™.
- La fonction Memory Stick Duo<sup>™</sup> peut être utilisée avec un adaptateur Memory Stick Duo™.
- La fonction Memory Stick Pro Duo<sup>™</sup> peut être utilisée avec un adaptateur Memory Stick Pro Duo™.
- Les adaptateurs ne sont pas inclus avec l'appareil. Contactez un fournisseur pour les obtenir.

Le Centre saisie photo vous permet de réaliser des tirages de qualité photo à haute résolution, à partir de votre appareil photo numérique.

Insérez la carte fermement dans la fente appropriée.

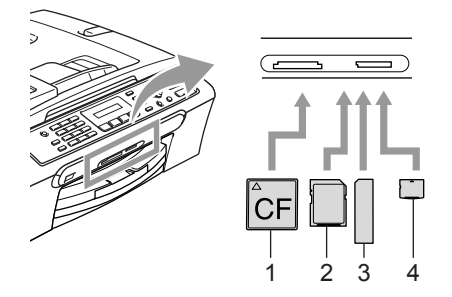

- **1 CompactFlash®**
- **2 SecureDigital™, MultiMediaCard™**
- **3 Memory Stick®, Memory Stick Pro™**
- **4 xD-Picture Card™**

Le témoin de la touche **SaisiePhoto** s'allume pour indiquer l'état de la carte mémoire. Il peut être allumé, éteint ou il peut même clignoter. Consultez le tableau ci-dessous pour voir ce que le témoin signifie.

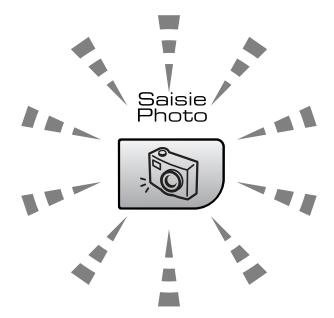

#### ■ On (Marche)

Une carte mémoire a été introduite correctement.

#### **Off (Arrêt)**

Il n'y a pas de carte mémoire ou la carte a été mal introduite.

#### ■ Blinking (Clignotement)

La carte mémoire introduite est en lecture ou en écriture.

## **ATTENTION**

NE débranchez PAS le cordon d'alimentation et NE retirez PAS la carte mémoire du lecteur (fente) pendant que l'appareil lit ou écrit sur la carte (le témoin de la touche **Saisie Photo** clignote). **Sinon, vous risquez de perdre les données ou d'endommager la carte.**

L'appareil ne peut lire qu'une carte mémoire à la fois, il est donc inutile d'insérer plus d'une carte.

## **Structure de dossier de la carte mémoire <sup>11</sup>**

Afin d'éviter tout genre de problèmes, rappelez-vous que :

- Le format du fichier DPOF sur la carte mémoire doit être valide. (Voir *[Impression](#page-85-0)  [en mode DPOF](#page-85-0)* à la page 73.)
- Les fichiers d'images doivent porter l'extension .JPG (les autres extensions, comme .JPEG, .TIF ou .GIF, ne sont pas prises en charge).
- Les opérations d'impression, à l'aide du Centre saisie photo, peuvent s'effectuer directement à partir de l'appareil, sans avoir à recourir à l'ordinateur. (Impression simultanée non disponible.)
- IBM Microdrive™ n'est pas compatible avec l'appareil.
- L'appareil peut lire un maximum de 999 fichiers, y compris le dossier dans le support sur une carte mémoire.
- CompactFlash<sup>®</sup> Type II n'est pas pris en charge.
- Ce produit prend en charge xD-Picture Card™ Type M/Type H (grande capacité).

Chapitre 11

Rappelez-vous que :

- Lors de l'impression des IMAGES ou de l'INDEX, le Centre saisie photo imprime toutes les images valides, même si une ou plusieurs images ont été endommagées. Dans le cas d'une image endommagée, seul le segment intact peut être imprimé.
- Votre appareil a été conçu pour lire les cartes mémoire qui ont été formatées par un appareil photo numérique.

Quand un appareil photo numérique formate une carte mémoire, il crée un dossier spécial dans lequel il copie les données d'images. Si vous devez modifier les données d'images enregistrées sur une carte mémoire, par l'entremise de votre PC, nous vous conseillons de ne pas modifier la structure du dossier créé par l'appareil photo numérique. Lorsque vous sauvegardez de nouveaux fichiers d'images ou des fichiers modifiés sur la carte mémoire, nous vous conseillons aussi d'utiliser le même dossier qui est utilisé par votre appareil photo numérique. Si les données ne sont pas sauvegardées dans le même dossier, l'appareil risque de ne pas pouvoir lire le fichier ou imprimer l'image.

# <span id="page-82-0"></span>**Comment imprimer à partir d'une carte mémoire <sup>11</sup>**

Avant d'imprimer une photo, vous devez d'abord imprimer un index de timbres-poste afin de choisir la photo que vous souhaitez imprimer. Suivez les instructions ci-dessous pour démarrer le tirage directement à partir de votre carte mémoire :

**1** Assurez-vous que la carte mémoire est bien introduite dans la fente appropriée. L'écran ACL affiche le message suivant :

C.Flash activé

Appuyez sur S...

- **2** Appuyez sur **SaisiePhoto**. Pour l'impression en mode DPOF, voir *[Impression en mode](#page-85-0)  DPOF* [à la page 73.](#page-85-0)
- **3** Appuyez sur  $\triangle$  ou sur  $\nabla$  pour sélectionner Imprimer index, puis appuyez sur **OK**.
- 4 Appuyez sur **Couleur Marche** pour lancer l'impression de la feuille d'index. Notez le numéro de l'image que vous souhaitez imprimer. Voir Impression de l'index (timbres-poste) à la page 60.
- **5** Appuyez sur  $\triangle$  ou sur  $\nabla$  pour sélectionner Imprimer images, puis appuyez sur **OK**. Voir *[Impression de](#page-83-0)  [l'index \(timbres-poste\)](#page-83-0)* à la page 71.
- 6 Tapez le numéro de l'image et appuyez sur **OK**.
- g Appuyez sur **Couleur Marche** pour lancer l'impression.

# <span id="page-83-0"></span>**Impression de l'index (timbres-poste) <sup>11</sup>**

Le Centre saisie photo affecte un numéro à chacune de vos images. Il ne reconnaît pas d'autres systèmes de numérotation ni les noms de fichiers utilisés par votre appareil photo numérique ou votre PC.

Lorsque vous imprimez une page comportant des timbres-poste, il affichera toutes les images se trouvant sur votre carte mémoire ainsi que les numéros qui leur ont été affectés. Il se peut même qu'une partie d'une image endommagée soit imprimée.

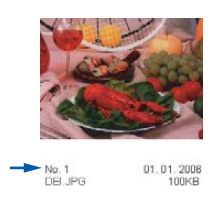

**Assurez-vous que la carte mémoire est** bien introduite dans la fente appropriée.

Appuyez sur (**SaisiePhoto**).

- **2** Appuyez sur  $\triangle$  ou sur  $\nabla$  pour sélectionner Imprimer index. Appuyez sur **OK**.
- $\bullet$  Appuyez sur  $\blacktriangle$  ou sur  $\nabla$  pour sélectionner 6 images/lignes ou 5 images/lignes. Appuyez sur **OK**.

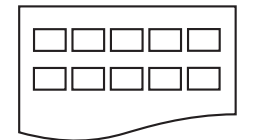

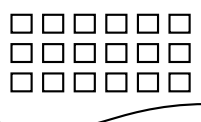

5 images/lignes 6 images/lignes<br>de 1 à 5.

Le temps d'impression de 5 images par ligne sera plus long que celui de six images par ligne, mais la qualité d'impression sera supérieure.

d Appuyez sur **Couleur Marche** pour imprimer.

# **Impression d'images**

Avant de passer à l'impression d'une image individuelle, il vous faudra connaître son numéro d'image.

Assurez-vous que la carte mémoire est bien introduite dans la fente appropriée.

Imprimez d'abord l'index. (Voir *[Impression de l'index \(timbres](#page-83-0)poste)* [à la page 71](#page-83-0).)

Appuyez sur (**SaisiePhoto**).

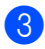

Appuyez sur  $\triangle$  ou sur  $\nabla$  pour sélectionner Imprimer images. Appuyez sur **OK**.

## **Remarque**

Si votre carte mémoire contient des informations DPOF valides, l'écran ACL affichera Impres dpof:Oui. Voir *[Impression en mode](#page-85-0)  DPOF* [à la page 73](#page-85-0).

Appuyez sur **OK**.

No.:1,3,6

Vous pouvez saisir des numéros multiples à l'aide de la touche **OK** entre les différents numéros. Par exemple la séquence **1**, **OK**, **3**, **OK**, **6** imprimera les images 1,3 et 6.

Utilisez la touche **#** pour imprimer une plage des numéros, par exemple la séquence **1**, **#**, **5** imprimera les images

Entrez le numéro d'image à imprimer à partir de la page d'Index (timbresposte).

**6** Après avoir choisi toutes les images que vous voulez imprimer, appuyez sur **OK** pour sélectionner votre paramétrage. Si vous avez terminé de choisir le paramétrage, appuyez sur **Couleur Marche**.

6 Appuyez sur  $\triangle$  ou sur  $\nabla$  pour sélectionner le type de papier utilisé, Papi. Ordinaire, Papi. jet encre, Photo Brother ou Autre photo. Appuyez sur **OK**.

Appuyez sur  $\blacktriangle$  ou sur  $\nabla$  pour sélectionner le format de papier utilisé, Lettre, A4, 4po×6po ou 5po×7po. Appuyez sur **OK**.

- Si vous avez sélectionné Lettre ou A4, passez à l'étape  $\odot$ .
- Si vous avez sélectionné un autre format, passez à l'étape  $\bullet$ .
- Si vous avez terminé de choisir le paramétrage, appuyez sur **Couleur Marche**.
- <span id="page-84-0"></span>8 Appuyez sur  $\triangle$  ou sur  $\nabla$  pour sélectionner la dimension de la zone d'impression (4po×3po, 5po×3.5po, 6po×4po, 7po×5po ou 8po×6po). Appuyez sur **OK**.
- <span id="page-84-1"></span>**S** Sélectionnez l'une des options suivantes :
	- Pour choisir le nombre de copies, passez à l'étape  $\circled{0}$ .
	- Si vous avez terminé de choisir le paramétrage, appuyez sur **Couleur Marche**.
- <span id="page-84-2"></span>**jo** Entrez le nombre de copies souhaité. Appuyez sur **OK**.
- **k Appuyez sur Couleur Marche pour** imprimer.

Les positions d'impression lors de l'utilisation du papier de format lettre sont indiquées ci-dessous.

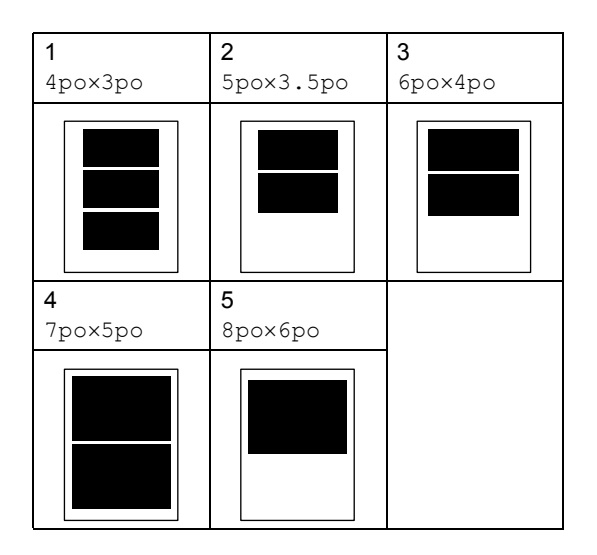

PhotoCapture Center® (Centre saisie photo)

# <span id="page-85-0"></span>**Impression en mode DPOF**

L'abréviation DPOF signifie Digital Print Order Format.

Les grands fabricants d'appareils photo numériques (Canon Inc., Eastman Kodak Company, Fuji Photo Film Co., Ltd., Matsushita Electric Industrial Co., Ltd. et Sony Corporation) ont mis au point le format DPOF en vue de simplifier l'impression des images numériques.

Si votre appareil photo numérique est compatible avec DPOF, sélectionnez, à l'aide de son écran, les images et le nombre de copies souhaitées.

Une fois la carte mémoire DPOF

(CompactFlash®, Memory Stick®, Memory Stick Pro™, SecureDigital™ MultiMediaCard™ ou xD-Picture Card™) insérée dans la fente de l'appareil, l'image sélectionnée est aisément imprimée.

Pour imprimer directement à partir d'une carte mémoire DPOF, suivez les instructions ci-dessous :

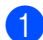

Introduisez la carte mémoire fermement dans la fente du support.

C.Flash activé

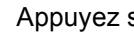

Appuyez sur (**SaisiePhoto**).

- Appuyez sur  $\triangle$  ou sur  $\nabla$  pour sélectionner Imprimer images. Appuyez sur **OK**.
- **3** Si la carte renferme un fichier DPOF, l'écran ACL indique ce qui suit :

Impres dpof:Oui

4 Appuyez sur  $\triangle$  ou sur  $\nabla$  pour sélectionner Impres dpof: Oui. Appuyez sur **OK**.

Appuyez sur  $\triangle$  ou sur  $\nabla$  pour sélectionner le type de papier utilisé, Papi. Ordinaire, Papi. jet encre, Photo Brother ou Autre photo.

Appuyez sur **OK**.

- <span id="page-85-1"></span>**6** Appuyez sur  $\triangle$  ou sur  $\nabla$  pour sélectionner le format de papier utilisé, Lettre, A4, 4pox6po OU 5pox7po. Appuyez sur **OK**.
	- Si vous avez sélectionné Lettre ou A4, passez à l'étape **®**.
	- Si vous avez sélectionné un autre format, passez à l'étape  $\bullet$ .
	- Si vous avez terminé de choisir le paramétrage, appuyez sur Couleur Marche.
- Appuyez sur  $\triangle$  ou sur  $\nabla$  pour sélectionner la dimension de la zone d'impression (4po×3po, 5po×3.5po, 6po×4po, 7po×5po ou 8po×6po). Appuyez sur **OK**.
- <span id="page-85-2"></span>**8** Appuyez sur **Couleur Marche** pour imprimer.

# **Réglages d'impression du Centre saisie photo**

Les nouveaux paramètres seront conservés en mémoire jusqu'à ce que vous les modifiiez de nouveau.

# **Qualité d'impression <sup>11</sup>**

- a Appuyez sur **Menu**, **4**, **1**.
- Appuyez sur  $\blacktriangle$  ou sur  $\nabla$  pour sélectionner Normal ou Photo. Appuyez sur **OK**.
- 

**3** Appuyez sur **Arrêt/Sortie**.

## **Options de papier**

#### **Type de papier**

- a Appuyez sur **Menu**, **4**, **2**.
- Appuyez sur  $\triangle$  ou sur  $\nabla$  pour sélectionner Papi. Ordinaire, Papi. jet encre, Photo Brother ou Autre photo. Appuyez sur **OK**.
- c Appuyez sur **Arrêt/Sortie**.

#### **Format du papier**

- - a Appuyez sur **Menu**, **4**, **3**.
- Appuyez sur  $\blacktriangle$  ou sur  $\nabla$  pour sélectionner le format de papier utilisé, Lettre, A4, 4po×6po ou 5po×7po. Appuyez sur **OK**.
	- c Appuyez sur **Arrêt/Sortie**.

## **Dimension de la zone d'impression**

Ce réglage n'est disponible que lorsque vous sélectionnez le paramètre de format de papier lettre ou A4.

- **a** Appuyez sur Menu, 4, 4.
- Appuyez sur  $\blacktriangle$  ou sur  $\nabla$  pour sélectionner la dimension de la zone d'impression utilisée, 4po×3po, 5po×3.5po,6po×4po, 7po×5po ou 8po×6po. Appuyez sur **OK**.
- c Appuyez sur **Arrêt/Sortie**.

## **Réglage de la luminosité et du contraste <sup>11</sup>**

#### **Luminosité <sup>11</sup>**

- a Appuyez sur **Menu**, **4**, **5**.
- Appuyez sur  $\triangle$  ou  $\nabla$  pour éclaircir ou assombrir la copie. Appuyez sur **OK**.
- - c Appuyez sur **Arrêt/Sortie**.

#### $Contraste$

Vous avez la possibilité de définir le niveau du contraste. Plus le niveau est élevé, plus les contours des images sont nets et percutants.

- a Appuyez sur **Menu**, **4**, **6**.
	-
	- Appuyez sur **▲ ou ▼** afin d'augmenter ou réduire le contraste. Appuyez sur **OK**.

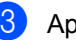

c Appuyez sur **Arrêt/Sortie**.

PhotoCapture Center® (Centre saisie photo)

# <span id="page-87-0"></span>**Tronquage**

Si votre photo est trop longue ou trop large pour rentrer dans l'espace disponible de la mise en page que vous avez sélectionnée, une partie de l'image sera automatiquement tronquée.

Le réglage par défaut est On. Si vous voulez imprimer toute l'image, placez ce paramètre sur Off.

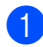

a Appuyez sur **Menu**, **4**, **7**.

Appuyez sur  $\blacktriangle$  ou sur  $\nabla$  pour sélectionner Off (ou On). Appuyez sur **OK**.

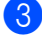

/////////////////////////////////////////

# **6** Appuyez sur **Arrêt/Sortie**.

**Couper: On <sup>11</sup>**

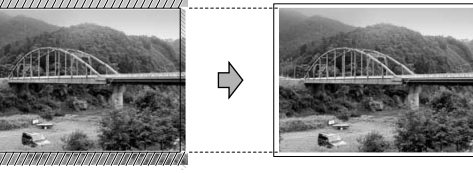

**Couper: Off <sup>11</sup>**

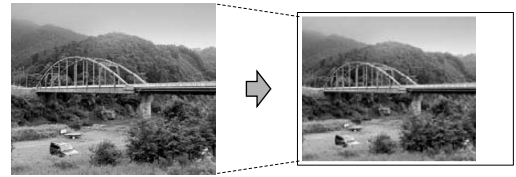

# **Impression sans bordure**

Cette fonction vous permet d'agrandir la zone imprimable selon les bords du papier. La durée d'impression sera légèrement plus longue.

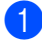

- a Appuyez sur **Menu**, **4**, **8**.
- **2** Appuyez sur  $\triangle$  ou sur  $\nabla$  pour sélectionner Off (ou On). Appuyez sur **OK**.

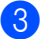

c Appuyez sur **Arrêt/Sortie**.

# **Comprendre les messages d'erreur <sup>11</sup>**

Une fois familiarisé avec les types d'erreurs pouvant survenir dans le Centre saisie photo, vous serez en mesure de les identifier et de choisir l'action appropriée pour les corriger.

#### ■ Erreur média

Ce message s'affiche lorsque vous insérez une carte mémoire endommagée ou non formatée ou lorsque le lecteur ne fonctionne pas. Retirez la carte mémoire pour corriger l'erreur.

Aucun ficher

Ce message apparaît si vous tentez d'accéder à la carte mémoire dans le lecteur (fente) ne contenant aucun fichier .JPG.

Mémoire épuisée

Ce message s'affiche si la taille de vos fichiers d'images dépasse la capacité de stockage de la mémoire de l'appareil.

<span id="page-88-0"></span>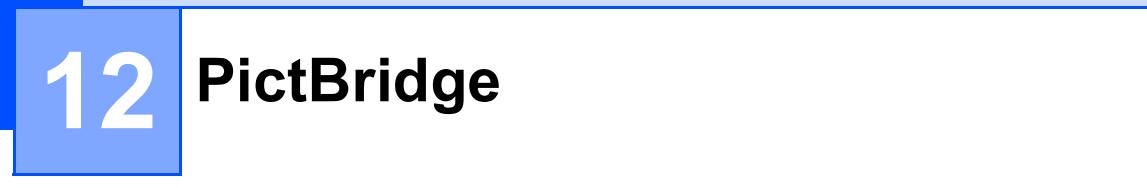

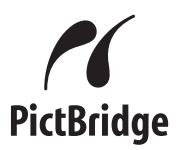

Votre appareil Brother prend en charge le format PictBridge qui vous permet de brancher directement tout appareil photo numérique compatible avec PictBridge et d'en imprimer les photos.

# **Avant d'utiliser PictBridge**

## **Conditions de fonctionnement de PictBridge**

Afin d'éviter tout genre de problèmes, rappelez-vous que :

- L'appareil et l'appareil photo numérique doivent être raccordés à l'aide d'un câble USB approprié.
- Les fichiers d'images doivent porter l'extension .JPG (les autres extensions, comme .JPEG, .TIF ou .GIF, ne sont pas prises en charge).
- Les opérations du Centre saisie photo ne sont pas compatibles avec la fonction PictBridge.

# **Utilisation de PictBridge**

# **Configuration de votre appareil photo numérique <sup>12</sup>**

Assurez-vous que votre appareil photo est réglé sur le mode PictBridge. Si votre appareil photo est réglé pour utiliser les paramètres de l'imprimante, les réglages suivants de PictBridge sont disponibles pour votre appareil photo compatible avec PictBridge.

Selon votre appareil photo, il se peut que certains de ces réglages ne soient pas disponibles.

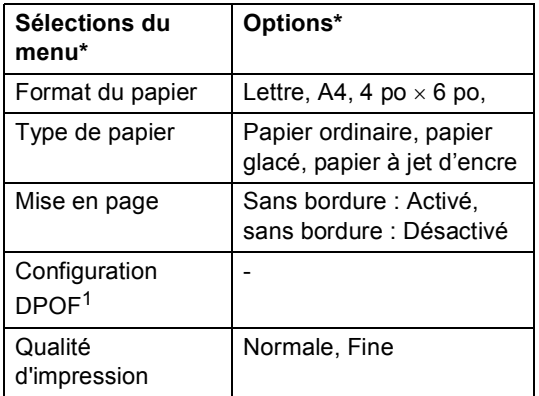

- <sup>1</sup> Pour plus de détails, voir *[Impression en mode](#page-89-0)  DPOF* [à la page 77.](#page-89-0)
- Les noms et la disponibilité de chaque paramètre varient selon les spécifications de votre appareil photo.
- Le paramètre de tronquage n'est disponible qu'à partir du menu de l'appareil. (Voir *Tronquage* [à la page 75](#page-87-0))

Pour en savoir plus sur la façon de changer les paramètres PictBridge, consultez la documentation fournie avec votre appareil photo.

# **Impression d'images**

 $\blacksquare$  Assurez-vous que votre appareil photo est désactivé. Ensuite, branchez-le dans la prise PictBridge (1) du centre multifonction, à l'aide du câble USB.

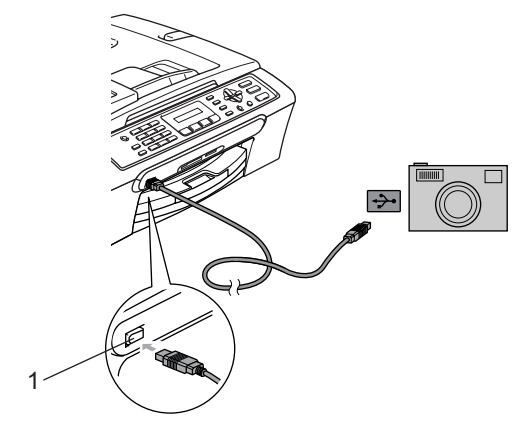

**1 Prise PictBridge**

## *A* Remarque

Retirez toutes les cartes mémoire de l'appareil avant de brancher l'appareil photo numérique.

2 Enclenchez l'appareil photo. Une fois que le centre multifonction a reconnu l'appareil photo, l'écran ACL affiche le message suivant :

Camera connectée

Aussitôt que l'appareil débute le tirage d'une photo, l'écran ACL indique Imp. en cours.

## **AVERTISSEMENT**

Pour éviter que l'appareil ne soit endommagé, ne branchez pas un appareil photo non compatible avec PictBridge dans la prise PictBridge.

# <span id="page-89-0"></span>**Impression en mode DPOF**

L'abréviation DPOF signifie Digital Print Order Format.

Les grands fabricants d'appareils photo numériques (Canon Inc., Eastman Kodak Company, Fuji Photo Film Co., Ltd., Matsushita Electric Industrial Co., Ltd. et Sony Corporation) ont mis au point le format DPOF en vue de simplifier l'impression des images numériques.

Si votre appareil photo numérique est compatible avec DPOF, sélectionnez, à l'aide de son écran, les images et le nombre de copies souhaitées.

# **Comprendre les messages d'erreur <sup>12</sup>**

Une fois familiarisé avec les types d'erreurs pouvant survenir dans PictBridge, vous serez en mesure de les identifier et de choisir l'action appropriée pour les corriger.

Mémoire épuisée

Ce message s'affiche si la taille de vos fichiers d'images dépasse la capacité de stockage de la mémoire de l'appareil.

Mauvais disp USB

Le message suivant s'affiche si vous branchez un périphérique défectueux ou non compatible avec PictBridge dans la prise PictBridge. Pour corriger l'erreur, débranchez le périphérique de la prise PictBridge, puis appuyez sur **Marche/Arrêt** pour désactiver puis réactiver l'appareil.

Pour des solutions plus détaillées, consultez *[Messages d'erreur](#page-112-0)* à la page 100.

Chapitre 12

# **Section V**

 $\blacktriangleright$ 

# Logiciel

**[Fonctions du logiciel](#page-92-0) 60 and 10 and 10 and 10 and 10 and 10 and 10 and 10 and 10 and 10 and 10 and 10 and 10 and 10 and 10 and 10 and 10 and 10 and 10 and 10 and 10 and 10 and 10 and 10 and 10 and 10 and 10 and 10 and 10** 

<span id="page-92-0"></span>**13 Fonctions du logiciel <sup>13</sup>**

Le CD-ROM comprend le Guide d'utilisation du logiciel pour les fonctions disponibles lors du raccordement à un ordinateur (par exemple, impression et numérisation). Les liens de ce guide sont faciles à utiliser et vous amèneront directement à une section particulière lorsque vous cliquez dessus.

Vous y trouverez des informations sur les fonctions suivantes :

- Impression
- Numérisation
- ControlCenter3 (pour Windows<sup>®</sup>)
- ControlCenter2 (pour Macintosh<sup>®</sup>)
- Télécopie à partir de votre ordinateur
- Centre saisie photo

#### **Comment lire le Guide de l'utilisateur HTML**

Sert de référence rapide pour utiliser le Guide de l'utilisateur HTML.

(pour Windows®)

## **Remarque**

Si vous n'avez pas installé le logiciel, consultez *[Comment utiliser la](#page-14-0)  [documentation](#page-14-0)* à la page 2.

- **A** A partir du menu **démarrer**, indiquez **Brother**, **MFC-240C** dans le groupe de programmes, puis cliquez sur **GUIDE DE L'UTILISATEUR**.
- b Cliquez sur **GUIDE UTILISATEUR LOGICIEL** à partir du menu du haut.

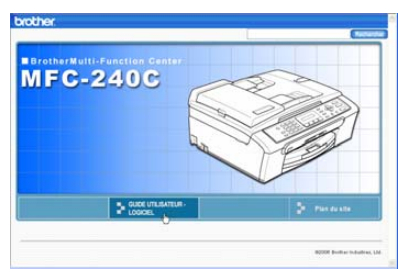

 $\boxed{3}$  Cliquez sur l'en-tête que vous voulez lire à partir de la liste sur le côté gauche de la fenêtre.

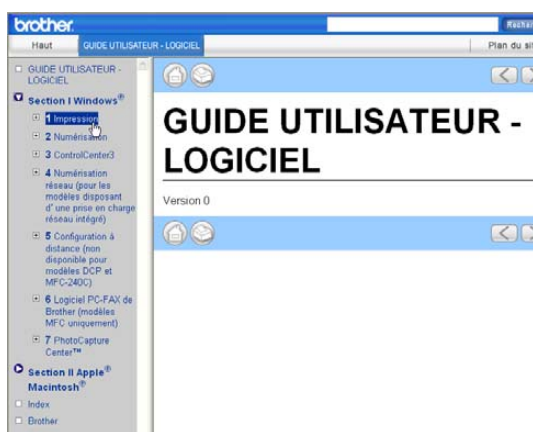

#### (pour Macintosh®)

- Assurez-vous que votre Macintosh<sup>®</sup> est mis sous tension. Insérez le CD-ROM de Brother portant la marque Macintosh<sup>®</sup> dans votre lecteur CD-ROM.
- b Double-cliquez sur l'icône **Documentation**.
- **3** Double-cliquez sur le dossier de votre langue, puis double-cliquez sur le fichier de la page supérieure.
- **4** Cliquez sur **GUIDE UTILISATEUR LOGICIEL** dans le menu supérieur et cliquez sur l'en-tête que vous voulez lire à partir de la liste sur le côté gauche de la fenêtre.

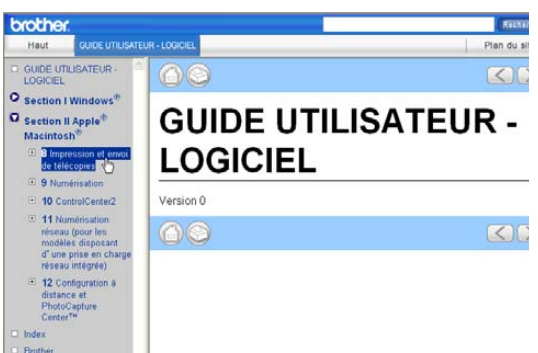

# **Section VI**

 $\blacktriangleright$ 

# $Annexes$

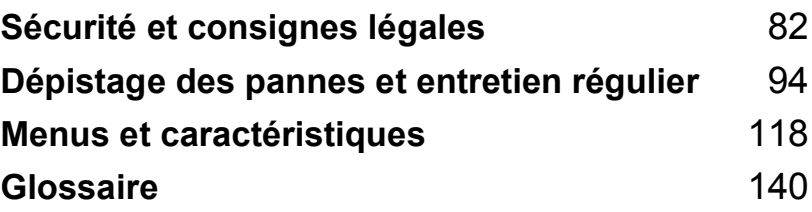

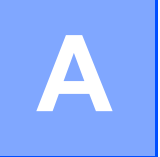

# <span id="page-94-0"></span>**Sécurité et consignes légales**

# **Choix de l'emplacement <sup>A</sup>**

Mettez votre appareil sur une surface plane et stable, non soumise aux vibrations ni aux chocs, telle qu'un bureau. Placez l'appareil près d'une prise murale téléphonique et d'une prise de courant c.a. standard. Choisissez un emplacement où la température se situe entre 50  $\degree$ F et 95 °F (10 °C et 35 °C).

# **ATTENTION**

- Ne placez jamais l'appareil dans un endroit où de nombreuses personnes circulent.
- Évitez de placer votre appareil sur la moquette.
- Éloignez le centre multifonction de tout appareil de chauffage, des climatiseurs, des réfrigérateurs, des équipements médicaux, des produits chimiques et de l'eau.
- N'exposez pas l'appareil à la lumière directe du soleil, à la chaleur intense, à l'humidité ou à la poussière.
- NE branchez PAS l'appareil sur une prise électrique commandée par interrupteur mural ni à un système de minuterie automatique.
- Une coupure du courant peut effacer toutes les données enregistrées dans la mémoire de l'appareil.
- Ne branchez jamais votre centre multifonction sur une prise électrique reliée au même circuit que les prises électriques d'appareils de forte puissance ou d'autres équipements susceptibles de perturber l'alimentation.
- Évitez toute source d'interférence, comme les haut-parleurs ou les socles de téléphones sans fil.

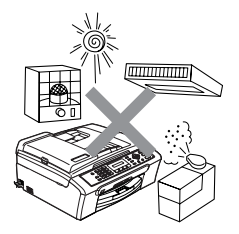

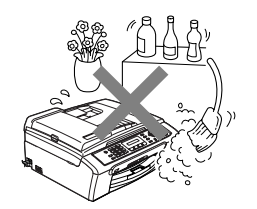

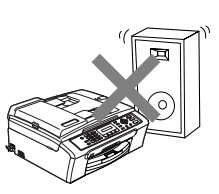

# **Pour utiliser l'appareil en toute sécurité**

Nous vous recommandons de garder ces consignes pour une référence ultérieure et de vous y reporter avant l'entretien de votre appareil.

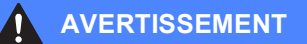

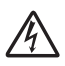

L'appareil renferme des électrodes soumises à la haute tension. Avant de nettoyer l'intérieur de l'appareil, n'oubliez pas d'abord de débrancher le cordon de ligne téléphonique puis le cordon d'alimentation de la prise de courant c.a. Cela vous évitera d'être exposé à des décharges électriques.

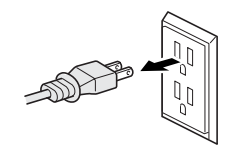

NE manipulez PAS la fiche avec des mains mouillées. Cela pourrait vous exposer à des décharges électriques.

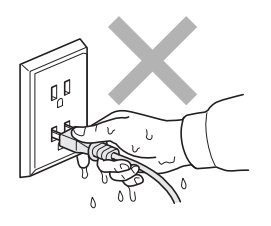

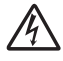

Veillez à NE PAS tirer au milieu du cordon d'alimentation c.a. Cela pourrait vous exposer à des décharges électriques.

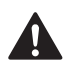

NE mettez PAS la main sur le rebord de l'appareil, sous le convercle du scanner, car vous risquez de vous blesser.

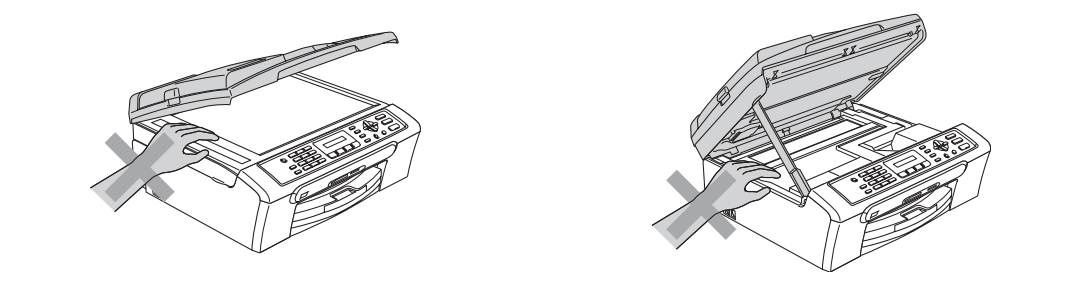

Veillez à NE PAS toucher le rouleau d'alimentation papier, car vous risquez de vous blesser.

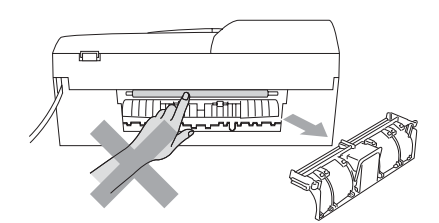

NE touchez PAS la zone en gris présentée dans l'illustration, car vous risquez de vous blesser.

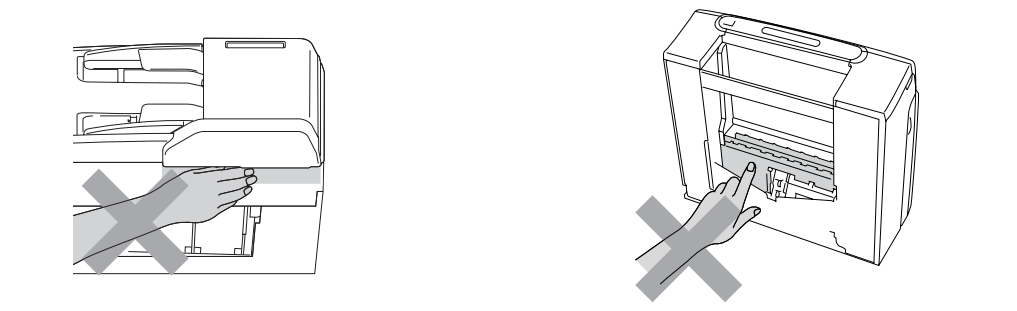

Lorsque vous déplacez l'appareil, vous devez le soulevez à la base en plaçant une main de chaque côté de l'unité, comme indiqué sur l'illustration. Ne transportez pas l'appareil en tenant le couvercle du scanner.

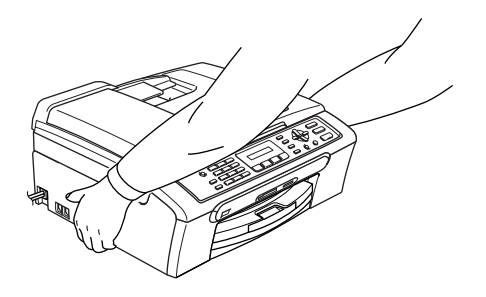

Si l'appareil devient chaud, produit de la fumée, ou dégage une mauvaise odeur, coupez immédiatement l'interrupteur d'alimentation et débranchez l'appareil de la prise de courant c.a. Appelez le Service à la clientèle de Brother.

Si des objets métalliques, de l'eau ou d'autres liquides pénètrent dans l'appareil, coupez immédiatement l'interrupteur d'alimentation et débranchez l'appareil de la prise de courant c.a. Appelez le Service à la clientèle de Brother.

## **AVERTISSEMENT**

- Faites attention lors de l'installation ou de la modification des lignes téléphoniques. Ne touchez jamais ni les fils téléphoniques ni les bornes non isolés, à moins que le cordon téléphonique n'ait été débranché de la prise murale. N'installez jamais de fils téléphoniques pendant un orage. N'installez jamais une prise murale téléphonique dans un endroit humide.
- Installez ce produit près d'une prise de courant c.a. facilement accessible. En cas d'urgence, il faut que vous débranchiez le cordon d'alimentation de la prise de courant c.a. pour couper complètement le courant.
- Assurez-vous que la prise est toujours bien insérée.
- Pour limiter les risques d'électrocution ou d'incendie, veillez à utiliser uniquement un cordon de ligne téléphonique de calibre 26 (AWG) ou supérieur.

## **ATTENTION**

La foudre et les surtensions peuvent endommager ce produit! Nous vous conseillons d'utiliser un dispositif de protection de qualité contre les surtensions pour le cordon d'alimentation c.a. et le cordon téléphonique. Sinon, débranchez les cordons pendant un orage.

## **AVERTISSEMENT**

#### **CONSIGNES DE SÉCURITÉ IMPORTANTES**

Lors de l'utilisation du matériel téléphonique, assurez-vous de suivre les consignes de sécurité essentielles afin de réduire les risques d'incendie, de décharges électriques et de blessures corporelles. Évitez d'utiliser un téléphone, notamment dans les circonstances suivantes :

- 1 N'utilisez PAS cet appareil près de l'eau, par exemple, près d'une baignoire, d'un bassin à lessive, d'un évier de cuisine ou d'une machine à laver, dans un sous-sol humide ou près d'une piscine.
- 2 Évitez d'utiliser ce produit pendant un orage. Il y a une possibilité d'électrocution par la foudre.
- 3 N'utilisez PAS cet appareil, à proximite d'une fuite de gaz, pour rapporter cette dernière.
- 4 Utilisez uniquement le cordon d'alimentation fourni avec l'appareil.

# **Consignes de sécurité importantes**

- 1 Lisez attentivement chacune des consignes énumérées ci-dessous.
- 2 Conservez ces consignes dans un lieu sûr à des fins de consultation ultérieure.
- 3 Respectez toutes les consignes et avertissements inscrits sur l'appareil.
- 4 Débranchez ce produit de la prise murale avant de nettoyer l'intérieur de l'appareil.
- 5 N'utilisez pas cet appareil près de l'eau.
- 6 Ne placez pas cet appareil sur un chariot, un socle ou une table instable. Le produit risque de tomber; ce qui pourrait causer des dégâts considérables.
- 7 Des fentes et ouvertures situées à l'intérieur, à l'arrière ou au fond du boîtier servent à l'aération de l'appareil. Pour assurer le bon fonctionnement de l'appareil et pour le protéger contre toute surchauffe, veillez à ne jamais obstruer ou couvrir celles-ci. Ces ouvertures ne doivent jamais être bloquées par le positionnement de l'appareil sur un lit, un divan, un tapis ou toute autre surface comparable. Ne le placez jamais au-dessus ni à proximité d'une source de chaleur, comme un radiateur ou un appareil de chauffage. Ne l'encastrez pas dans un cabinet sans prévoir tout d'abord une aération suffisante.
- 8 L'appareil doit être mis en service uniquement à l'aide d'une source d'alimentation dont les caractéristiques électriques correspondent aux indications reprises sur la fiche signalétique des caractéristiques de l'appareil. En cas de doute, consultez le revendeur ou la compagnie d'électricité dans votre localité.
- 9 Utilisez uniquement le cordon d'alimentation fourni avec cet appareil.
- 10 Ne placez pas d'objets sur le cordon d'alimentation et n'installez pas ce produit dans un endroit où des personnes pourraient marcher sur le cordon.
- 11 Si vous utilisez une rallonge électrique, assurez-vous que l'ampérage total des appareils qui y sont branchés ne dépasse pas l'ampérage nominal de la rallonge. De plus, vérifiez que la charge totale de tous les appareils branchés sur la prise murale de courant c.a. ne dépasse pas 15 ampères (États-Unis seulement).
- 12 Ne placez pas d'objets devant l'appareil afin d'éviter de bloquer la réception de télécopies. Pe plus, ne déposez rien sur le plateau d'éjection des télécopies reçues.
- 13 Attendez que toutes les pages soient entièrement sorties avant de les retirer de l'appareil.
- 14 N'introduisez aucun objet dans les ouvertures du châssis, lequel pourrait entrer en contact avec des points de tension dangereux ou provoquer un court-circuit; cause possible d'incendie ou de décharges électriques. Ne répandez jamais de liquide sur l'appareil. Deplus, ne tentez pas de réparer vous-même l'appareil. En ouvrant l'appareil ou en en retirant les couvercles, vous vous exposez non seulement à des tensions dangereuses et à d'autres risques, mais vous annulez également la garantie. Confiez les réparations à un technicien qualifié d'un des centres du service autorisés de Brother. Pour connaître l'emplacement du centre service autorisé Brother le plus près de chez vous, veuillez appeler :

**Aux États-Unis :** 1-800-284-4357

**Au Canada :** 1-877-BROTHER

(Voir *[Numéros de Brother](#page-2-0)* à la page i.)

- 15 Débranchez l'appareil de la prise de courant c.a. et confiez les réparations à un technicien de service autorisé de Brother pour les circonstances suivantes :
	- Le cordon d'alimentation est endommagé ou usé.
	- Un liquide a été répandu sur l'appareil.
	- L'appareil a été exposé à la pluie ou à de l'eau.
	- Si l'appareil ne fonctionne pas normalement alors que vous suivez les instructions, limitezvous aux réglages expliqués dans le présent guide. D'autres réglages risquent d'endommager l'appareil; ce qui nécessite souvent une réparation laborieuse de la part d'un technicien qualifié pour ramener le produit en état de marche normale.
	- L'appareil est tombé ou le châssis est endommagé.
	- Le comportement de l'appareil s'est sensiblement modifié; ce qui indique la nécessité d'une révision.
- 16 Pour protéger votre produit contre les surtensions, il est recommandé d'utiliser un dispositif de protection (parasurtenseur).
- 17 Pour réduire le risque d'incendie, de choc électrique et de blessures corporelles, veuillez noter ce qui suit :
	- N'utilisez jamais ce produit près d'installations utilisant de l'eau, dans un sous-sol humide ou près d'une piscine.
	- N'utilisez pas l'appareil durant un orage électrique (il existe un risque de choc électrique) ni pour rapporter une fuite de gaz qui s'est produite près de celui-ci.
- 18 Attention Pour réduire le risque d'incendie, utilisez uniquement un cordon de ligne téléphonique de calibre 26 (AWG) ou supérieur.

## **Avis de téléphone et du standard FCC (Ces avis sont en vigueur pour les modèles vendus et utilisés aux États-Unis uniquement.)A**

#### **Pour la programmation des numéros d'urgence et les essais d'appel aux numéros d'urgence :**

- Ne raccrochez pas et expliquez brièvement au répartiteur la raison de votre appel.
- Effectuez les essais d'appel pendant les heures creuses; par exemple, tôt le matin ou tard le soir.

Cet appareil est conforme aux dispositions de la section 68 des règles de la FCC et des normes adoptées par l'ACTA (America's Carrier Telecommunications Association, association des fournisseurs de télécommunications aux États-Unis). Le panneau arrière comporte une étiquette indiquant, entre autres, une identification du produit sous le format É-U : AAAEQ##TXXXX. Vous devez, le cas échéant, fournir ce numéro à votre compagnie de téléphone.

Cet appareil peut être raccordé en toute sécurité au réseau téléphonique à l'aide d'une prise modulaire standard, USOC RJ11C.

La fiche et la prise utilisées pour brancher cet appareil au réseau téléphonique et au circuit de câblage doivent être conformes aux dispositions de la section 68 des règles de la FCC et aux normes adoptées par l'ACTA. Un cordon téléphonique muni d'une fiche modulaire et conforme aux réglementations des deux organismes susmentionnés est livré avec ce produit. Le cordon a été conçu pour être branché sur une prise modulaire compatible et homologuée. Pour plus de détails à ce sujet, consultez les instructions d'installation.

La somme des indices d'équivalence de la sonnerie (REN) sert à déterminer le nombre de périphériques pouvant être connectés à une ligne téléphonique. Une somme d'indices trop élevée peut causer des problèmes techniques, comme l'impossibilité des appareils d'émettre une sonnerie lors d'un appel entrant. Dans la plupart des régions, la somme des indices d'équivalence de la sonnerie (REN) de tous les appareils raccordés à une ligne ne doit pas dépasser cinq (5,0). Pour connaître le nombre d'appareils pouvant être connectés à une seule ligne, suivant la somme totale des indices d'équivalence de la sonnerie de tous les appareils, contactez la compagnie de téléphone de votre localité. La somme totale des indices d'équivalence de la sonnerie pour les produits homologués après le 23 juillet 2001 correspond à une section de l'identification du produit présentée sous le format É-U :AAAEQ##TXXXX. Les chiffres indiqués par ## représentent le REN sans la décimale (par exemple, 06 est le REN de 0,6). Pour les produits moins récents, le REN est indiqué séparément sur l'étiquette.

Si cet appareil nuit au bon fonctionnement du réseau téléphonique, la compagnie de téléphone vous avisera de la possibilité d'une interruption temporaire du service. Mais si un préavis n'est pas possible, la compagnie de téléphone avertira le client le plus tôt possible. Vous serez également informé de votre droit de déposer, au besoin, une plainte auprès de la FCC.

Votre compagnie de téléphone peut modifier ses installations, ses équipements, ses opérations et ses procédures, ce qui pourrait affecter le bon fonctionnement de votre appareil. Si tel est le cas, elle vous en préviendra pour que vous puissiez prendre des mesures afin d'éviter toute interruption de service.

Si cet appareil venait à présenter des problèmes techniques, veuillez communiquer avec le Service à la clientèle de Brother pour obtenir des informations relatives à la garantie et aux prestations de réparation. (Voir *[Numéros de Brother](#page-2-0)* à la page i.) Si cet équipement endommage le réseau téléphonique, la compagnie de téléphone pourra vous indiquer à l'avance de la nécessité d'une interruption temporaire du service.

L'abonnement à un service de ligne partagée est tarifé selon le barème de prix établis par les provinces ou les états. Contactez la commission des services publics ou des services d'entreprise de votre localité pour obtenir plus d'informations.

Si votre domicile dispose d'un système d'alarme particulier connecté à votre ligne téléphonique, assurez-vous que l'installation de cet appareil ne désactive pas le système d'alarme. Si vous avez des questions sur la désactivation inopinée de votre système d'alarme, appelez la compagnie de téléphone ou un installateur qualifié de votre localité.

Si vous n'arrivez pas à résoudre un quelconque problème concernant votre appareil, appelez le Service à la clientèle de Brother. (Voir *[Numéros de Brother](#page-2-0)* à la page i.)

## **AVERTISSEMENT**

Pour éviter tout risque d'électrocution, débranchez toujours tous les cordons des prises murales avant de réparer, de modifier ou d'installer cet appareil.

Cet appareil ne doit pas être utilisé sur une ligne publique ni branché sur une ligne partagée.

Brother n'assume aucune responsabilité financière ou autre pouvant découler de l'utilisation de ces renseignements, ni les dommages directs, spéciaux ou consécutifs. Le présent document n'accorde ni n'assure aucune garantie.

Cet appareil a été certifié conforme aux règles de la FCC applicables aux États-Unis uniquement.

## **Énoncé de conformité FCC (Federal Communications Commission, États-Unis seulement) <sup>A</sup>**

Partie responsable : Corporation Brother International 100 Somerset Corporate Boulevard Bridgewater, NJ 08807-0911 États-Unis TÉL : (908) 704-1700

affirme que le produit

Nom du produit : MFC-240C

est conforme aux dispositions de la section 15 des règles de la FCC. Son fonctionnement est soumis aux deux conditions suivantes : (1) Cet appareil ne doit pas provoquer d'interférences gênantes; (2) cet appareil doit tolérer les interférences reçues, notamment celles susceptibles d'en perturber le bon fonctionnement.

Cet appareil a été soumis à des essais et s'est révélé conforme aux tolérances d'un dispositif numérique de classe B, conformément à la section 15 des règles de la FCC. Ces tolérances sont destinées à assurer un niveau de protection adéquate contre les interférences gênantes dans un milieu résidentiel. Cet appareil produit, utilise et peut émettre de l'énergie sous forme de radiofréquences et, s'il n'est pas installé ou utilisé conformément aux instructions, peut provoquer des interférences susceptibles de perturber les télécommunications radio. Aucune garantie n'est cependant faite quant à l'absence de toute interférence dans un milieu donné. Si l'appareil provoque des interférences nuisibles à la réception radio ou télévision, ce qui peut être déterminé par sa mise hors et sous tension, l'utilisateur est invité à y remédier en prenant une ou plusieurs des mesures suivantes :

Sécurité et consignes légales

- Réorienter ou déplacer l'antenne de réception;
- Éloigner l'appareil du poste récepteur;
- Brancher l'appareil sur une prise indépendante du circuit d'alimentation du récepteur;
- Consulter le revendeur ou un technicien de radio/télévision expérimenté.

#### **IMPORTANT**

Tout changement ou toute modification qui n'est pas approuvée expressément par Brother Industries, Ltd. peut rendre nulle l'autorité de l'utilisateur à exploiter cet appareil.

# **Avis de conformité d'Industrie Canada (s'adresse uniquement aux résidents du Canada) <sup>A</sup>**

Cet appareil numérique de classe B répond à la norme ICES-003 du Canada.

Cet appareil numérique de la classe B est conforme à la norme NMB-003 du Canada.

# **Restrictions juridiques pour la copie**

Les reproductions couleur de certains documents sont illégales et peuvent entraîner des poursuites juridiques. Le présent avertissement tient lieu de guide et ne représente aucunement une liste exhaustive des interdictions possibles. En cas de doute, nous vous proposons de vérifier auprès de conseil, pour toute documentation discutable.

Il est strictement interdit par la loi de reproduire les documents suivants, qu'ils soient émis par le gouvernement des États-Unis, le gouvernement du Canada ou toute agence affiliée à ces derniers :

- Billets de banque
- Obligations ou autres titres d'emprunt
- Certificats de dépôt
- Timbres fiscaux (oblitérés ou non)
- Documents relatifs au service militaire
- Passeports
- Timbres-poste du Canada et des États-Unis (oblitérés ou non)
- Timbres alimentaires
- Documents d'immigration
- Chèques ou épreures tirés par des organismes gouvernementaux
- Insignes ou documents d'identification

Il est interdit de reproduire les aeuvres œuvres protégées par la loi sur le droit d'auteur. Toutefois, il est permis d'en reproduire des sections à des fins d'utilisation équitable. Leur reproduction à grand volume constitue un usage abusif.

Les œuvres d'art sont considérées comme étant des ouvrages protégés par le droit d'auteur.

La législation de certaines provinces et de certains états interdit strictement la reproduction de permis de conduire et de titres de propriété d'un véhicule motorisé.

## **Marques de commerce**

Le logo Brother est une marque déposée des Brother Industries, Ltd.

Brother est une marque déposée de Brother Industries, Ltd.

Multi-Function Link est une marque déposée de la Brother International Corporation.

© 2006 Brother Industries, Ltd. Tous droits réservés.

Windows et Microsoft sont des marques déposées de Microsoft aux États-Unis et dans d'autres pays.

Macintosh et TrueType sont des marques déposées d'Apple Computer Inc.

PaperPort est une marque déposée de ScanSoft, Inc.

Guide de l'utilisateur de PageManager est une marque déposée de NewSoft Technology Corporation.

Microdrive est une marque de commerce de la International Business Machine Corporation.

CompactFlash est une marque déposée de SanDisk Corporation.

Memory Stick est une marque déposée de Sony Corporation.

SecureDigital est une marque de commerce de Matsushita Electric Industrial Co. Ltd., SanDisk Corporation et Toshiba Corporation.

SanDisk est concessionnaire d'une licence des marques de commerce SD et miniSD.

MultiMediaCard est une marque déposée d'Infineon Technologies avec l'Association MultiMediaCard titulaire de licence.

xD-Picture Card est une marque de commerce de Fujifilm Co. Ltd., Toshiba Corporation et Olympus Optical Co. Ltd.

Memory Stick Pro, Memory Stick Pro Duo, Memory Stick Duo et MagicGate sont des marques de commerce de Sony Corporation.

PictBridge est une marque de commerce.

Toutes les sociétés dont le logiciel est cité dans le présent guide disposent d'un accord de licence de logiciel spécifique à leurs programmes propriétaires.

**Tous les autres noms de marque et de produit cités dans ce présent Guide de l'utilisateur et le Guide d'utilisation du logiciel sont des marques déposées de leur société respective.** **B**

# <span id="page-106-0"></span>**Dépistage des pannes et entretien régulier <sup>B</sup>**

# **Dépistage des pannes**

## **IMPORTANT**

Pour obtenir une aide technique, veuillez appeler le pays où vous avez acheté votre appareil. Tous les appels doivent être effectués *dans* ce pays.

Si vous pensez que votre appareil a un problème, consultez le tableau ci-dessous et suivez les suggestions de dépistage des pannes.

Vous pouvez résoudre la plupart des problèmes vous-même. Si vous avez besoin d'aide supplémentaire, le site Brother Solutions Center vous offre les FAQ (foire aux questions) et les conseils de dépistage des pannes les plus fréquentes. Visitez-nous à l'adresse <http://solutions.brother.com>.

# **Si votre appareil présente des problèmes de fonctionnement <sup>B</sup>**

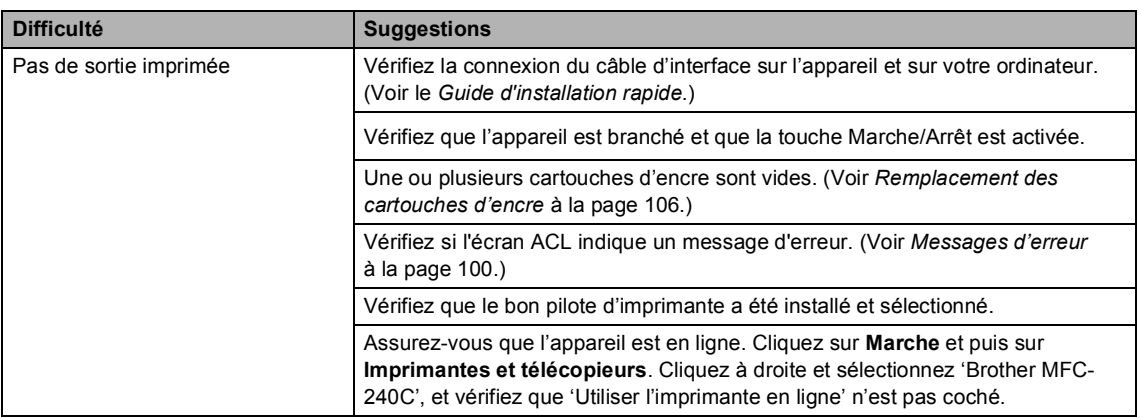

## **Impression**

## **Impression (Suite)**

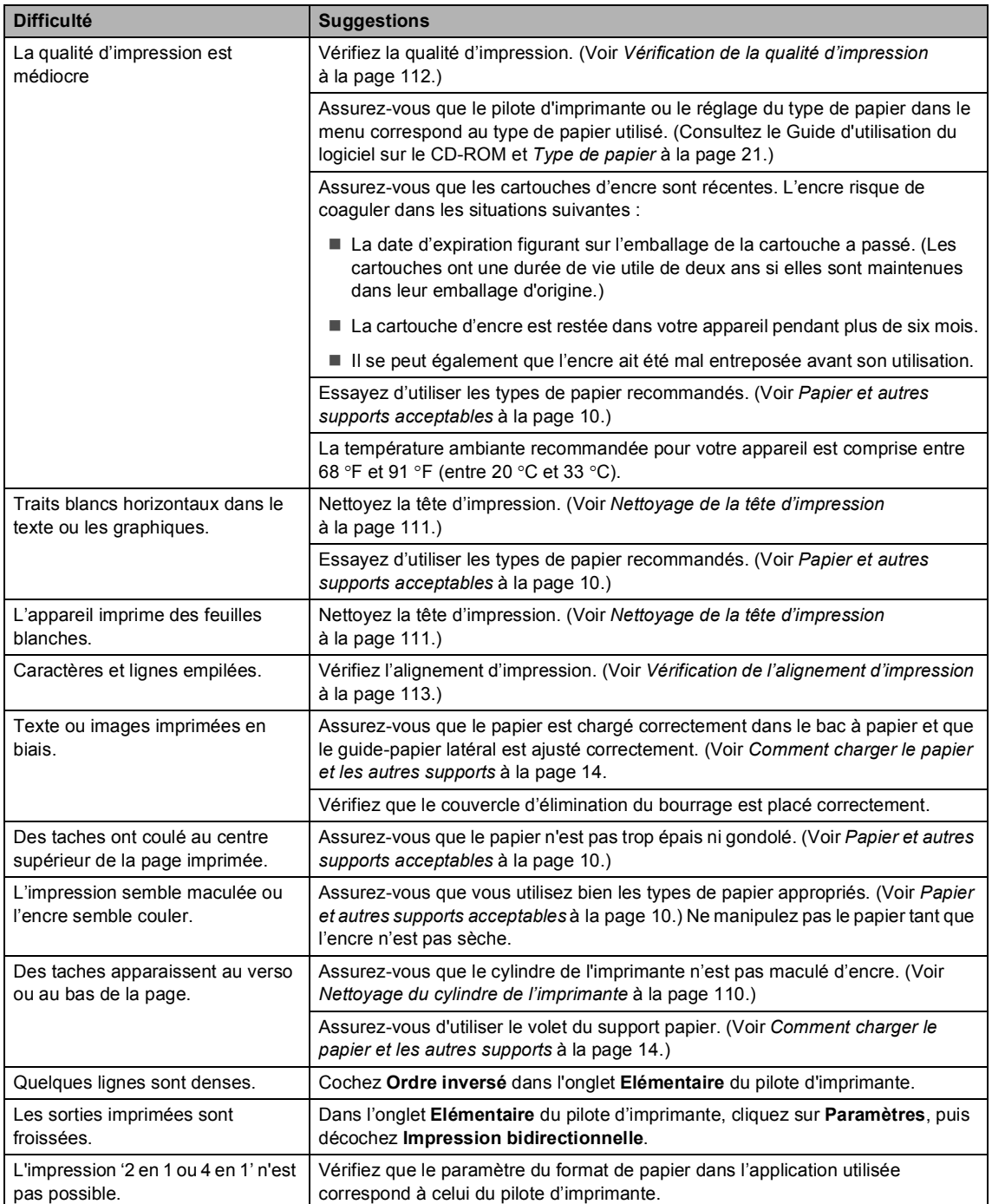
#### **Impression (Suite)**

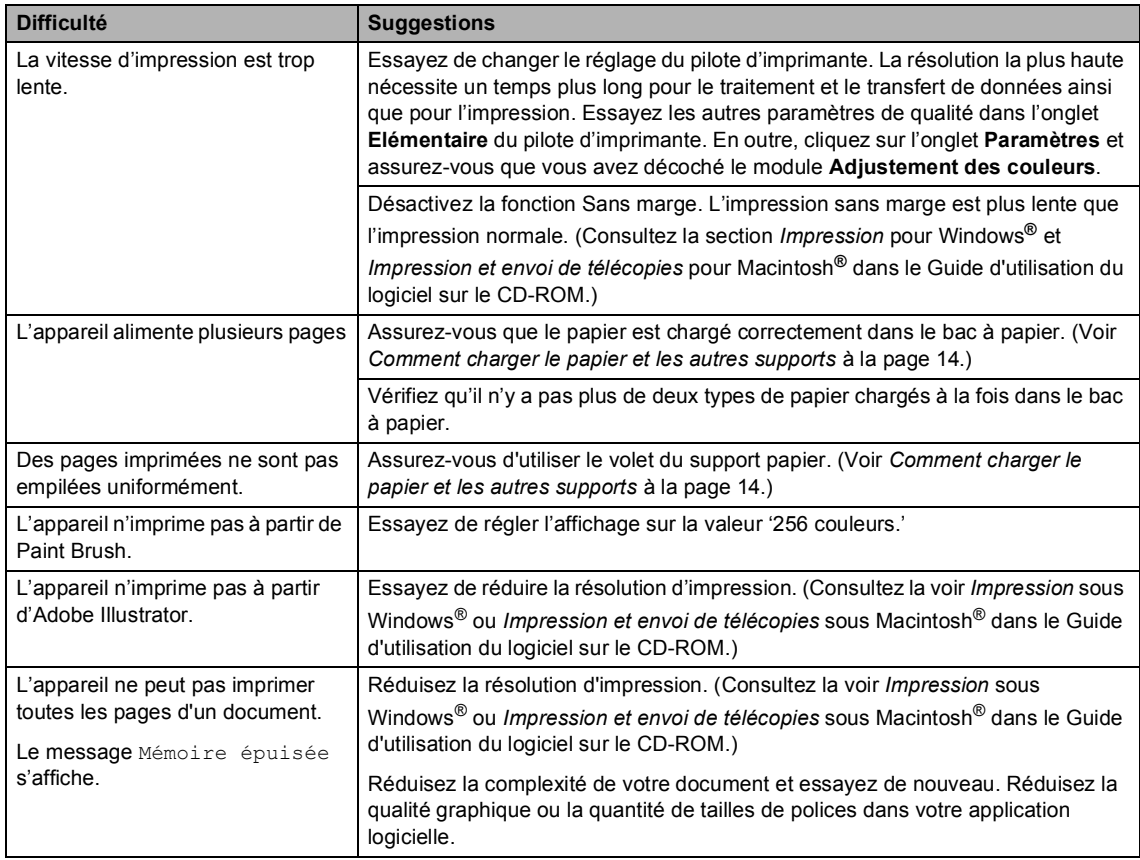

#### **Imprimer des télécopies reçues**

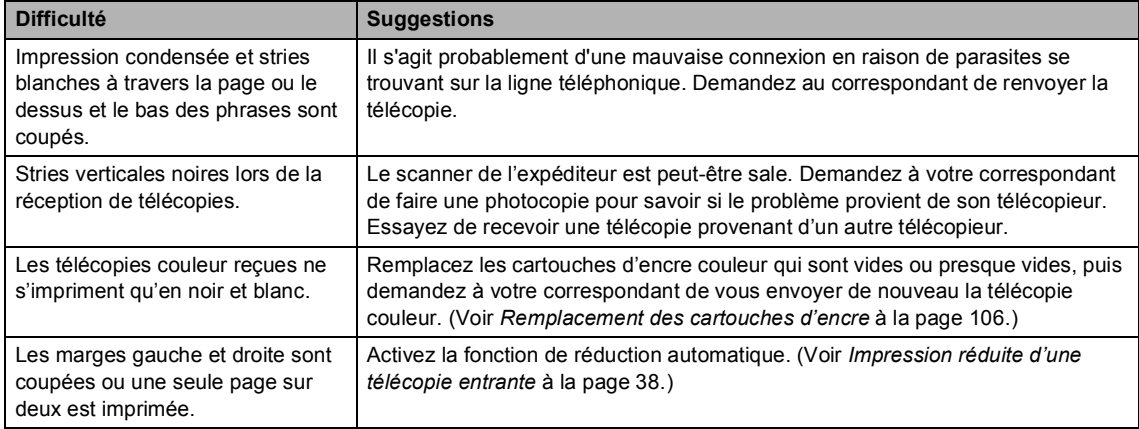

#### **Ligne ou connexion téléphonique**

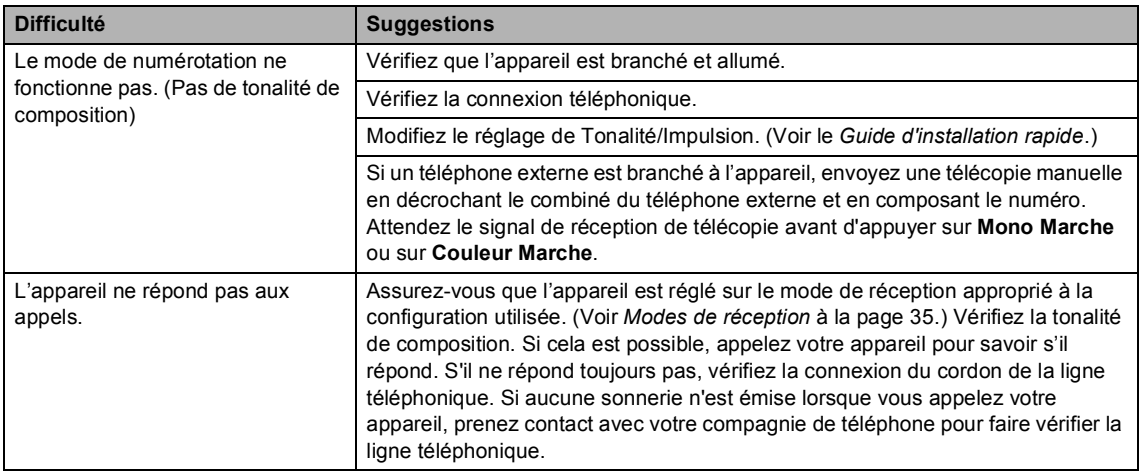

#### **Réception de télécopies**

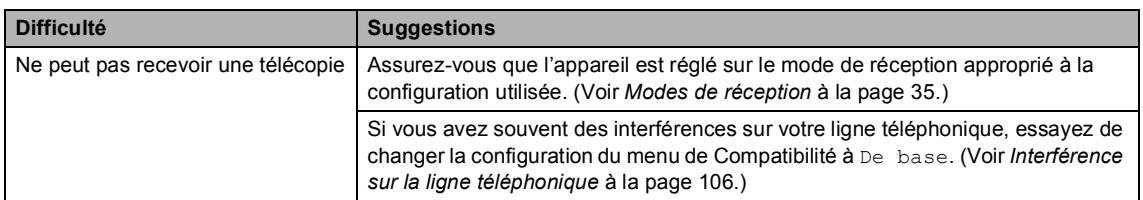

#### **Envoi de télécopies**

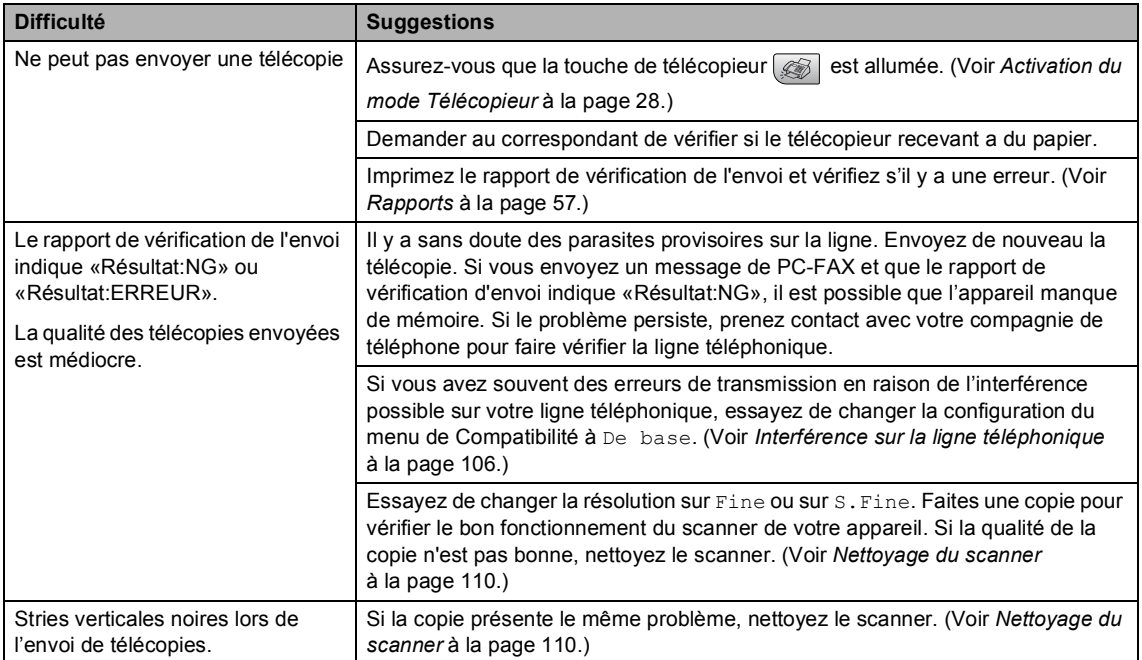

#### **Gestion des appels entrants**

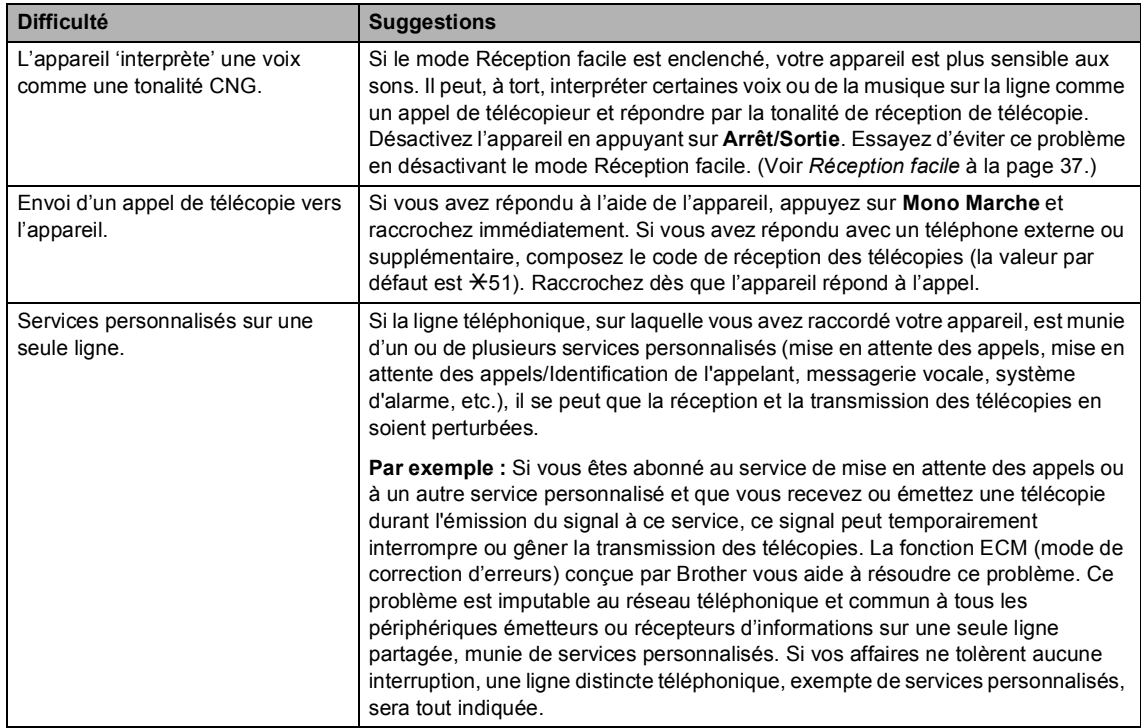

#### **Difficultés de réglage des fonctions de menu**

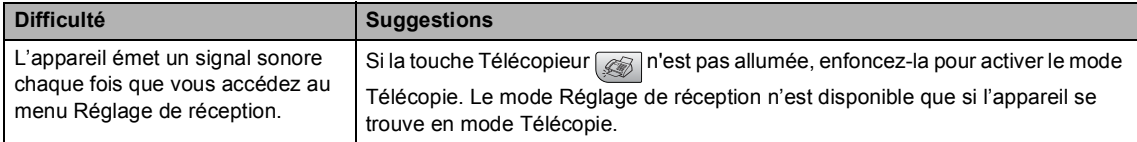

#### **Problèmes de photocopies**

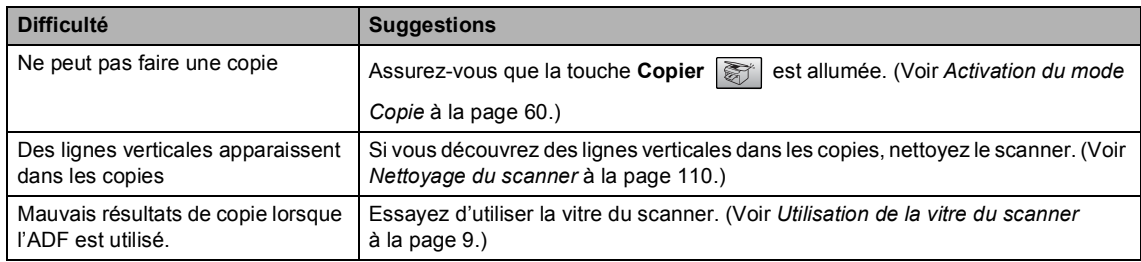

#### **Problèmes liés à la numérisation**

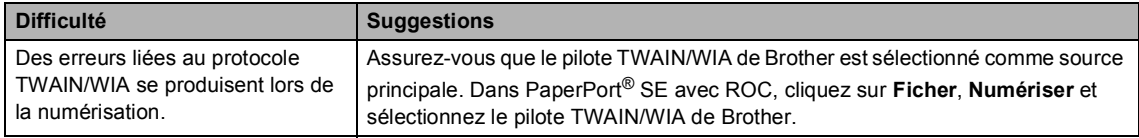

#### **Problèmes liés à la numérisation (Suite)**

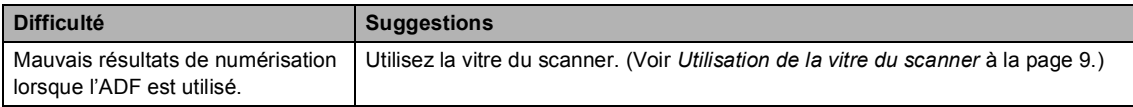

#### **Problèmes liés aux logiciels**

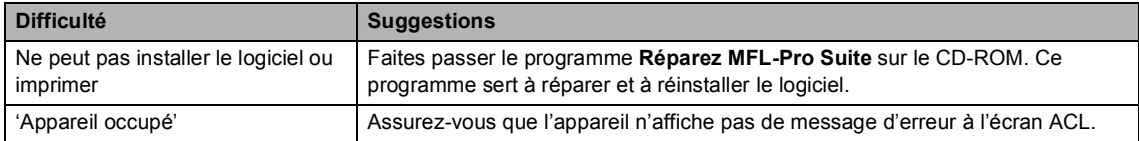

#### **Problèmes liés au Centre saisie photo**

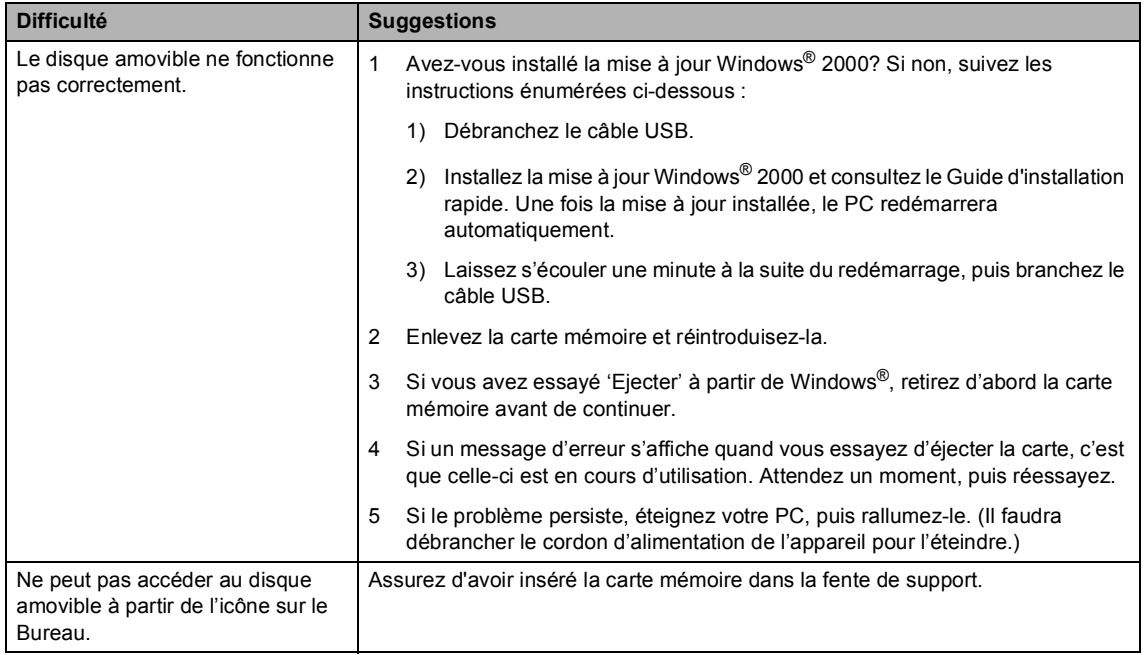

# **Messages d'erreur <sup>B</sup>**

Comme pour tout appareil de bureau à la fine pointe de la technologie, il peut parfois y avoir des pannes. Dans ce cas, votre appareil identifie alors l'erreur et indique un message d'erreur. Le tableau ci-dessous explique les messages d'erreur les plus fréquents.

Vous serez en mesure de corriger vous-même la plupart de ces erreurs. Si vous avez besoin de plus d'aide, le site Brother Solutions Center vous offre les FAQ (foire aux questions) et les conseils de dépistage des pannes les plus fréquentes.

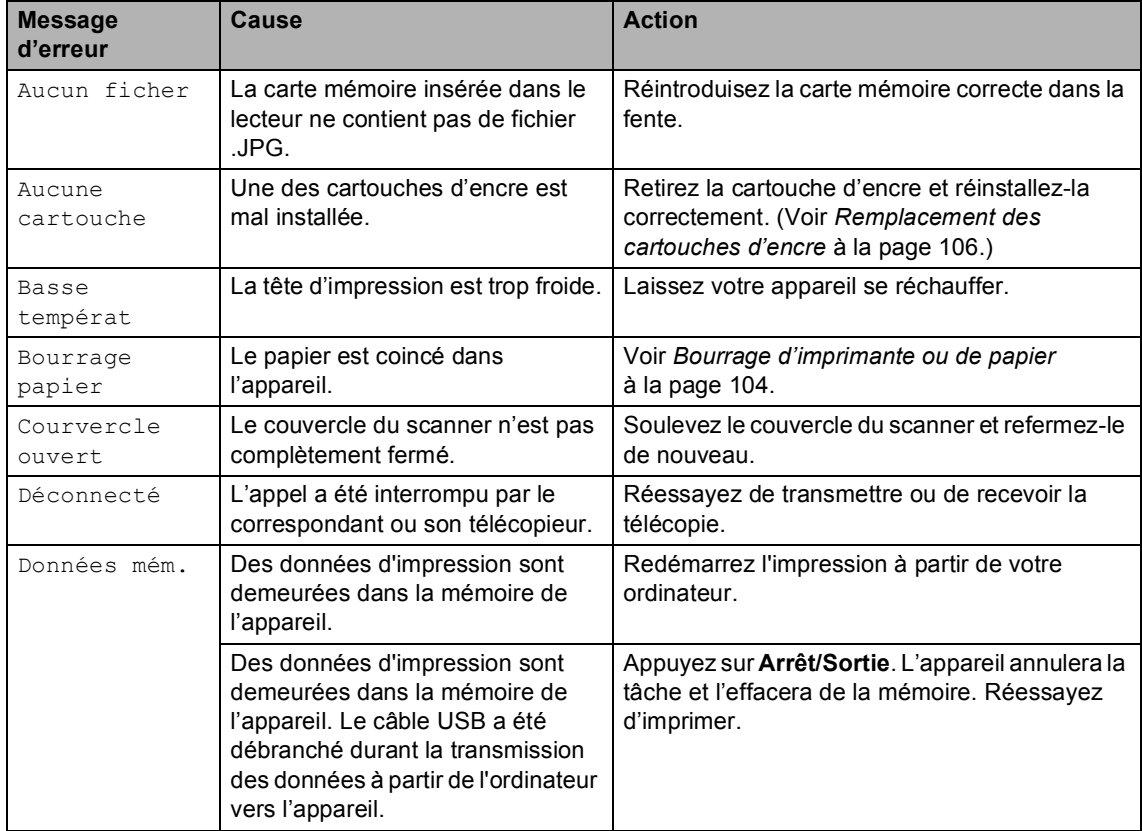

Visitez-nous à l'adresse [http://solutions.brother.com.](http://solutions.brother.com)

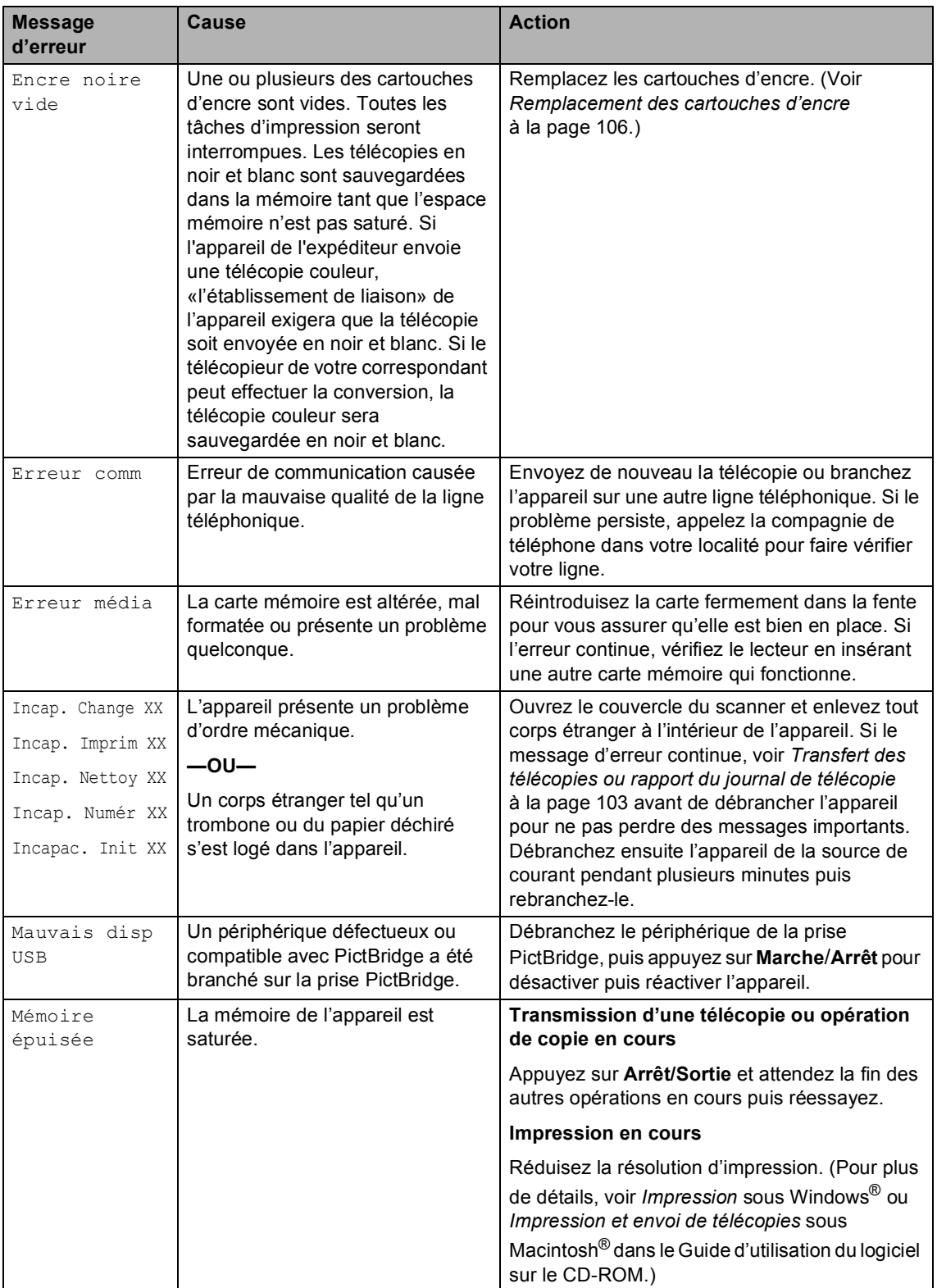

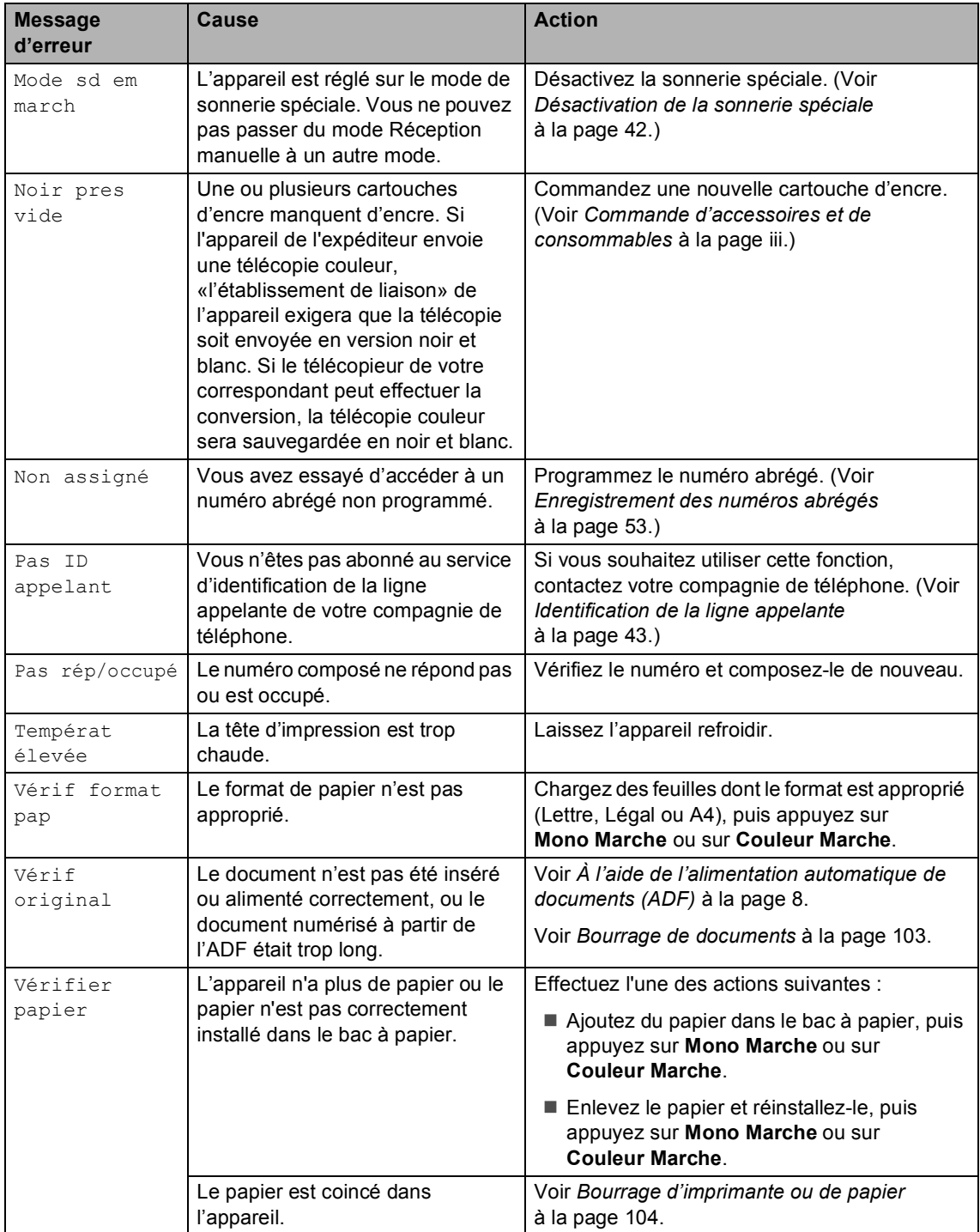

#### <span id="page-115-0"></span>**Transfert des télécopies ou rapport du journal de télécopie <sup>B</sup>**

Si l'écran ACL présente les messages suivants : Incap. Change XX, Incap. Nettoy XX, Incapac. Init XX, Incap. Imprim XX ou Incap. Numér XX nous vous conseillons alors de transférer vos télécopies à un autre télécopieur. (Voir *[Transfert des télécopies à un autre](#page-115-2)  télécopieur* [à la page 103](#page-115-2).)

Vous pouvez aussi transférer le rapport du journal de télécopie pour voir s'il y a des télécopies qui doivent être transférées. (Voir *[Transfert des télécopies à un autre](#page-115-2)  télécopieur* [à la page 103](#page-115-2).)

### **Remarque**

S'il y a un message d'erreur sur l'écran ACL de l'appareil après le transfert des télécopies, débranchez l'appareil de la source de courant pendant plusieurs minutes, puis rebranchez-le.

#### <span id="page-115-2"></span>**Transfert des télécopies à un autre télécopieur <sup>B</sup>**

Si vous n'avez pas configuré votre Identifiant de poste, vous ne pouvez pas entrer en mode de transfert de télécopies.

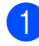

a Appuyez sur **Menu**, **9**, **0**, **1**.

b Effectuez l'une des actions suivantes :

■ Si l'écran ACL indique Aucune donnée, il n'y a aucune télécopie laissée dans la mémoire de l'appareil.

Appuyez sur **Arrêt/Sortie**.

Si l'écran ACL indique Entrez num. fax, saisissez le numéro du télécopieur où envoyer les télécopies.

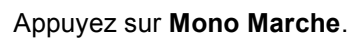

#### **Transfert du rapport du journal de télécopie à un autre télécopieur <sup>B</sup>**

Si vous n'avez pas configuré votre Identifiant de poste, vous ne pouvez pas entrer en mode de transfert de télécopies.

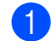

- a Appuyez sur **Menu**, **9**, **0**, **2**.
- b Saisissez le numéro du télécopieur où transférer le rapport du journal de télécopie.

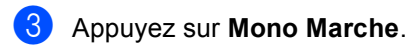

#### <span id="page-115-1"></span>**Bourrage de documents <sup>B</sup>**

Le document peut être coincé s'il est mal inséré ou chargé ou s'il est trop long. Suivez les étapes suivantes pour éliminer un bourrage de documents.

#### **Le document est coincé dans la partie supérieure de l'ADF <sup>B</sup>**

- Retirez les feuilles qui ne sont pas coincées dans l'ADF.
- Ouvrez le couvercle de l'alimentation auto.
- Tires le document coincé en tirant vers le haut et vers la gauche.

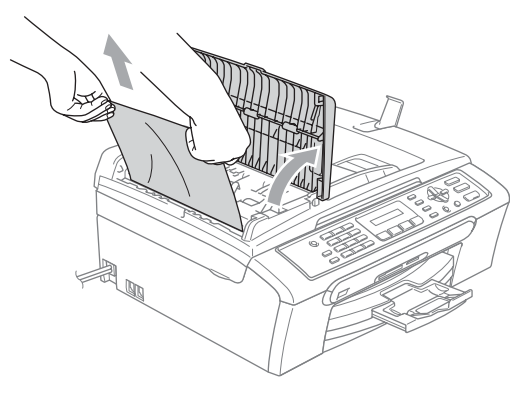

- Refermez le couvercle de l'alimentation auto.
- e Appuyez sur **Arrêt/Sortie**.

#### **Remarque**

Pour éviter les bourrages de document éventuels, fermez correctement le couvercle de l'alimentation auto en appuyant doucement au centre de celuici.

#### **Le document est coincé à l'intérieur de l'ADF <sup>B</sup>**

- **1** Retirez les feuilles qui ne sont pas coincées dans l'ADF.
- 
- 2 Soulevez le couvercle document.
- **3** Enlevez le document coincé en tirant vers la gauche.

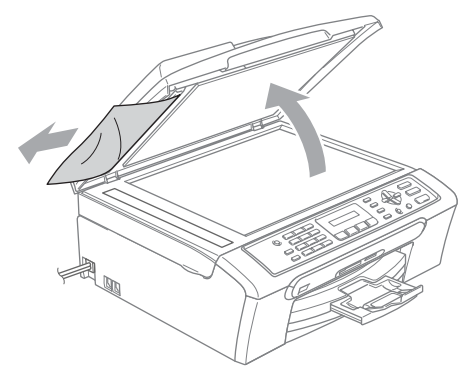

- Refermez le couvercle document.
- e Appuyez sur **Arrêt/Sortie**.

#### <span id="page-116-0"></span>**Bourrage d'imprimante ou de papier <sup>B</sup>**

Retirez le papier à l'endroit où il est coincé dans l'appareil.

Sortez le bac à papier (1) de l'appareil.

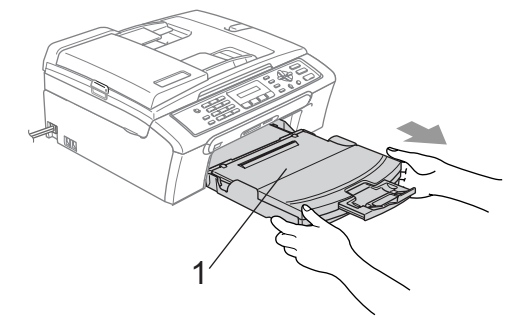

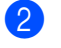

Retirez le papier coincé (1).

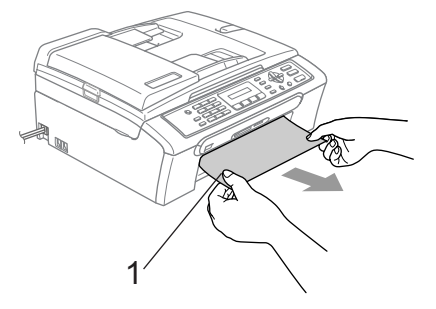

- **3** Réinitialisez l'appareil en soulevant le couvercle du scanner à l'avant de l'appareil puis en le refermant.
	- Si vous ne pouvez pas retirer le papier coincé à l'avant de l'appareil, ou si le message d'erreur s'affiche encore à l'écran ACL après avoir retiré le papier coincé, passez à l'étape suivante.

Dépistage des pannes et entretien régulier

**4** Retirez le couvercle d'élimination du bourrage (1) à partir de l'arrière de l'appareil. Retirez le papier coincé de l'appareil.

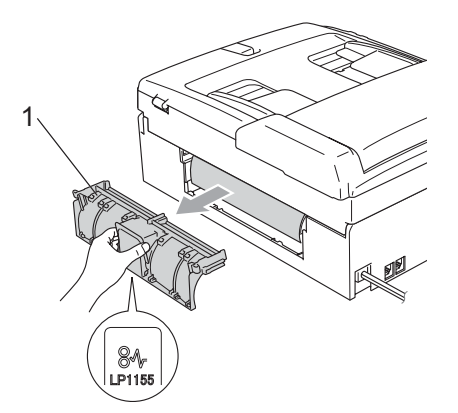

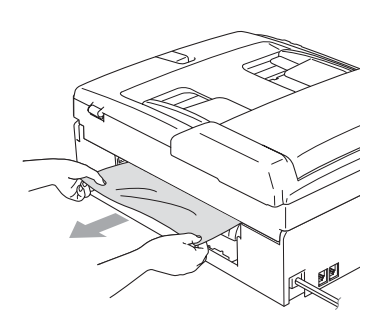

**6** Remettez le couvercle d'élimination du bourrage. Vérifiez que le couvercle est placé correctement.

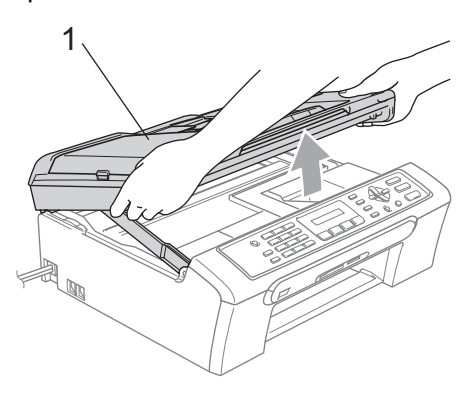

6 Soulevez le couvercle du scanner  $(1)$  à partir de l'avant de l'appareil jusqu'à ce qu'il soit bien verrouillé dans la position ouverte.

Assurez-vous qu'il n'y a pas de papier coincé à l'intérieur de l'appareil.

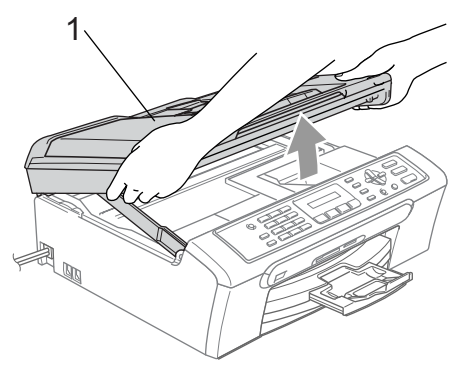

#### **Remarque**

Si le papier est coincé sous la tête d'impression, débranchez l'appareil de la source de courant pour pouvoir déplacer la tête d'impression et ainsi sortir le papier.

Soulevez le couvercle du scanner (1) pour le déverrouiller. Sans forcer, poussez en bas le support de couvercle (2) du scanner et refermez le couvercle du scanner (3).

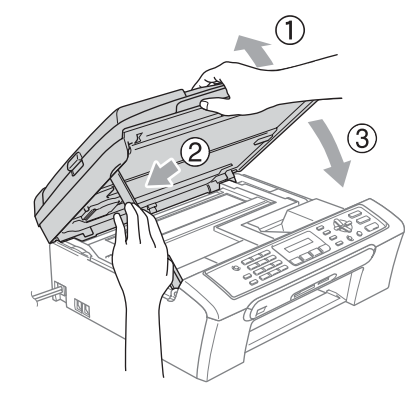

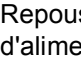

8 Repoussez fermement le bac d'alimentation dans l'appareil.

#### <span id="page-118-3"></span>**Tonalité de composition**

Le réglage de la tonalité sur Détection raccourcira la pause de détection de tonalité.

- a Appuyez sur **Menu**, **0**, **5**.
- Appuyez sur  $\triangle$  ou  $\nabla$  pour sélectionner Détection ou Non détecté. Appuyez sur **OK**.
- c Appuyez sur **Arrêt/Sortie**.

#### <span id="page-118-2"></span><span id="page-118-1"></span>**Interférence sur la ligne téléphonique <sup>B</sup>**

Si vous avez des difficultés à envoyer ou à recevoir une télécopie à cause d'interférences possibles sur la ligne téléphonique, nous vous conseillons de régler sur Égalisation pour la compatibilité pour réduire la vitesse du modem pour les opérations du télécopieur.

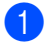

#### a Appuyez sur **Menu**, **2**, **0**, **2**.

**2** Appuyez sur  $\triangle$  ou sur  $\nabla$  pour sélectionner Normal (ou De base).

- De base réduit la vitesse du modem à 9 600 ko/s. À moins que l'interférence soit un problème lié à votre ligne téléphonique, vous préférerez peut-être l'utiliser seulement quand c'est nécessaire.
- Normal configure la vitesse du modem à 14 400 ko/s. (réglage par défaut)

Appuyez sur **OK**.

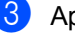

#### **3** Appuyez sur **Arrêt/Sortie**.

#### *A* Remarque

Lorsque vous changez la compatibilité à De base, le mode ECM n'est disponible que pour l'envoi de télécopies en couleur.

# **Entretien régulier**

#### <span id="page-118-0"></span>**Remplacement des cartouches d'encre <sup>B</sup>**

Votre appareil est équipé d'un compteur de gouttes d'encre. Le compteur de gouttes d'encre contrôle automatiquement le niveau d'encre dans chacune de 4 cartouches. Dès que l'appareil détecte qu'il n'y a plus d'encre dans une cartouche, l'appareil vous envoie un message à l'écran ACL.

L'écran ACL vous informera quelle cartouche présente un niveau d'encre bas ou a besoin d'être remplacée. Prenez soin de suivre les instructions à l'écran ACL pour remplacer les cartouches d'encre dans le bon ordre.

Bien que l'appareil vous informe qu'une cartouche d'encre est vide, il restera une petite quantité d'encre dans la cartouche. Il est nécessaire de laisser un peu d'encre dans la cartouche pour empêcher que l'air ne dessèche ni n'endommage la tête d'impression.

Ouvrez le couvercle de la cartouche d'encre. Si une ou plusieurs cartouches d'encre sont vides, par exemple, la cartouche d'encre noire, l'écran ACL indique Encre noire vide et Remplacer encre.

2 Poussez le levier de déverrouillage vers le bas et retirez la cartouche d'encre dont la couleur correspond à celle indiquée sur l'écran ACL.

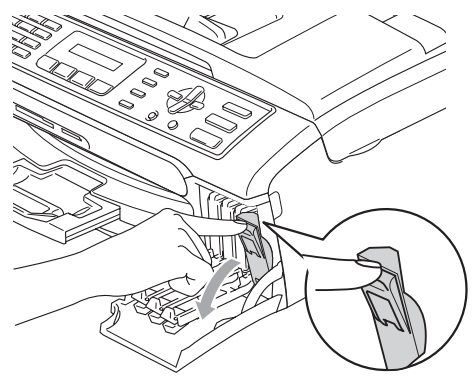

**Mauvaise configuration**

NE touchez PAS la zone indiquée sur l'illustration ci-dessous.

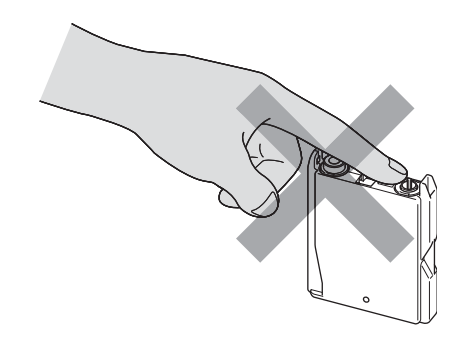

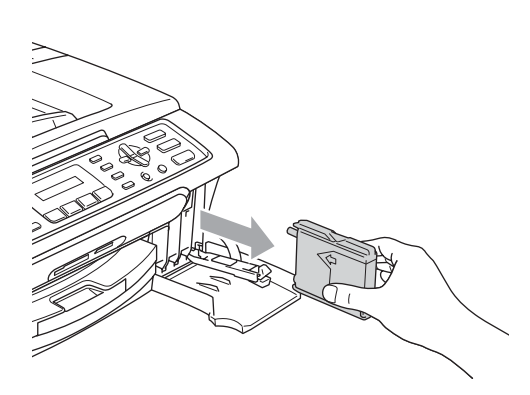

- **3** Ouvrez l'emballage de la nouvelle cartouche d'encre dont la couleur correspond à celle indiquée à l'écran ACL et retirez la cartouche.
- $\overline{4}$  Retirez le capuchon de protection jaune (1).

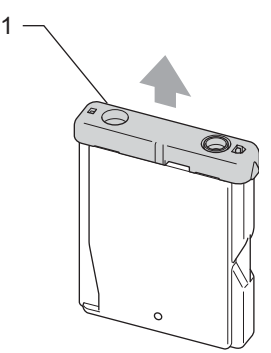

### **Remarque**

Si le capuchon de protection jaune s'enlève lorsque vous ouvrez le sac, la cartouche ne sera pas endommagée.

**6** Chaque couleur possède son emplacement spécifique. Insérez la cartouche d'encre dans la direction indiquée par la flèche sur l'étiquette.

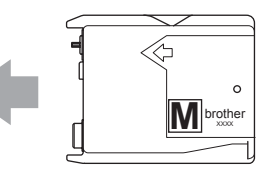

**6** Soulevez chaque levier de déverrouillage et poussez-le jusqu'à encliquetage puis refermez le couvercle de la cartouche d'encre.

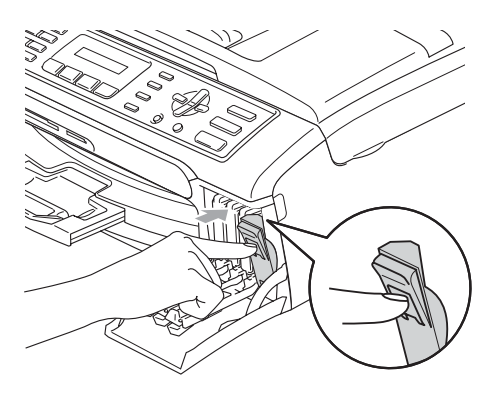

Si une cartouche d'encre a été remplacée alors que le message Noir pres vide était affiché sur l'écran ACL, il vous est ensuite demandé de vérifier s'il s'agit bien d'une toute nouvelle cartouche. (par exemple, Avez-vous changé NoI?) Pour chaque nouvelle cartouche que vous avez installée, appuyez sur **1** (Oui) pour réinitialiser automatiquement le compteur de gouttes d'encre de cette couleur. Si la cartouche d'encre installée n'est pas neuve, prenez bien soin d'appuyer sur **2** (Non). Si vous attendez jusqu'à ce que le message Encre vide s'affiche à l'écran ACL, l'appareil réinitialisera automatiquement le compteur de gouttes d'encre.

#### *A* Remarque

Si, une fois les cartouches d'encre installées, le message Install. apparaît à l'écran ACL, vérifiez que cellesci sont bien mises en place.

#### **AVERTISSEMENT**

En cas de contact de l'encre avec les yeux, rincez immédiatement à l'eau. En cas d'inquiétude, consultez un médecin.

#### **ATTENTION**

NE retirez PAS les cartouches d'encre si elles n'ont pas besoin d'être remplacées. Sinon, vous risquez de réduire la quantité d'encre disponible. De plus, l'appareil ne pourra plus détecter la quantité d'encre restante.

NE touchez PAS les fentes d'insertion de cartouche. Sinon, l'encre risque d'éclabousser votre peau.

Si l'encre venait à éclabousser votre peau ou vos vêtements, lavez-les immédiatement avec du savon ou du détergent.

Si vous mêlez les couleurs en installant une cartouche d'encre au mauvais emplacement, corrigez l'erreur et nettoyez la tête d'impression plusieurs fois.

Après avoir ouvert une cartouche d'encre, installez-la dans l'appareil et utilisez-la dans les six mois suivants. Les cartouches d'encre non ouvertes doivent être utilisées avant leur date d'expiration figurant sur l'emballage.

NE démontez ni NE modifiez PAS la cartouche d'encre car l'encre risque de s'échapper de la cartouche.

Brother vous recommande vivement de ne pas recharger les cartouches d'encre fournies avec votre appareil. De plus, Brother vous recommande vivement d'utiliser uniquement les cartouches de marque Brother. L'utilisation ou l'essai d'utilisation d'une encre et/ou d'une cartouche d'encre non compatible avec l'appareil Brother risque d'endommager ce dernier et/ou peut donner des résultats d'impression insatisfaisants. Notre garantie ne s'étend pas aux problèmes techniques découlant de l'utilisation d'une encre et/ou d'une cartouche d'encre non autorisée d'un autre fabricant. Afin de protéger votre investissement et d'obtenir une performance optimale de votre appareil Brother, nous vous conseillons vivement d'utiliser des produits authentiques de Brother.

Dépistage des pannes et entretien régulier

#### **Nettoyage de l'extérieur de l'appareil <sup>B</sup>**

#### **ATTENTION**

Utilisez du détergent neutre. Un nettoyage avec un liquide volatil comme un diluant ou de la benzine endommagera la surface extérieure de l'appareil.

NE JAMAIS utiliser de produits nettoyants contenant de l'ammoniac.

NE JAMAIS utiliser de l'alcool isopropylique pour nettoyer la saleté sur le panneau de commande. Cela risque de fissurer le panneau.

**Nettoyez l'extérieur de l'appareil comme suit** :

**a Retirez complètement le bac à papier** (1) de l'appareil.

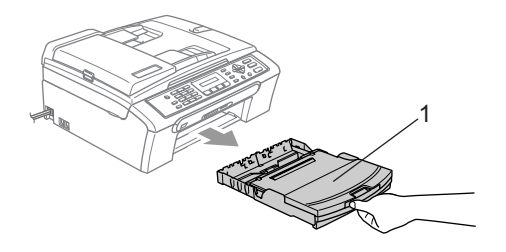

<sup>2</sup> Essuyez l'extérieur de l'appareil avec un chiffon doux pour enlever la poussière.

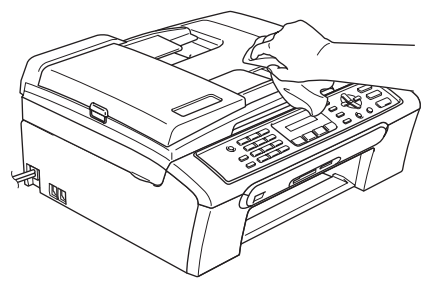

- **3** Enlevez ce qui pourrait être coincé à l'intérieur du bac à papier.
- $\left(4\right)$  Soulevez le couvercle du bac de sortie papier et essuyez l'intérieur et l'extérieur du bac à papier avec un chiffon doux.

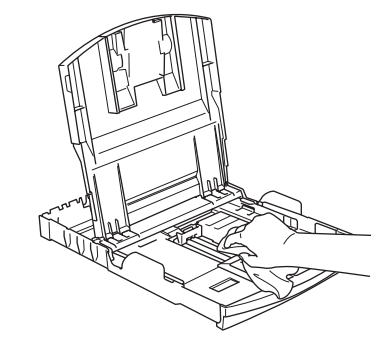

 $\overline{5}$  Fermez le couvercle de bac de sortie et remettez le bac à papier fermement dans l'appareil.

#### <span id="page-122-0"></span>**Nettoyage du scanner**

**a** Soulevez le couvercle document (1). Nettoyez la vitre du scanner (2) et le plastique blanc (3) avec un tissu doux, non pelucheux et humecté d'alcool isopropylique.

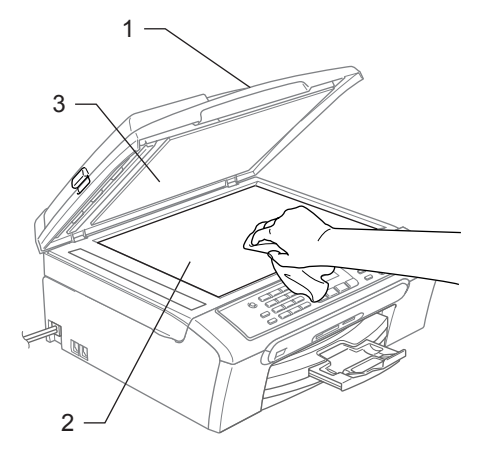

2 Dans l'alimentation automatique de documents, nettoyez la barre en plastique blanc (1) et la bande de verre (2) à l'aide d'un chiffon non pelucheux humecté d'alcool isopropylique.

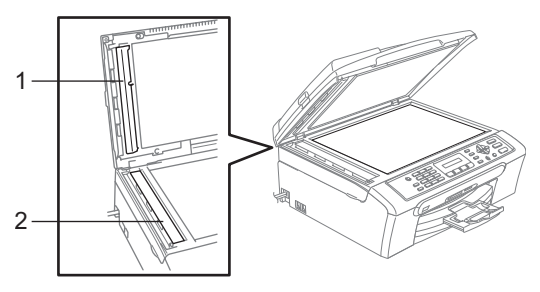

#### **Nettoyage du cylindre de l'imprimante <sup>B</sup>**

#### **AVERTISSEMENT**

Débranchez l'appareil de la prise de courant c.a. avant de nettoyer le cylindre de l'imprimante (1).

Si l'encre gicle sur ou autour du cylindre de l'imprimante, essuyez-la avec un chiffon doux non pelucheux et sec.

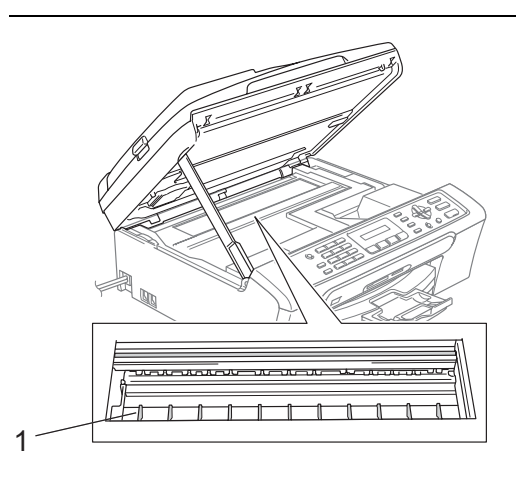

Nettoyez le cylindre de l'imprimante (1).

#### **Nettoyage du rouleau d'entraînement de papier <sup>B</sup>**

Retirez complètement le bac d'alimentation de l'appareil.

**2** Débranchez l'appareil de la prise de courant c.a. et retirez le couvercle d'élimination de bourrage (1).

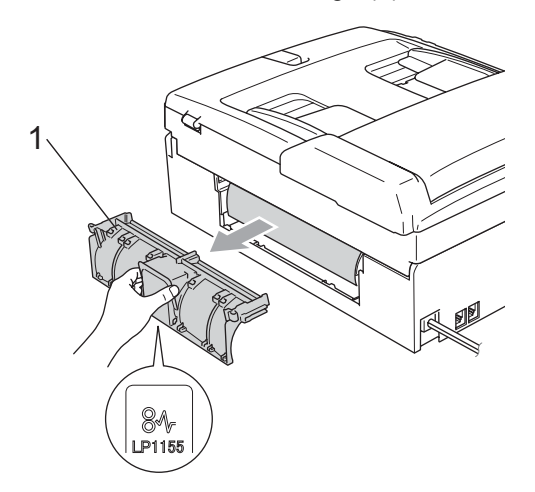

**3** Nettoyez le rouleau d'entraînement de papier (1) avec un tampon d'ouate imbibé d'alcool isopropylique.

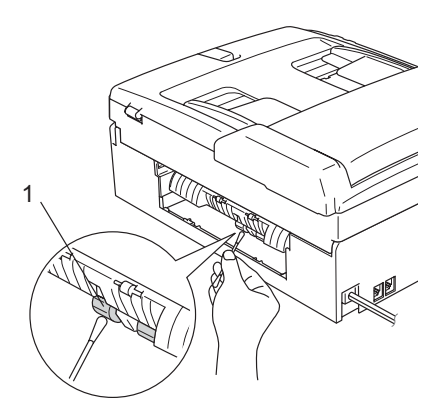

- Remettez le couvercle d'élimination du bourrage. Vérifiez que le couvercle est placé correctement.
- **b** Introduisez le bac à papier dans l'appareil.

#### **Nettoyage de la tête d'impression <sup>B</sup>**

Pour préserver sa bonne qualité d'impression, l'appareil nettoie périodiquement la tête d'impression. Vous pouvez lancer le processus de nettoyage manuellement, si nécessaire.

Nettoyez la tête d'impression et les cartouches d'encre si des lignes horizontales apparaissent dans le texte ou les graphiques de vos documents imprimés. Vous pouvez nettoyer soit seulement le noir, soit trois couleurs à la fois (jaune/cyan/magenta), soit toutes les quatre couleurs à la fois.

Le nettoyage de la tête d'impression consomme une certaine quantité d'encre. Les nettoyages fréquents épuisent l'encre inutilement.

#### **ATTENTION**

NE touchez PAS à la tête d'impression sous peine de causer des dommages irrémédiables et d'annuler la garantie de la tête d'impression.

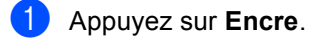

- Appuyez sur  $\blacktriangle$  ou sur  $\nabla$  pour sélectionner Nettoyage. Appuyez sur **OK**.
- Appuyez sur  $\triangle$  ou sur  $\nabla$  pour sélectionner Noir, Couleur ou Tout. Appuyez sur **OK**. L'appareil nettoie la tête d'impression. Une fois le nettoyage terminé, l'appareil se remet automatiquement en mode de veille.

Rebranchez le cordon d'alimentation.

#### **Remarque**

Si après cinq nettoyages de la tête d'impression vous ne constatez aucune amélioration de l'impression, contactez le Service à la clientèle de Brother (voir *[Numéros de Brother](#page-2-0)* à la page i).

#### **Vérification de la qualité d'impression <sup>B</sup>**

Si des couleurs et des textes décolorés ou striés apparaissent sur vos impressions, il se peut que certaines buses soient colmatées. Vous pouvez le vérifier en imprimant la feuille de contrôle de la qualité d'impression et en examinant le type de contrôle de buses.

- a Appuyez sur **Encre**.
- Appuyez sur  $\blacktriangle$  ou sur  $\nabla$  pour sélectionner Test imp... Appuyez sur **OK**.
- 3 Appuyez sur  $\triangle$  ou sur  $\nabla$  pour sélectionner Qualité impr. Appuyez sur **OK**.
- 4 Appuyez sur **Couleur Marche**. L'appareil se met à imprimer la feuille de contrôle de la qualité d'impression.
- <span id="page-124-1"></span>**6** Vérifiez la qualité des quatre blocs de couleur sur la feuille.

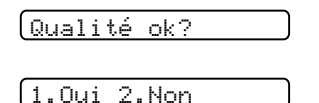

- **6** Effectuez l'une des actions suivantes :
	- Si toutes les lignes sont nettes et visibles, appuyez sur **1** pour sélectionner Oui, puis passez à l'étape  $\mathbf{0}$ .
	- Si vous remarquez que certaines lignes courtes sont manquantes, appuyez sur **2** pour sélectionner Non.

OK Médiocre

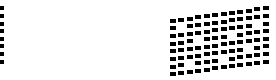

L'écran ACL vous demande si la qualité d'impression est satisfaisante pour le noir et les trois couleurs.

Noir ok?

1.Oui 2.Non

Appuyez sur **1** (Oui) ou sur **2** (Non).

8 L'écran ACL vous demande si vous voulez commencer le nettoyage.

Début Nettoyage

1.Oui 2.Non

Appuyez sur **1** (Oui). L'appareil nettoie alors la tête d'impression.

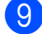

**9** Une fois l'impression terminée, appuyez sur **Couleur Marche**.

> L'appareil imprime de nouveau la feuille de contrôle de la qualité d'impression, après quoi il r[e](#page-124-1)vient à l'étape  $\bigcirc$ .

<span id="page-124-0"></span>**10** Appuyez sur Arrêt/Sortie. Si la qualité de l'impression est encore médiocre après avoir répété au moins cinq fois ce processus, remplacez la cartouche d'encre de la couleur encrassée.

Vérifiez la qualité de l'impression après avoir remplacé la cartouche d'encre. Si le problème persiste, répétez le nettoyage et l'essai d'impression au moins cinq fois pour la nouvelle cartouche d'encre. S'il manque toujours de l'encre, contactez le Service à la clientèle de Brother (voir *[Numéros de](#page-2-0)  Brother* [à la page i\)](#page-2-0).

#### **ATTENTION**

NE touchez PAS à la tête d'impression sous peine de causer des dommages irrémédiables et d'annuler la garantie de la tête d'impression.

## **Remarque**

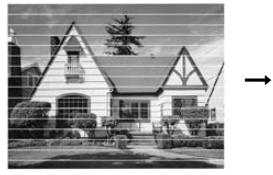

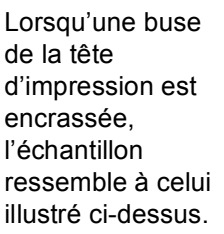

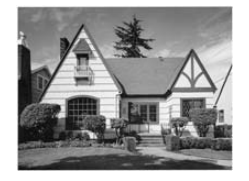

Après le nettoyage de la buse en question, les lignes horizontales disparaissent.

#### **Vérification de l'alignement d'impression <sup>B</sup>**

Il arrive parfois que vous deviez ajuster l'alignement d'impression. Toutefois, si après le transport de l'appareil votre texte imprimé devient flou ou des images sont décolorées, il se peut qu'un alignement soit requis.

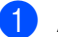

a Appuyez sur **Encre**.

- Appuyez sur  $\blacktriangle$  ou sur  $\nabla$  pour sélectionner Test imp.. Appuyez sur **OK**.
- 3 Appuyez sur  $\triangle$  ou sur  $\nabla$  pour sélectionner Alignement. Appuyez sur **OK**.

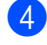

d Appuyez sur **Mono Marche** ou sur **Couleur Marche**.

L'appareil se met à imprimer la feuille de contrôle de l'alignement.

Alignement ok?

#### 1.Oui 2.Non

- **5** Examinez les essais d'impression à 600 ppp et à 1 200 ppp afin de vérifier si l'échantillon n° 5 se rapproche le plus possible de l'échantillon type n° 0.
	- Si l'échantillon n° 5 correspond le mieux aux résolutions 600 ppp et 1 200 ppp, appuyez sur **1** (Oui) pour terminer la vérification de l'alignement, puis passez à l'étape  $\mathbf{\odot}$  $\mathbf{\odot}$  $\mathbf{\odot}$ .
	- Si un autre numéro de votre essai correspond mieux à la résolution 600 ppp ou 1 200 ppp, appuyez sur **2** (Non) pour sélectionner ce numéro.

6 Dans le cas de 600 ppp, appuyez sur le numéro de l'essai d'impression qui se rapproche le plus possible de l'échantillon type n° 0 (1 à 8).

600ppp ajust

Sél meilleur No5

7 Dans le cas de 1 200 ppp, appuyez sur le numéro de l'essai d'impression qui se rapproche le plus possible de l'échantillon type n° 0 (1 à 8).

1200ppp ajust

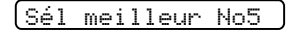

<span id="page-126-0"></span>8 Appuyez sur **Arrêt/Sortie**.

#### **Vérification du volume**  d'encre

Il vous est possible de vérifier le niveau d'encre qui reste dans les cartouches.

- a Appuyez sur **Encre**.
	- Appuyez sur  $\triangle$  ou sur  $\nabla$  pour sélectionner Volume encre. Appuyez sur **OK**. L'écran ACL indique le volume d'encre.
- **3** Appuyez sur  $\triangle$  ou sur  $\nabla$  pour sélectionner la couleur à vérifier.

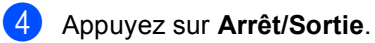

#### **Remarque**

Vous pouvez vérifier le volume d'encre à partir de votre ordinateur. (Consultez la section *Impression* pour Windows**®** et *Impression et envoi de télécopies* pour Macintosh**®** dans le Guide d'utilisation du logiciel sur le CD-ROM.)

# **Informations à propos de l'appareil <sup>B</sup>**

#### <span id="page-127-0"></span>**Vérification du numéro de série <sup>B</sup>**

Vous pouvez visualiser le numéro de série de l'appareil sur l'écran ACL.

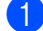

a Appuyez sur **Menu**, **6**, **1**.

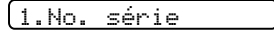

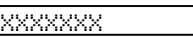

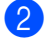

b Appuyez sur **Arrêt/Sortie**.

# **Emballage et transport de l'appareil <sup>B</sup>**

Lorsque vous transportez l'appareil, assurezvous d'utiliser l'emballage d'origine de votre appareil. Tout appareil mal emballé risque d'invalider la garantie.

#### **ATTENTION**

Il est essentiel que l'appareil puisse «ranger» la tête d'impression après une tâche d'impression. Écoutez attentivement l'appareil avant de le déconnecter pour vous assurer que tous les bruits mécaniques se sont arrêtés. Si vous ne laissez pas l'appareil terminer ce processus de 'rangement', il peut se produire des problèmes d'impression et la tête d'impression risque même d'être endommagée.

Ouvrez le couvercle de la cartouche d'encre.

Tirez les leviers de déverrouillage vers le bas et retirez toutes les cartouches d'encre. (Voir *[Remplacement des](#page-118-0)  [cartouches d'encre](#page-118-0)* à la page 106.)

Installez l'élément de protection jaune, soulevez chaque levier de déverrouillage et poussez-les jusqu'à encliquetage puis refermez le couvercle de la cartouche d'encre.

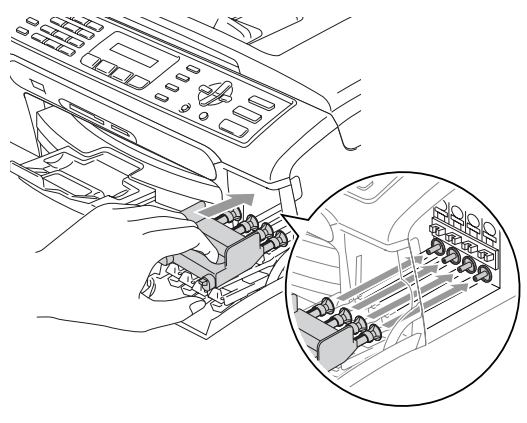

#### **ATTENTION**

Si vous avez égaré les éléments de protection jaunes, NE retirez PAS les cartouches d'encre avant l'expédition. Les éléments de protection jaunes ou les cartouches d'encre doivent se trouver dans l'appareil durant l'expédition. Ne pas suivre ces instructions pourrait endommager votre appareil et annuler la garantie.

- Débranchez l'appareil de la prise téléphonique murale. Ensuite, retirez le cordon de ligne téléphonique de l'appareil.
- **b** Débranchez l'appareil de la prise de courant c.a.
- $\overrightarrow{A}$  l'aide des deux mains, utilisez les pattes en plastique des deux côtés de l'appareil pour soulever le couvercle du scanner jusqu'à ce qu'il soit bien verrouillé dans la position ouverte. Ensuite, débranchez le câble d'interface de l'appareil, le cas échéant.

Soulevez le couvercle du scanner (1) pour le déverrouiller. Sans forcer, poussez en bas le support du couvercle du scanner (2) et refermez le couvercle du scanner (3).

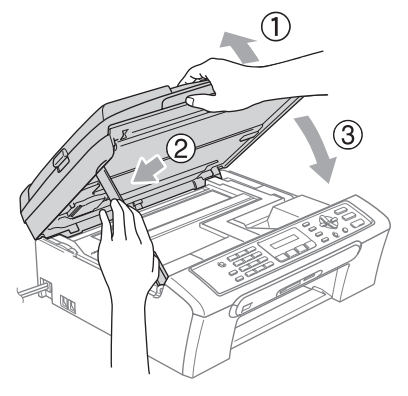

8 Enveloppez l'appareil dans un sac de plastique. Ensuite, placez l'appareil dans la boîte d'origine, en utilisant l'emballage d'origine.

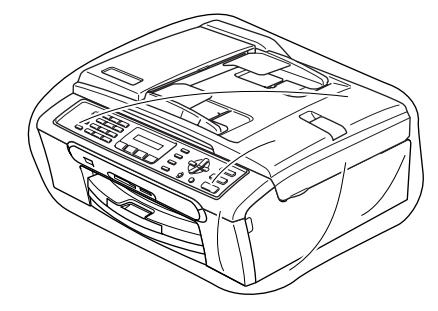

**9** Emballez la documentation imprimée dans la boîte d'origine, comme illustré ci-dessous. Ne placez pas les cartouches d'encre usagées dans le carton.

#### **Remarque**

Si vous retournez votre appareil dans le cadre du service d'échange offert par Brother, emballez *seulement* l'appareil. Conservez toutes les pièces amovibles, ainsi que la documentation imprimée, pour pouvoir les utiliser avec l'appareil de rechange.

Dépistage des pannes et entretien régulier

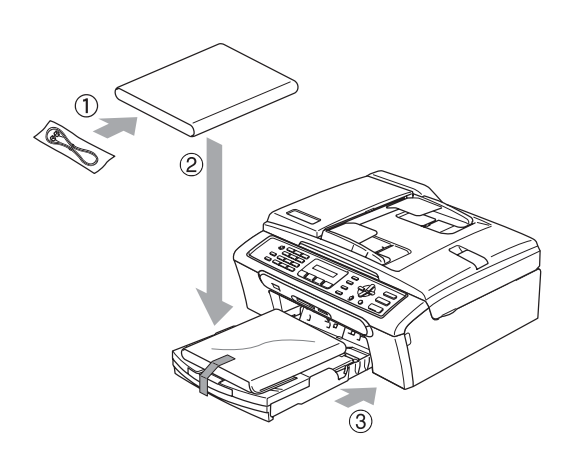

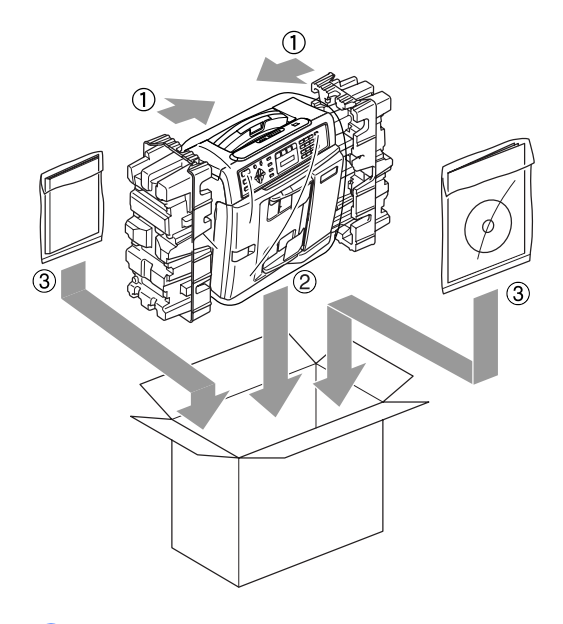

10 Fermez la boîte et apposez du ruban adhésif.

**C**

# **Menus et caractéristiques**

# **Programmation à l'aide**  de l'écran

Votre appareil a été conçu pour êrte convivial puisqu'il permet une programmation ditrctement à l'écran ACL, à l'aide des touches de menu. La programmation conviviale de votre appareil vous permettra de tirer pleinement parti de toutes les sélections de menus.

Comme la programmation s'effectue à même l'écran ACL, nous avons créé des messages d'écran pour vous aider à programmer, pas à pas, votre appareil. Il vous suffit donc de suivre les instructions à l'afficheur; elles vous guideront dans le choix des menus et des options de programmation.

#### **Tableau des menus**

Vous pouvez programmer votre appareil sans consulter le Guide de l'utilisateur si vous utilisez le tableau des menus à la page [120](#page-132-0).

Appuyez sur **Menu** puis tapez les numéros de menus pour programmer votre appareil.

Par exemple, pour régler le volume du signal sonore sur Bas.

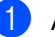

a Appuyez sur **Menu**, **1**, **4**, **2**.

Appuyez sur  $\triangle$  ou sur  $\nabla$  pour choisir Bas.

Appuyez sur OK.

### **Mémoire permanente**

Dans l'éventualité d'une panne de courant, vous ne perdrez pas vos réglages de menus car ils sont enregistrés de manière permanente. Toutesfois, les réglages provisoires (tels que Contraste, Mode outremer, etc.) seront perdus. Il est possible que vous ayez à régler de nouveau la date et l'heure.

# **Touches menu**

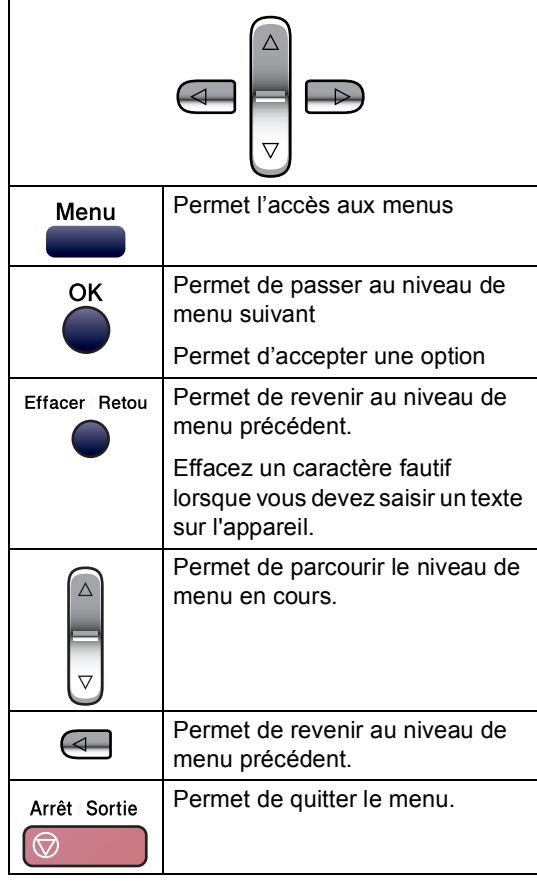

Pour accéder au mode de menus :

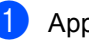

**1** Appuyez sur Menu.

2 Choisissez une option.

- Appuyez sur **1** pour afficher le menu Programmation générale
- **Appuyez sur 2 pour le menu Fax** (Télécopie).
- Appuyez sur 3 pour le menu Copie.
- Appuyez sur **0** pour revenir à la configuration initiale.

Vous pouvez faire défiler plus rapidement les niveaux de menus en appuyant sur  $\blacktriangle$  ou sur  $\nabla$ .

- **3** Appuyez sur OK lorsque l'option s'affiche sur l'écran ACL. Le niveau de menu suivant apparaît alors sur l'écran ACL.
- **4** Appuyez sur **A** ou sur  $\blacktriangledown$  pour faire défiler l'affichage jusqu'à la sélection de menu suivante.

**6** Appuyez sur OK. Une fois le réglage d'une option terminé, l'écran ACL indique Confirmé.

# <span id="page-132-0"></span>**Tableau des menus**

Dans le tableau des menus suivant, vous trouverez une aide précieuse dans la sélection des menus et des options de programmation proposées par votre appareil. Les réglages du fabricant sont affichés en caractères gras avec un astérisque.

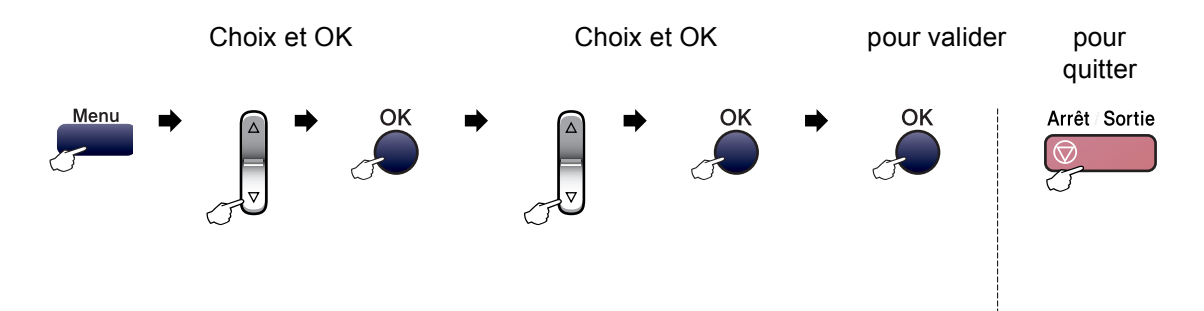

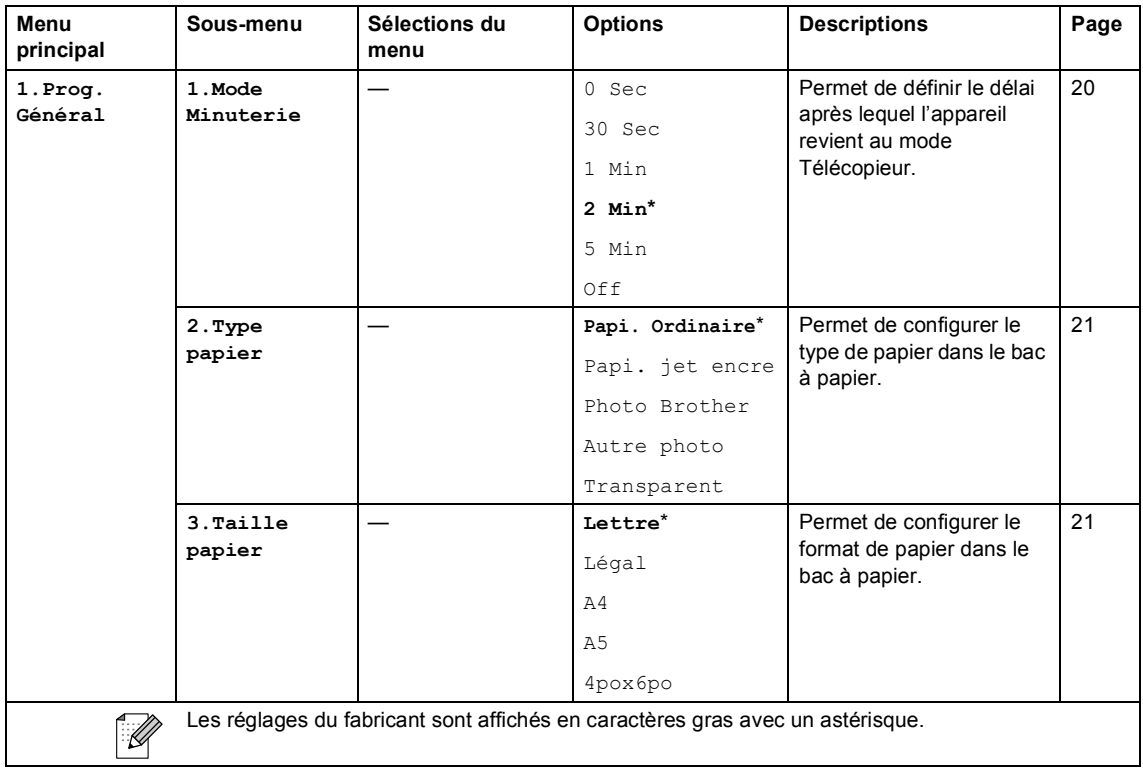

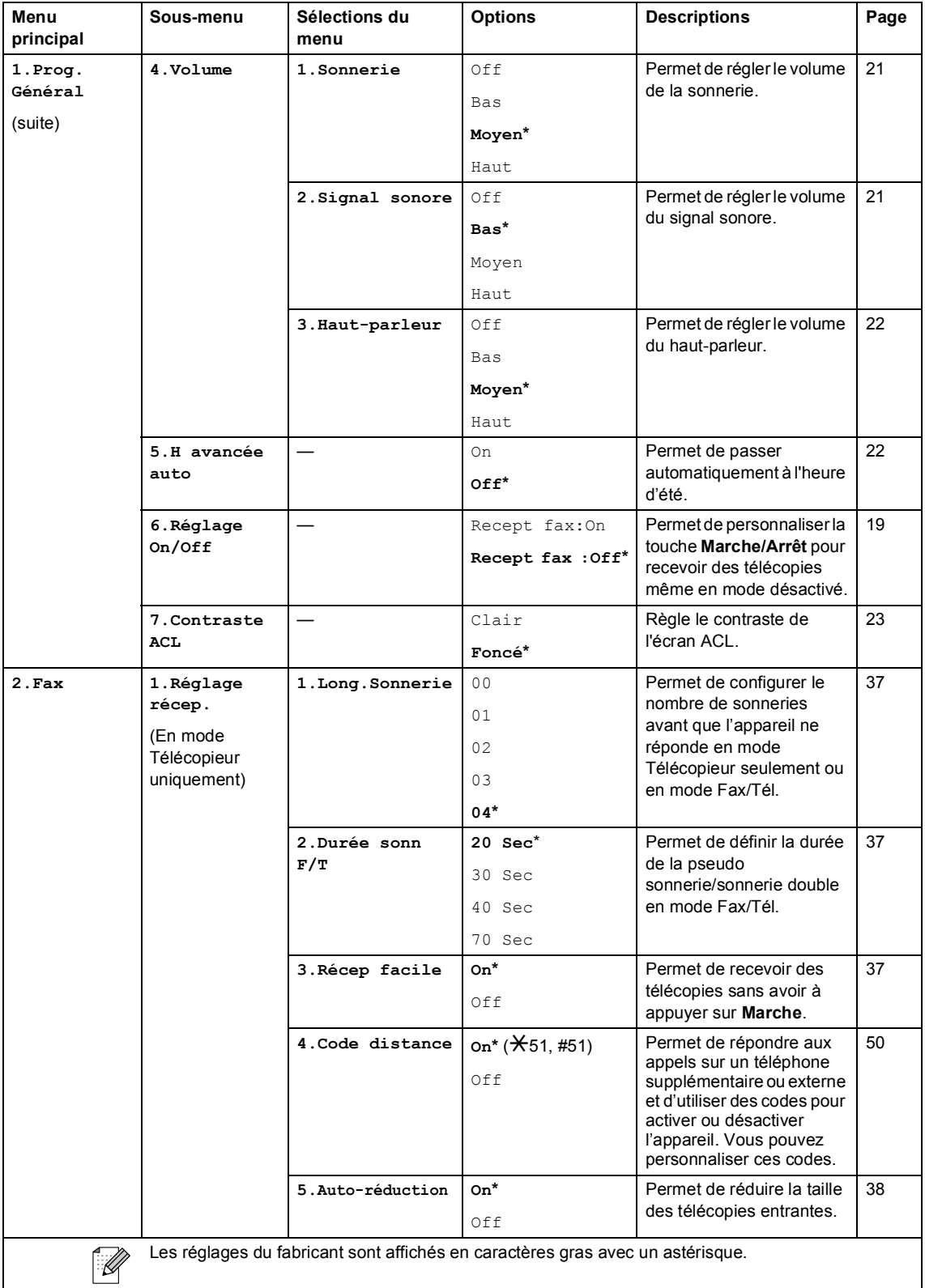

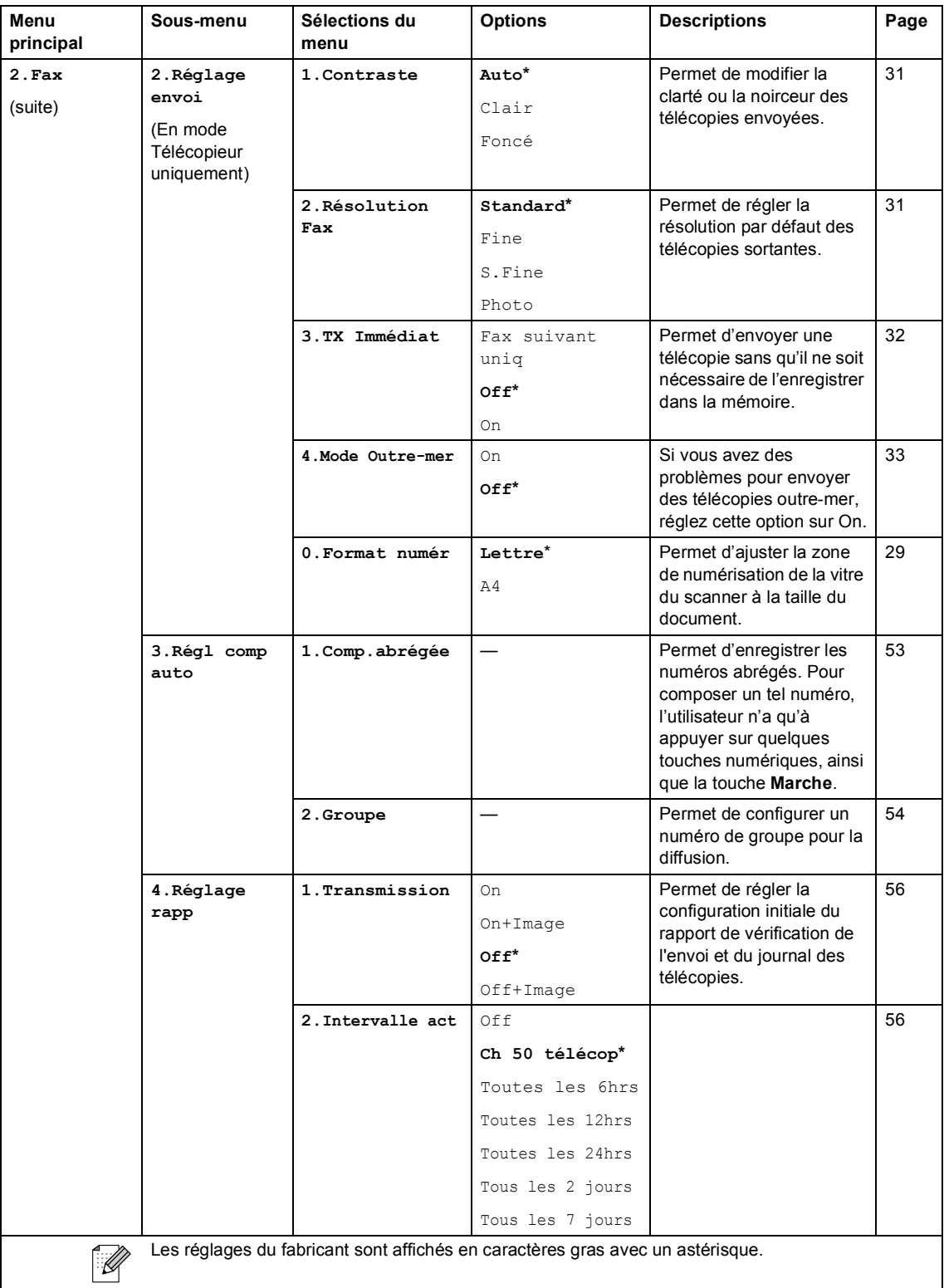

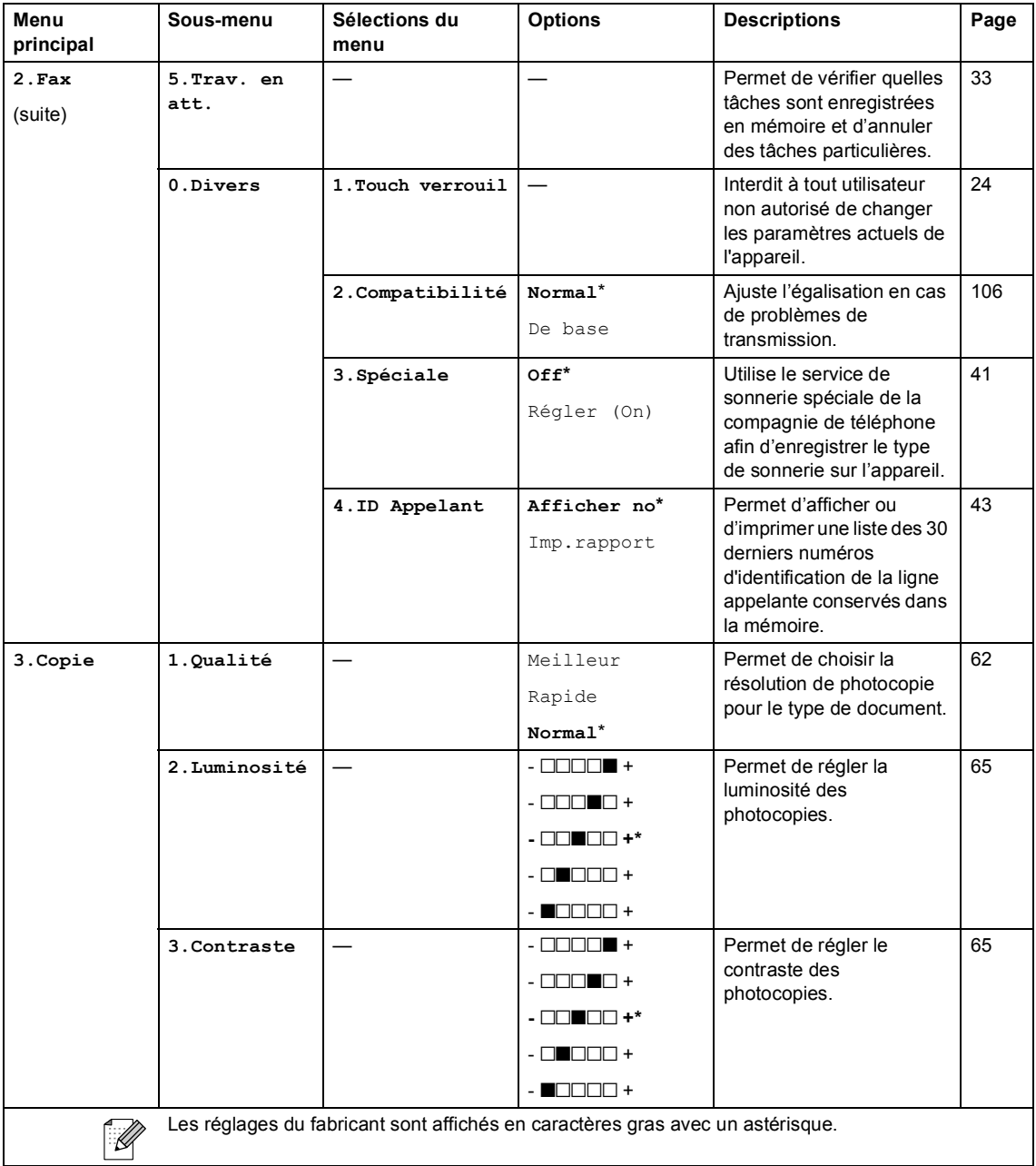

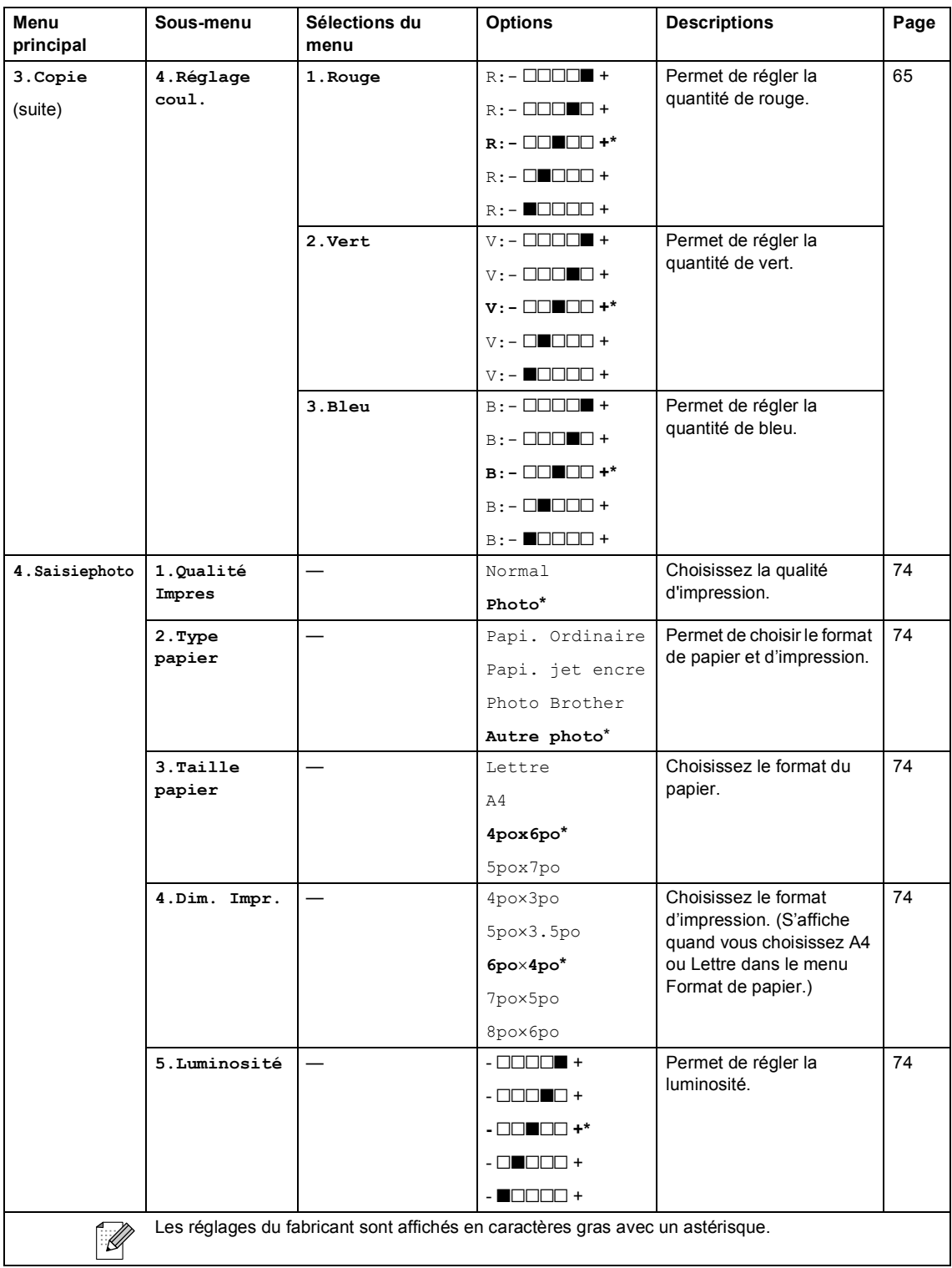

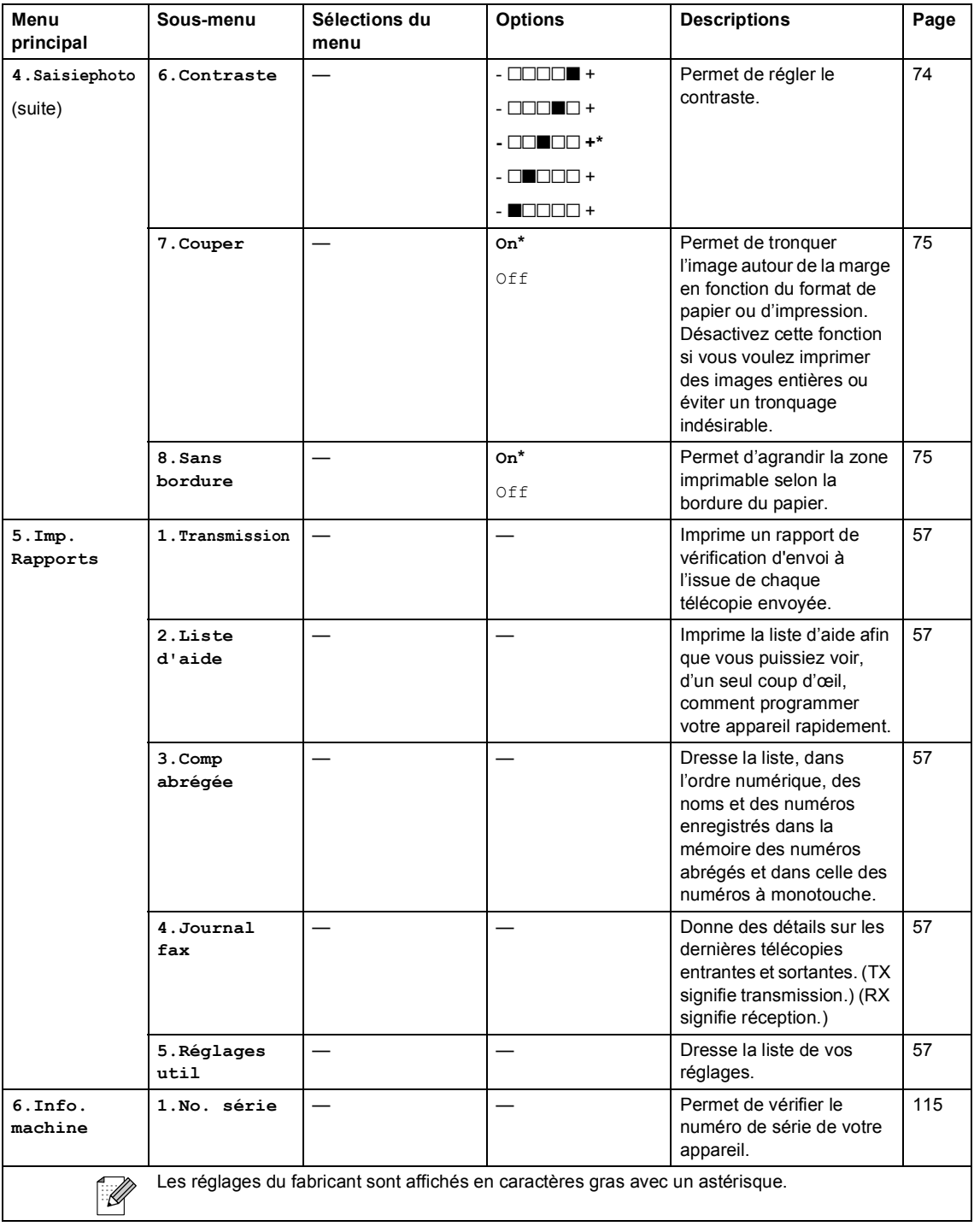

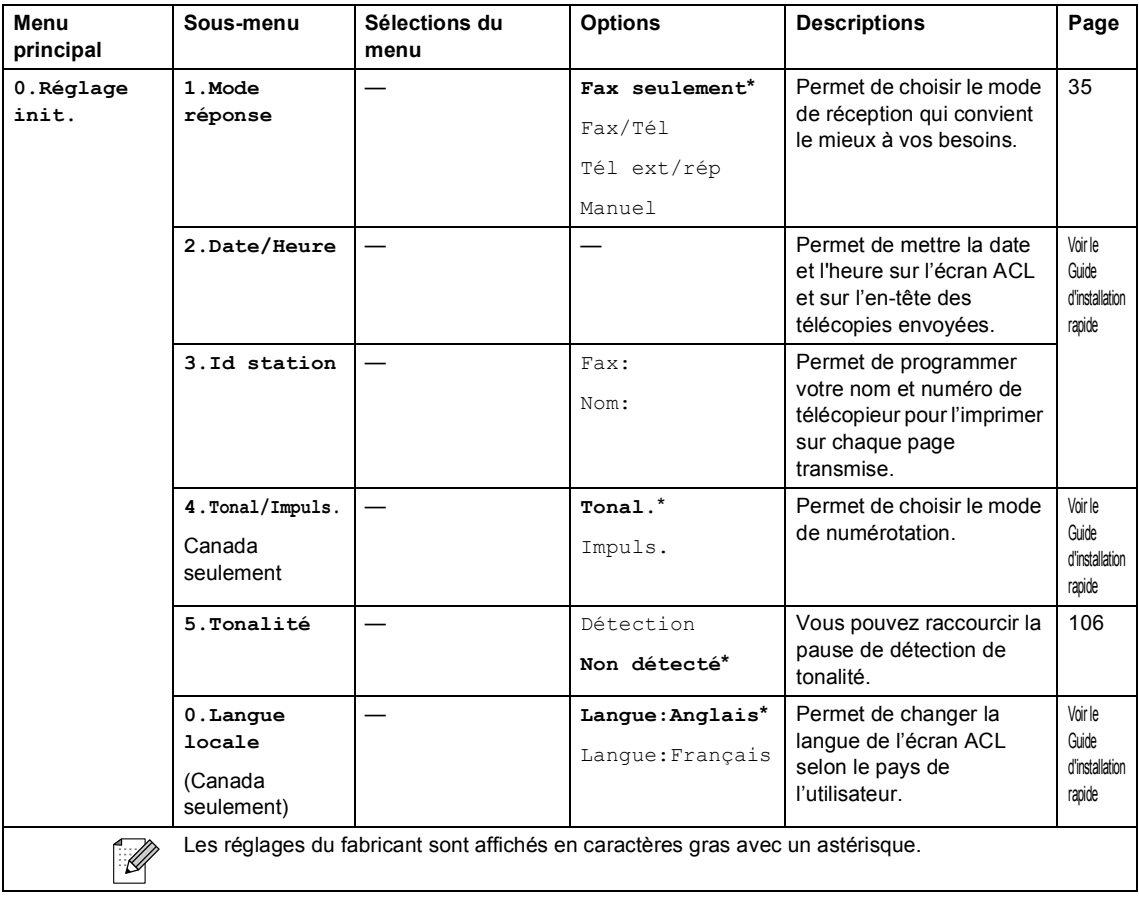

# **Saisie de texte**

Il arrive parfois que vous deviez ajouter du texte à l'appareil lors du paramétrage de certaines fonctions, comme, par exemple, l'Identifiant du poste. La plupart des touches numériques sont dotées de trois ou quatre lettres. Quant aux touches  $0, \#$  et  $\star$ , elles ne sont pas associées à des caractères alphabétiques, car elles sont réservées pour des fonctions spéciales.

En appuyant plusieurs fois sur la touche numérique appropriée, vous pouvez accéder au caractère que vous souhaitez.

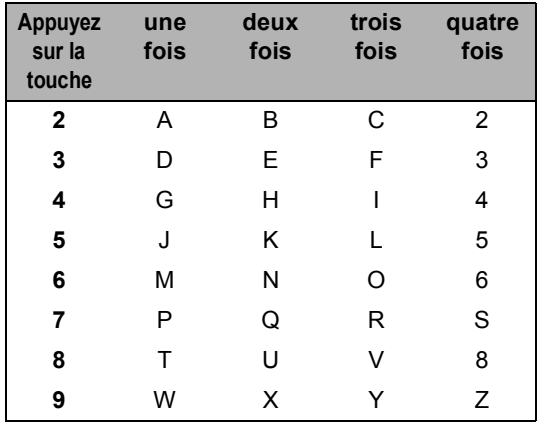

#### **Saisir des espaces**

Pour insérer une espace dans le numéro de télécopieur, appuyez une fois sur  $\blacktriangleright$  entre les chiffres. Pour insérer une espace dans le nom, appuyez deux fois sur  $\blacktriangleright$  entre les caractères.

#### **Corrections**

Si vous avez saisi un caractère fautif et souhaitez le corriger, appuyez sur  $\triangleleft$  afin de placer le curseur en dessous du premier caractère erroné. Ensuite, appuyez sur **Effacer/Retour**. Une fois la suppression terminée, insérez les bons caractères. Si vous le préférez, vous pouvez reculer et insérer les caractères.

#### **Répétition des caractères alphabétiques**

Pour entrer un caractère affecté à la même touche que le caractère précédent, appuyez sur  $\blacktriangleright$  afin de déplacer le curseur vers la droite avant d'appuyer de nouveau sur la touche en question.

#### **Symboles et caractères spéciaux**

Appuyez sur  $\angle$ , # ou 0, puis appuyez sur  $\triangleleft$ ou  $\blacktriangleright$  pour placer le curseur sous le symbole ou le caractère spécial souhaité. Ensuite, appuyez sur **OK** pour les choisir.

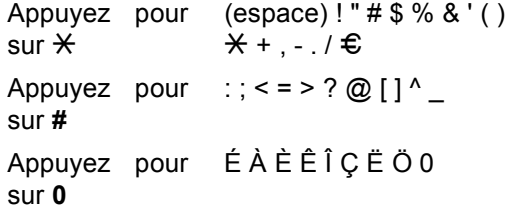

**D**

# $|$  Caractéristiques techniques

# **GÉNÉRALITÉS <sup>D</sup>**

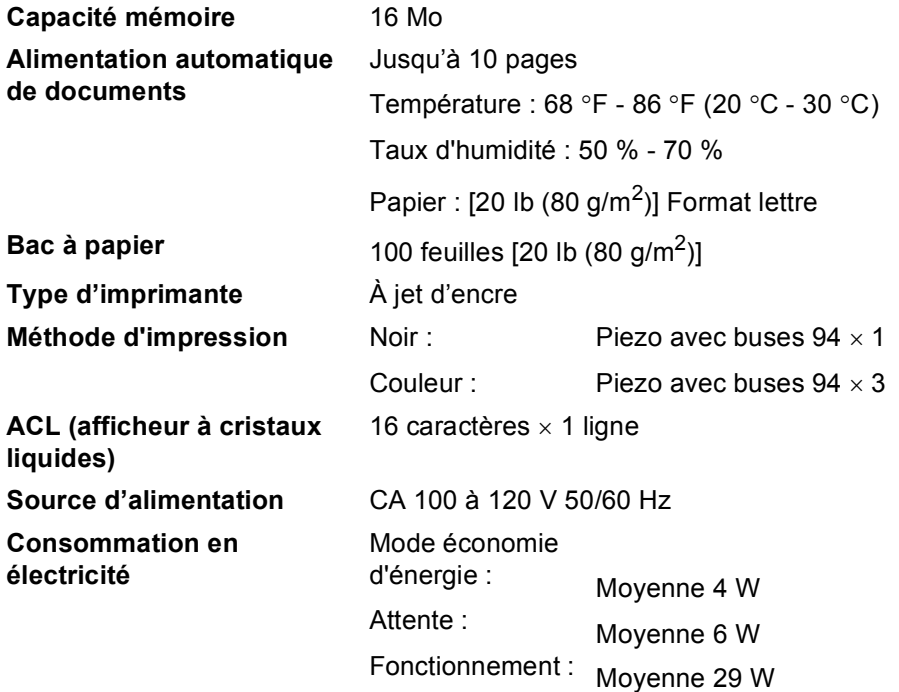

#### **Dimensions**

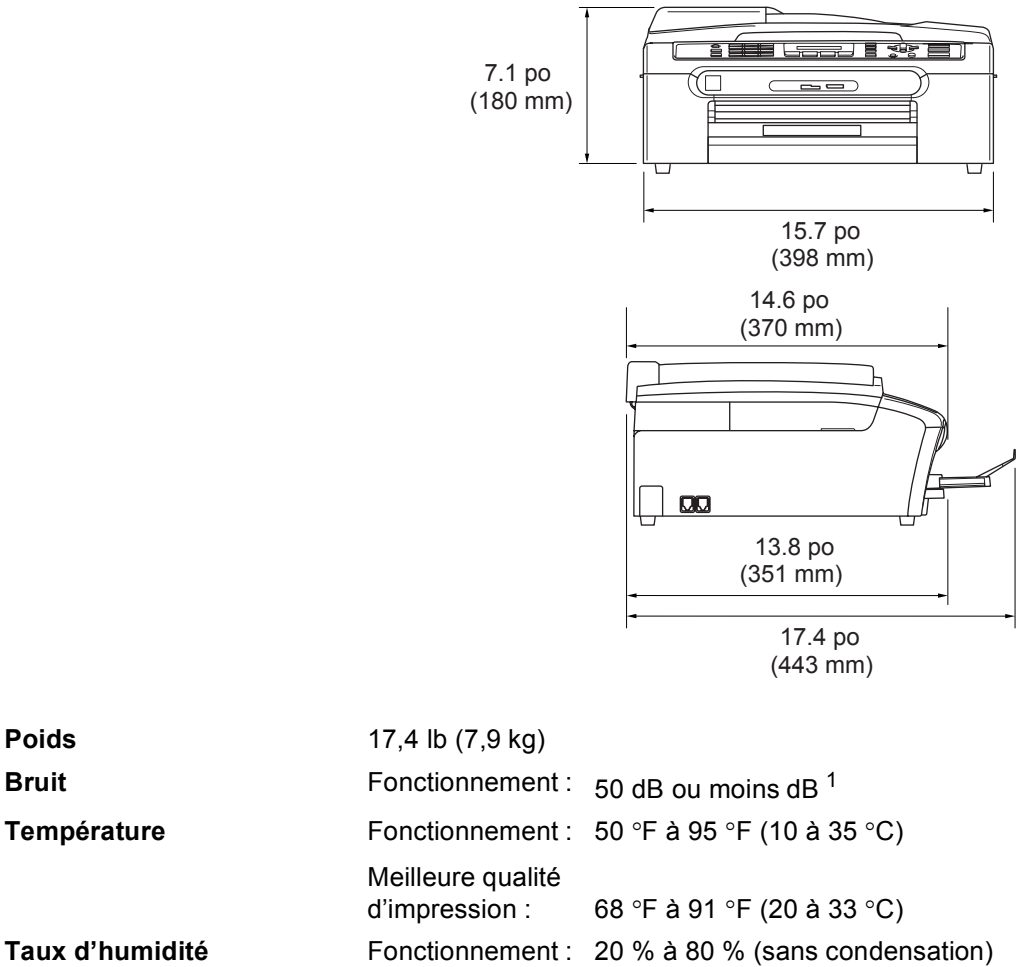

Taux d'humidité **Fonctionnement** :

Meilleure qualité d'impression : 20 % à 80 % (sans condensation)

<span id="page-141-0"></span><sup>1</sup> tout dépendant des conditions d'impression.

# **Support d'impression**

**Alimentation de papier Bac à papier**

■ Type de papier :

Papier ordinaire, papier à jet d'encre (papier couché), papier glacé  $^2$  $^2$ , transparents  $^{12}$  $^{12}$  $^{12}$  et enveloppes.

Format du papier :

Lettre, Légal, Exécutive, A4, A5, A6, JIS\_B5, enveloppes (format commercial, n° 10, DL, C5, Monarch, JE4), photo  $4 \times 6$  po, fiche et carte postale  $3$ .

Pour plus de détails, voir Poids, épaisseur et capacité du papier à la page 11.

■ Capacité maximale du bac à papier : environ 100 feuilles de 20 lb (80  $q/m^2$ ) de papier ordinaire

**Sortie papier** Jusqu'à 50 feuilles de 20 lb (80 g/m<sup>2</sup>) de papier ordinaire (sortie de documents face imprimée vers le haut dans le bac de sortie papier) [2](#page-142-0)

- <span id="page-142-1"></span><sup>1</sup> N'utilisez que les transparents recommandés pour l'impression à jet d'encre.
- <span id="page-142-0"></span><sup>2</sup> Pour les impressions sur du papier glacé et les impressions sur des transparents, il est conseillé de retirer les feuilles imprimées du bac de sortie papier aussitôt qu'elles sortent de l'appareil pour éviter tout risque de maculage.
- <span id="page-142-2"></span> $3$  Voir [Type et format de papier pour chaque opération à la page 10.](#page-22-0)

# $Télécopie$

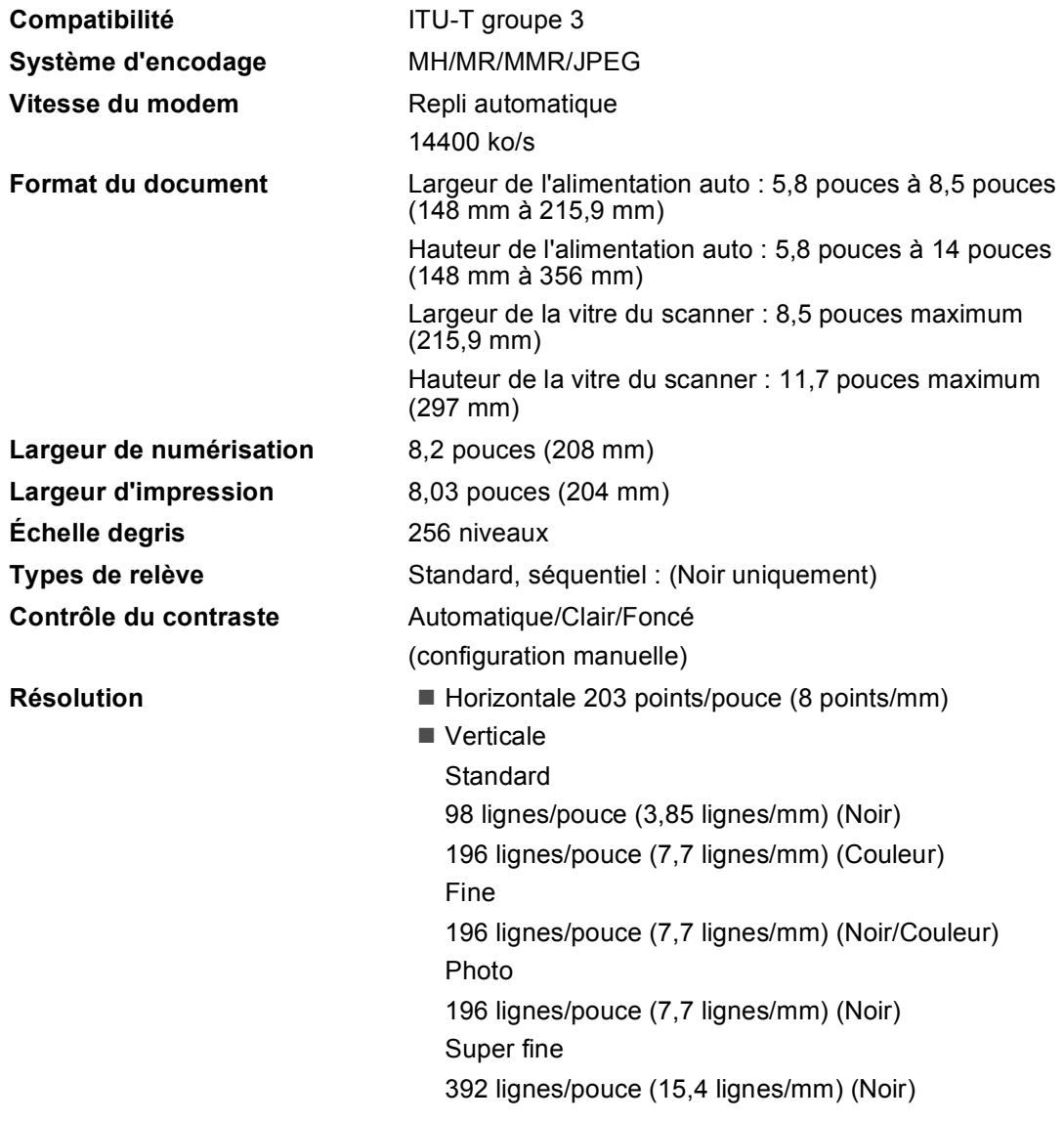
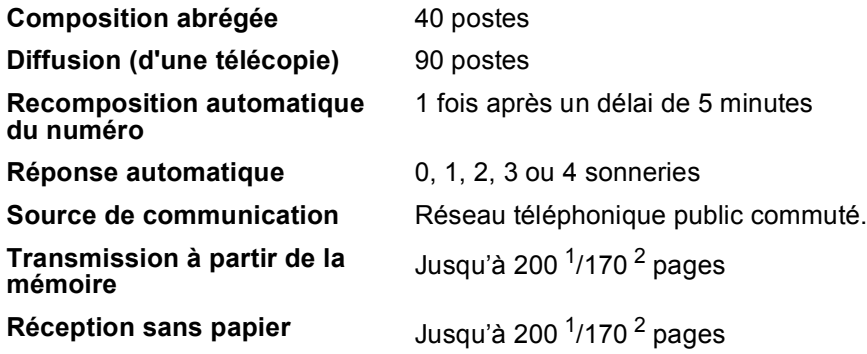

<span id="page-144-0"></span> $1$  Le terme 'Pages' renvoie au 'Tableau no 1 Brother avec codage MMR à résolution standard. Les caractéristiques techniques et la documentation peuvent être modifiées sans préavis.

<span id="page-144-1"></span><sup>2</sup> Le terme 'Pages' renvoie au 'Tableau no 1 d'essai UIT-T avec codage MMR à résolution standard. Les caractéristiques techniques et la documentation peuvent être modifiées sans préavis.

# <span id="page-145-1"></span> $C$ opie

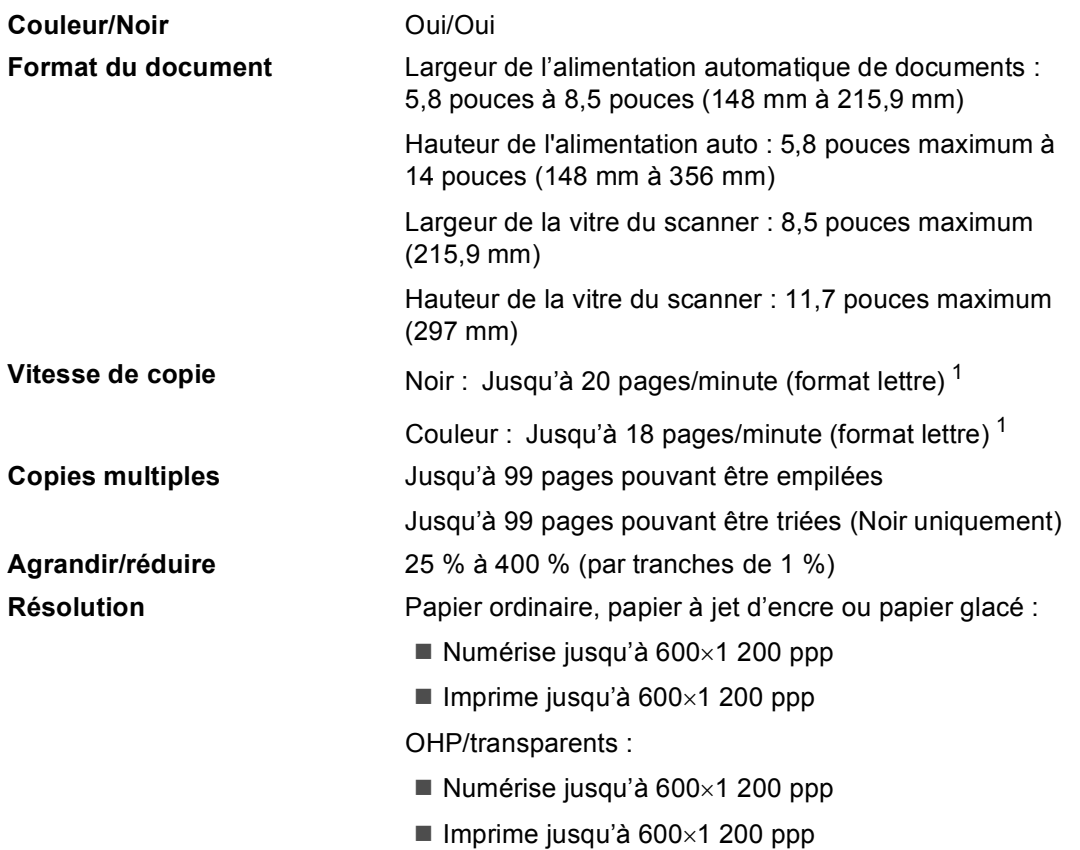

<span id="page-145-0"></span><sup>1</sup> Selon le schéma standard établi par Brother (Mode rapide/Copies empilées) les vitesses de copie varient en fonction de la complexité du document.

# <span id="page-146-3"></span>**PhotoCapture Center®**

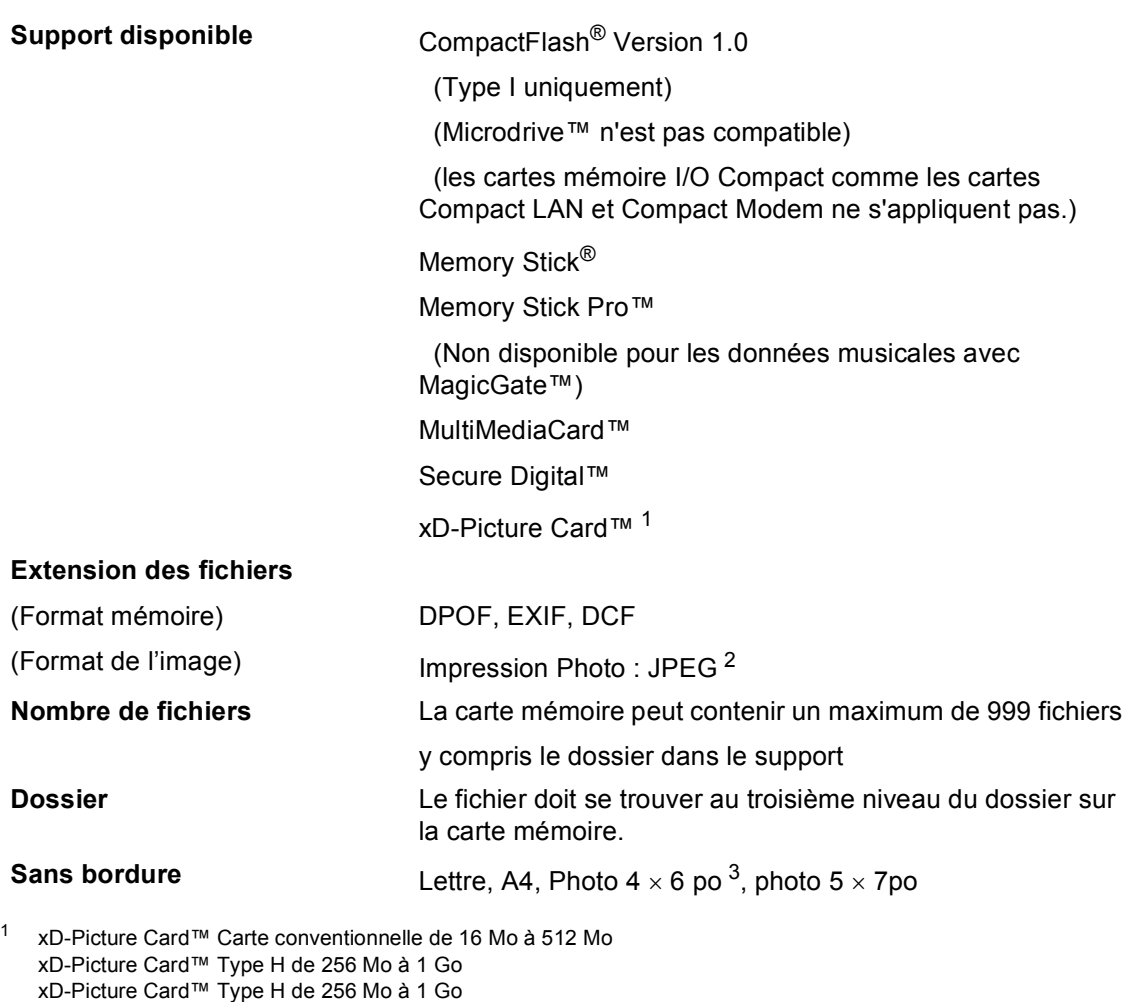

- <span id="page-146-1"></span><span id="page-146-0"></span><sup>2</sup> Format Progressive JPEG n'est pas pris en charge.
- <span id="page-146-2"></span><sup>3</sup> Voir [Type et format de papier pour chaque opération à la page 10.](#page-22-0)

# **PictBridge**

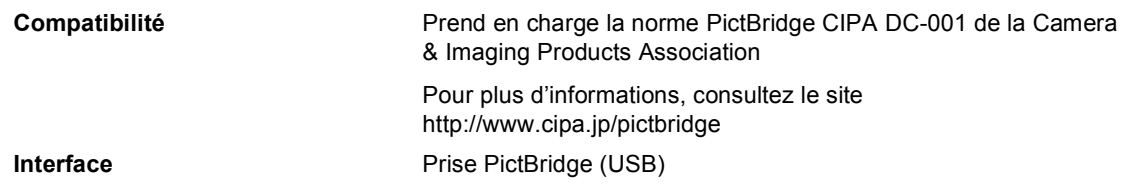

# <span id="page-147-2"></span>**Scanner**

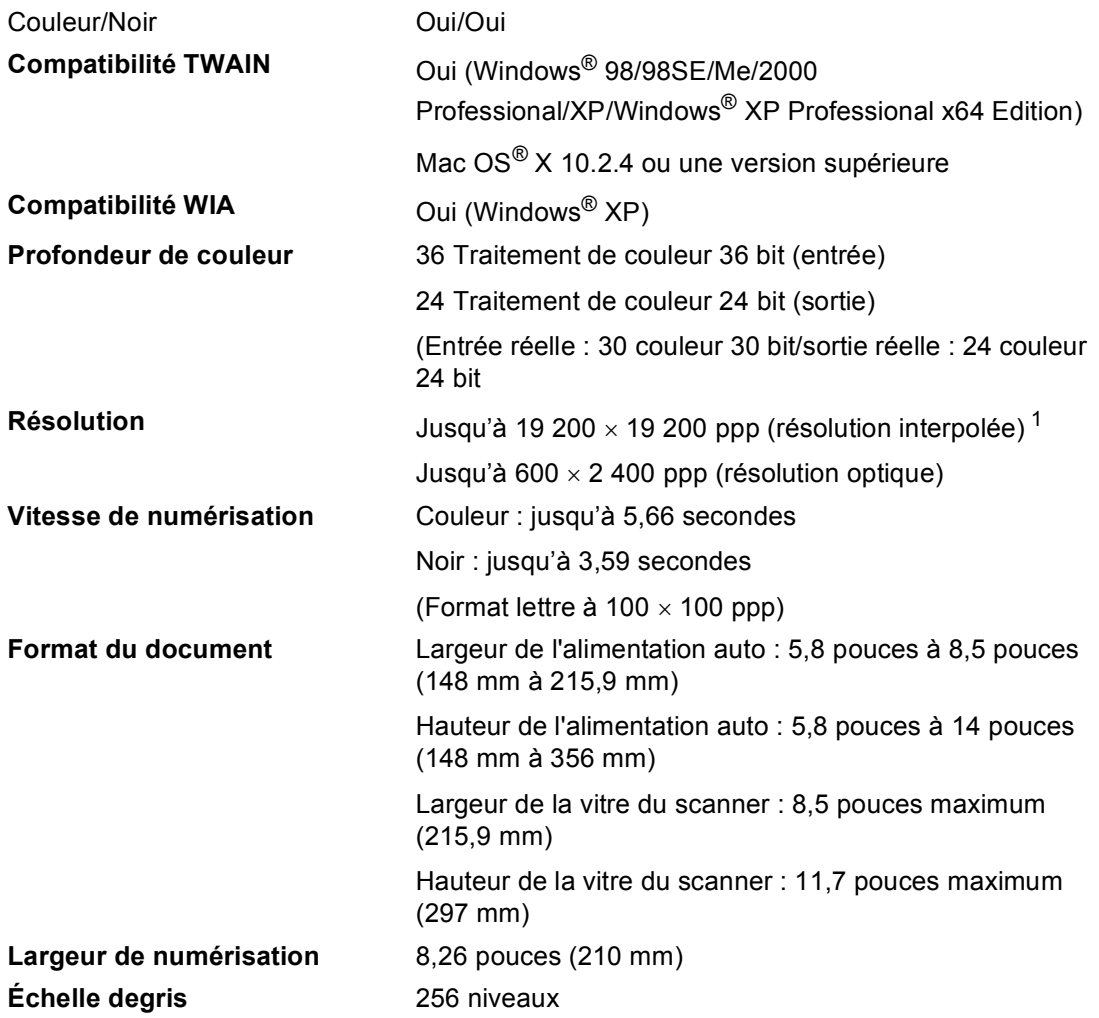

<span id="page-147-1"></span><span id="page-147-0"></span><sup>1</sup> Numérisation en 1 200× 1 200 ppp maximum lors de l'utilisation du pilote WIA pour Windows® XP (résolution jusqu'à 19 200× 19 200 ppp pouvant être sélectionnée en utilisant l'utilitaire de numérisation de Brother)

# <span id="page-148-4"></span>**Imprimante**

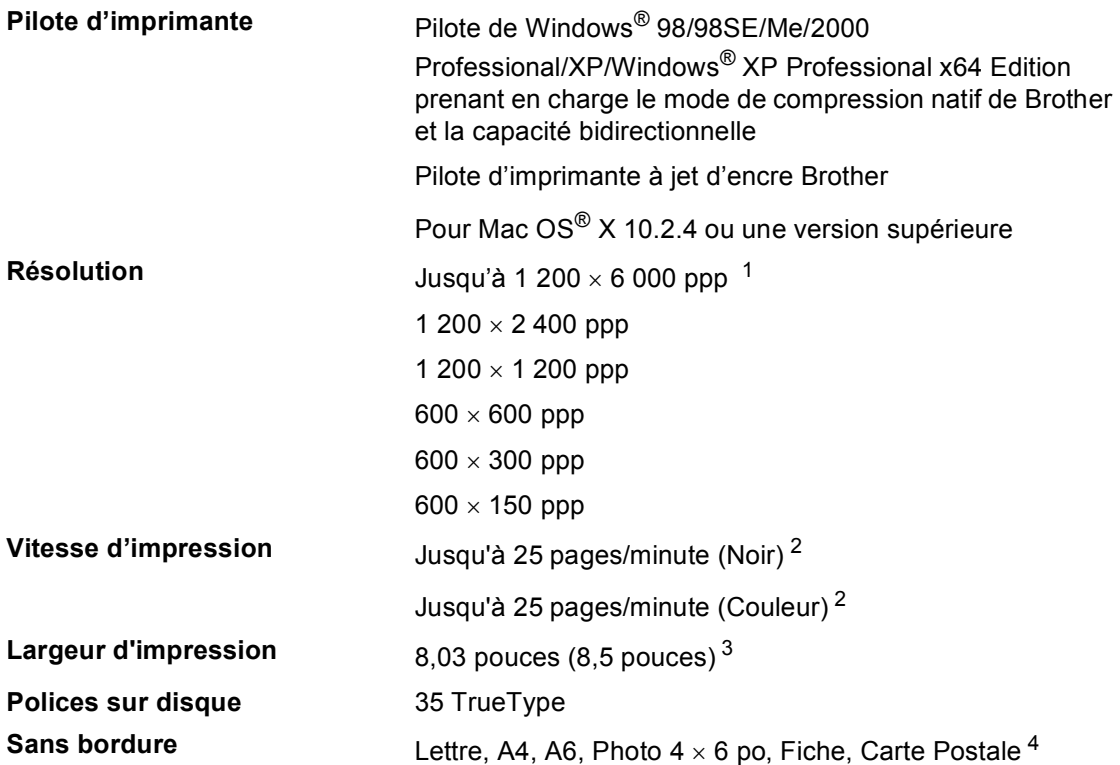

- <span id="page-148-0"></span> $1$  La qualité de l'image imprimée varie en fonction de nombreux facteurs, dont, entre autres, la résolution et la qualité de l'image originale et le support d'impression.
- <span id="page-148-1"></span><sup>2</sup> Selon le schéma standard établi par Brother Format lettre en mode brouillon.
- <span id="page-148-3"></span><sup>3</sup> Quand la fonction Sans bordure est activée.
- <span id="page-148-2"></span><sup>4</sup> Voir [Type et format de papier pour chaque opération à la page 10.](#page-22-0)

# **Interfaces**

**USB** Un câble d'interface USB 2.0 dont la longueur ne dépasse pas 6 pi (2,0 m). [1](#page-149-0) [2](#page-149-1)

- <span id="page-149-0"></span><sup>1</sup> Votre appareil est doté d'une interface USB 2,0 haute vitesse. Cette interface est compatible avec USB 2.0 Hi-Speed; toutefois, le taux maximal de transfert de données sera de 12 Mbits/s. L'appareil peut aussi être branché à un ordinateur possédant une interface USB 1.1.
- <span id="page-149-1"></span><sup>2</sup> Les ports USB d'autres fabricants ne sont pas pris en charge sous Macintosh<sup>®</sup>.

# **Configuration de l'ordinateur**

<span id="page-150-2"></span><span id="page-150-1"></span><span id="page-150-0"></span>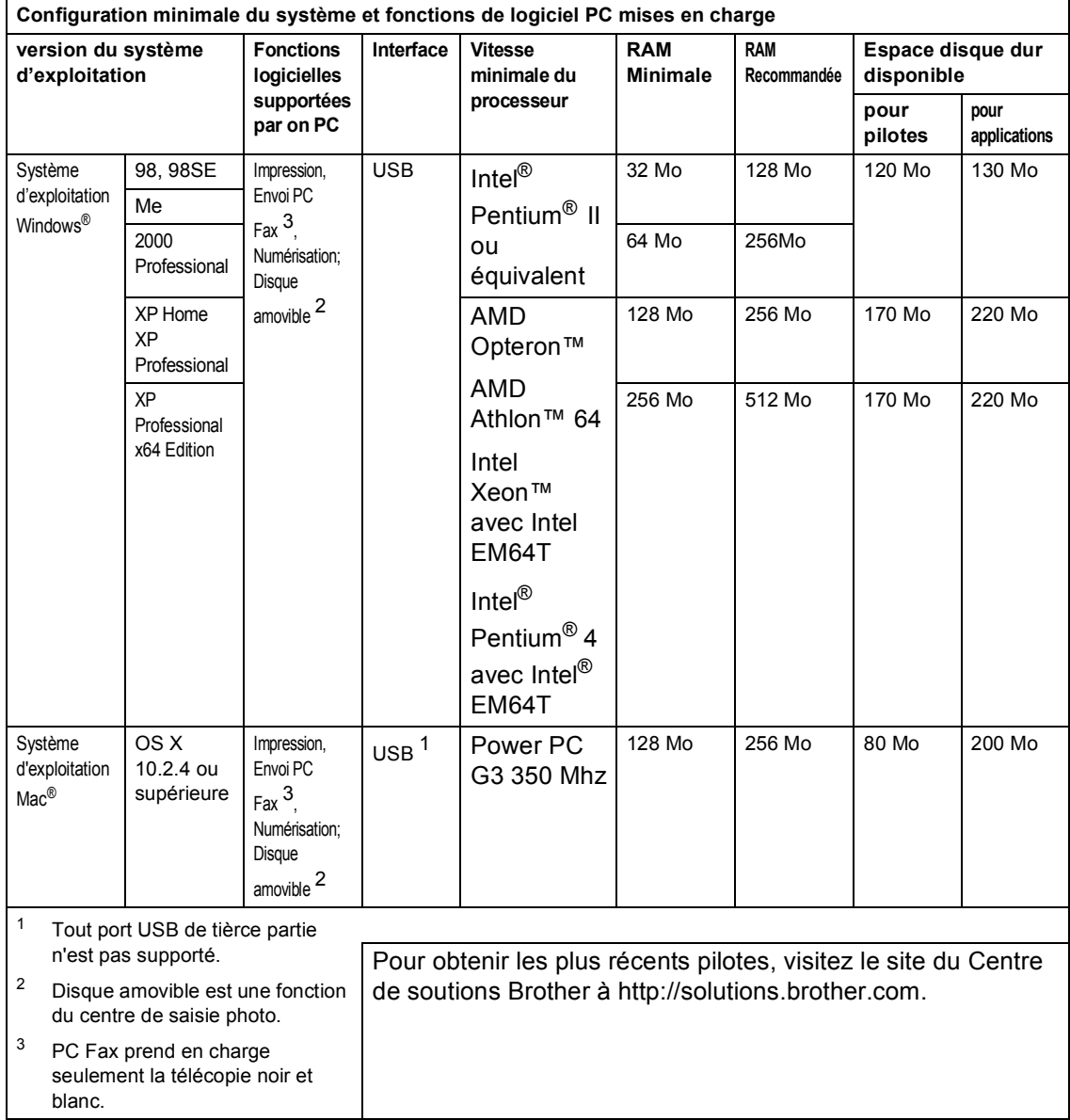

# <span id="page-151-0"></span>**Consommables**

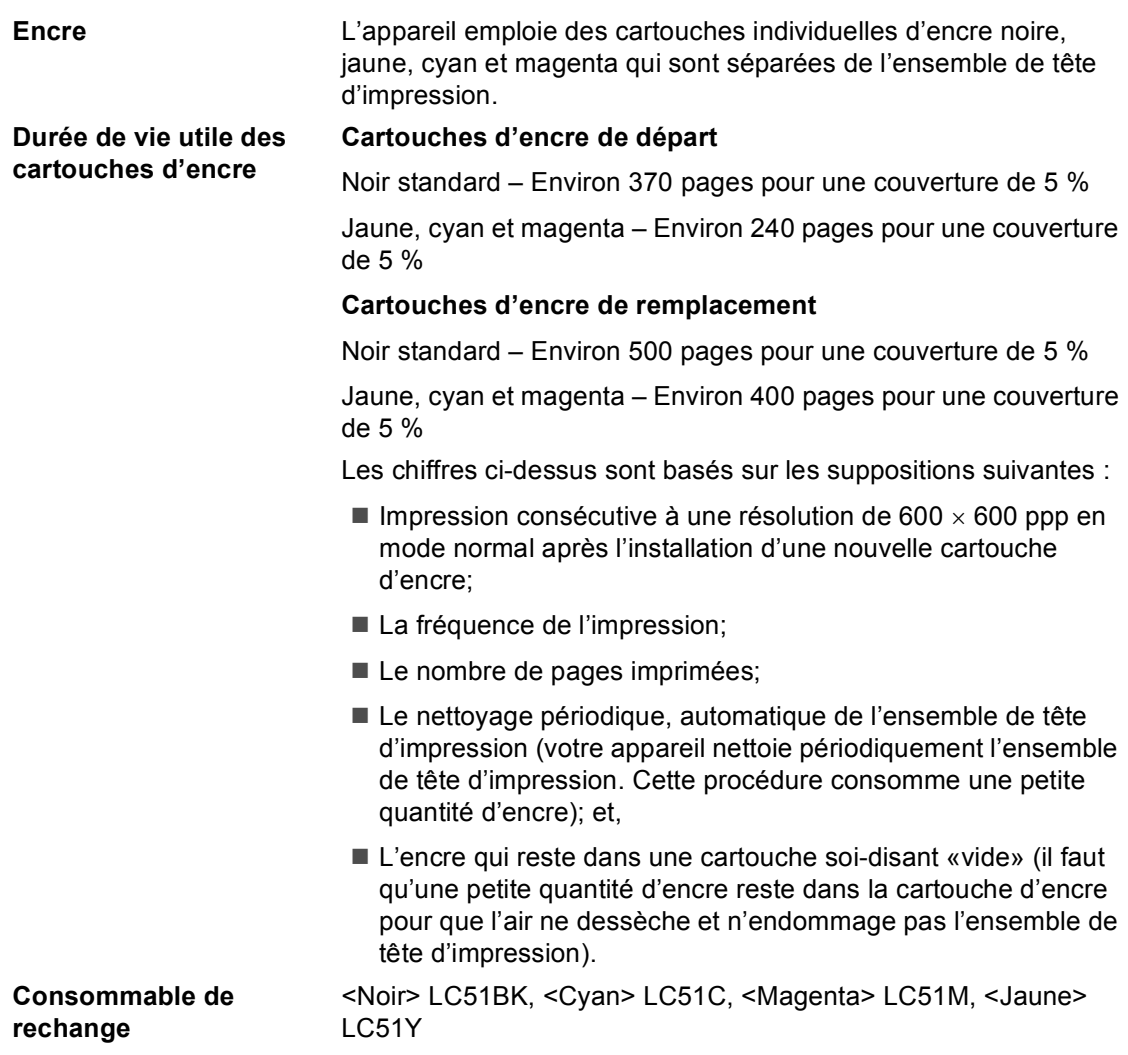

**Glossaire <sup>E</sup>**

Voici une liste complète des caractéristiques et des termes qui apparaissent dans les manuels Brother. La disponibilité de ces caractéristiques dépend du modèle acheté.

#### **Accès double**

**E**

Votre appareil peut numériser des télécopies sortantes et des tâches programmées vers la mémoire en même temps qu'il envoie une télécopie de la mémoire, en reçoit une ou imprime une télécopie entrante.

#### **ACL (affichage à cristaux liquides)**

Il s'agit de l'écran qui affiche des messages interactifs durant la programmation de l'appareil, ainsi que la date et l'heure durant les périodes d'inactivité.

#### **Alimentation automatique de documents (ADF)**

Le document peut être placé dans l'ADF et il sera numérisé automatiquement une page à la fois.

#### **Annuler une tâche**

Fonction permettant d'annuler une tâche programmée, comme une télécopie différée ou une invitation à émettre ou à recevoir.

#### **Code de réception de télécopie**

Composez ce code ( $\angle$ **51**) chaque fois que vous répondez à un appel de télécopie sur un téléphone supplémentaire ou un téléphone externe.

#### **Code de réponse de téléphone (pour mode Fax/Tél seulement)**

Chaque fois que l'appareil reçoit un appel vocal, il émet une pseudo/double sonnerie. Vous pouvez répondre à l'appel à partir d'un téléphone supplémentaire en composant le code (**# 5 1**).

#### **Composition abrégée**

Numéros préprogrammés pour faciliter la numérotation. Vous devez appuyer sur **Rechercher/Comp.Abrégée**, **#**, puis entrer le code à deux chiffres et **Mono Marche** ou **Couleur Marche** pour lancer la composition du numéro.

#### **Contraste**

Réglage permettant de compenser les documents foncés ou clairs en faisant des télécopies ou des copies plus claires lorsque les documents sont foncés ou vice-versa.

#### **Diffusion (d'une télécopie)**

Possibilité d'envoyer la même télécopie à plusieurs destinataires.

#### **Échelle des gris**

Palette des gris disponible pour la numérisation et l'envoi de photographies par télécopie.

#### **ECM (Mode de correction des erreurs)**

Détecte les erreurs survenant en cours de transmission de télécopie et retransmet les pages erronées de la télécopie.

#### **Envoi en temps réel**

Fonction permettant d'envoyer des télécopies en temps réel lorsque la mémoire est saturée.

#### **Erreur de communication (Erreur Comm.)**

Erreur pouvant survenir lors de l'émission ou de la réception d'une télécopie, causée par des parasites sur la ligne.

#### **FAX/Tél**

Vous pouvez recevoir des télécopies et des appels téléphoniques. N'utilisez pas ce mode avec un répondeur téléphonique (RÉP).

#### **Groupe de compatibilité**

La capacité d'un télécopieur à communiquer avec un autre télécopieur. La compatibilité est assurée entre les groupes UIT-T (Secteur de normalisation des télécommunications de l'UIT, Union internationale des télécommunications).

#### **Identifiant de poste**

Coordonnées enregistrées dans la mémoire et figurant en haut de chaque page télécopiée. Elles comprennent le nom et le numéro de télécopieur de l'émetteur.

#### **Identification de la ligne appelante**

Un service de la compagnie de téléphone vous permettant de voir le numéro de téléphone (ou le nom) de la personne qui vous appelle.

#### **Impression de sauvegarde**

Configuration permettant à votre appareil d'imprimer une copie de chaque télécopie reçue et enregistrée en mémoire. Cette mesure de sécurité assure la conservation des télécopies en cas de panne d'électricité.

#### **Impulsions Canada seulement**

Mode de numérotation d'un numéro de téléphone par impulsions.

#### **Journal des télécopies**

Commande permettant de dresser la liste détaillée des 200 dernières télécopies reçues et envoyées. TX signifie transmission. RX signifie réception.

#### **Liste d'aide**

Une sortie imprimée du tableau complet des menus que vous pouvez utiliser pour programmer votre appareil quand vous n'avez pas le guide de l'utilisateur sous la main.

#### **Liste de numéros à composition automatique**

Liste des numéros accompagnés du nom du correspondant et conservés par ordre numérique dans la mémoire des numéros abrégés.

#### **Longueur de sonnerie**

Nombre de sonneries que l'appareil doit attendre avant que celui-ci ne réponde à l'appel en mode Fax seulement et Fax/Tél.

#### **Luminosité**

Réglage de la luminosité permettant de rendre l'image plus claire ou plus sombre.

#### **Méthode d'encodage**

Méthode de compression des données dans un document. Tous les télécopieurs doivent utiliser la norme minimale du code Huffman modifié (MH). Votre appareil étant dotée d'une capacité de compression supérieure, il prendra en charge le code de lecture modifiée (MR, Modified Read Code), le code de lecture modifiée (MMR, Modified Modified Read Code) et le code du groupe mixte d'experts en photographie (JPEG, Joint Photographic Experts Group), pourvu que le télécopieur récepteur possède la même capacité.

#### **Mode Menu**

Mode de programmation vous permettant de modifier les réglages de votre appareil.

#### **Mode Outre-mer**

Mode permettant d'apporter provisoirement des modifications à la tonalité de télécopie pour pallier aux parasites et aux bruits de fond qui perturbent parfois les lignes téléphoniques à l'étranger.

#### **Numérisation**

Il s'agit de la transmission vers l'ordinateur d'un document papier sous forme d'image électronique.

#### **Numéro de groupe**

Combinaison de numéros abrégés qui sont enregistrés dans l'emplacement de numéro abrégé à la diffusion.

#### **Pause**

Vous permet d'introduire un délai de 3,5 secondes dans les séquences de composition stockées dans la mémoire des numéros abrégés. Appuyez sur **Recomp/Pause** autant de fois que nécessaire pour augmenter la longueur des délais (pauses).

#### **Périodicité du journal**

Intervalle préprogrammé entre les impressions automatiques des Rapports du journal des télécopies. Vous pouvez imprimer le journal des télécopies sur demande sans interrompre le cycle.

#### **PhotoCapture Center®**

Utilitaire permettant d'effectuer des impressions de photographies numériques de qualité photo à haute résolution, à partir d'un appareil photo numérique

#### **PictBridge**

Utilitaire permettant d'effectuer des impressions de photographies de qualité photo à haute résolution, directement à partir de votre appareil photo numérique

#### **Pseudo/double sonnerie**

Durée de la sonnerie pendant laquelle l'appareil Brother sonne (le mode de réception étant réglé sur Fax/Tél) pour inviter l'utilisateur à répondre à un appel vocal reçu.

#### **Rapport de vérification de l'envoi**

Un listage de chaque télécopie envoyée qui indique la date, l'heure et le numéro.

#### **Réception facile**

Fonction permettant à votre appareil de répondre aux tonalités CNG même si vous interrompez un appel de télécopie en décrochant le téléphone.

#### **Réception sans papier**

Fonction permettant de recevoir des télécopies et de les stocker dans la mémoire de l'appareil lorsque le papier est épuisé.

#### **Recherche**

Fonction permettant de parcourir la liste alphabétique des numéros abrégés et des numéros de groupe enregistrés.

#### **Recomposition automatique**

Fonction permettant à votre appareil de recomposer le dernier numéro de télécopieur au bout de cinq minutes si la télécopie n'est pas passée parce que la ligne était occupée.

#### **Réduction automatique**

Permet de réduire le format des télécopies entrantes.

#### **Réglages des utilisateurs**

Rapport sur papier indiquant la configuration actuelle de l'appareil.

#### **Réglages provisoires**

Vous pouvez choisir certaines options pour chaque transmission de télécopie ou chaque photocopie sans modifier les réglages par défaut.

#### **RÉP (répondeur téléphonique)**

Vous pouvez raccorder un périphérique externe ou un répondeur à la prise EXT. de votre appareil.

#### **Résolution**

Nombre de lignes verticales et horizontales par pouce. Voir : Standard, Fine, Super fine et Photo.

#### **Résolution Fine**

Résolution de 203  $\times$  196 points par pouce (ppp). Utilisée pour les petits caractères et les graphiques.

#### **Résolution photo**

Paramètre de résolution qui utilise différentes nuances de gris pour la meilleure représentation photographiques.

#### **Résolution standard**

203 × 97 ppp. Utilisée pour du texte de taille normale; offre la vitesse de transmission la plus rapide.

#### **Résolution Super Fine**

 $392 \times 203$  ppp. Recommandée pour les petits caractères et les dessins au trait.

#### **ROC (reconnaissance optique des caractères)**

L'application logicielle intégrée ScanSoft<sup>®</sup> Paperport® SE avec ROC ou Presto!® PageManager® permettant de convertir une image de texte en texte éditable.

#### **Sonnerie spéciale**

Service proposé par les compagnies de téléphone permettant d'assigner un deuxième numéro de téléphone à une ligne téléphonique existante. Votre appareil Brother utilisera ce numéro pour simuler une ligne dédiée aux télécopies.

#### **Tâches en attente**

Fonction permettant de vérifier les tâches en attente dans la mémoire et d'annuler des tâches individuellement.

#### **Télécopie manuelle**

Lorsque vous décrochez le combiné de votre téléphone externe ou appuyez sur **Tonalité** vous pouvez entendre la tonalité de réponse du télécopieur récepteur avant d'appuyer sur **Mono Marche** ou **Couleur Marche** pour commencer à envoyer.

#### **Téléphone externe**

Un téléphone branché dans la prise EXT de votre appareil.

#### **Téléphone supplémentaire**

Un téléphone utilisant la même ligne que votre télécopieur, mais branché sur une autre prise murale.

#### **Tonalité**

Forme de numérotation sur la ligne téléphonique utilisée pour les téléphones à touches.

#### **Tonalité de télécopie**

Tonalité spéciale émise par le télécopieur de l'expéditeur et du récepteurs durant la transmission de données.

#### **Tonalités CNG**

Tonalité spéciale (signaux sonores) émise par le télécopieur pendant la transmission automatique pour indiquer à l'appareil récepteur qu'un télécopieur appelle.

#### **Transmission**

Processus consistant à transmettre des télécopies par ligne téléphonique à partir de l'appareil émetteur vers le télécopieur récepteur.

#### **Volume de la sonnerie**

Réglage du volume de la sonnerie émise par l'appareil.

#### **Volume de l'avertisseur sonore**

Réglage du volume du signal sonore à l'appui d'une touche ou en cas d'erreur. **Index F**

<u> 1989 - Johann Barn, mars eta bainar e</u>

### **A**

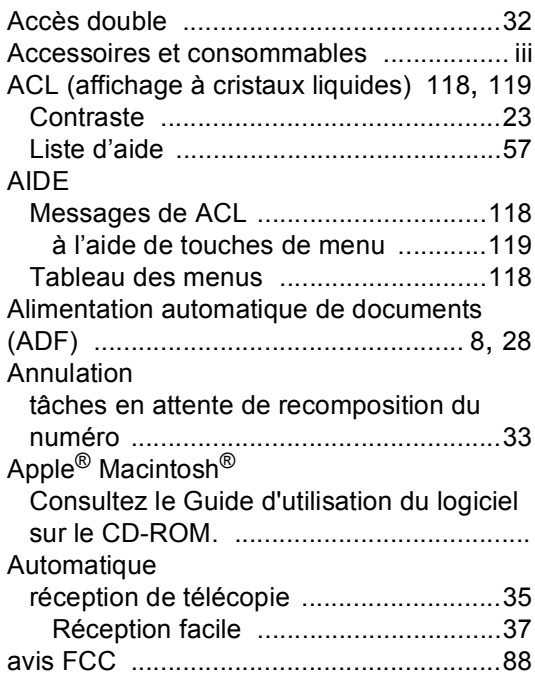

### **B**

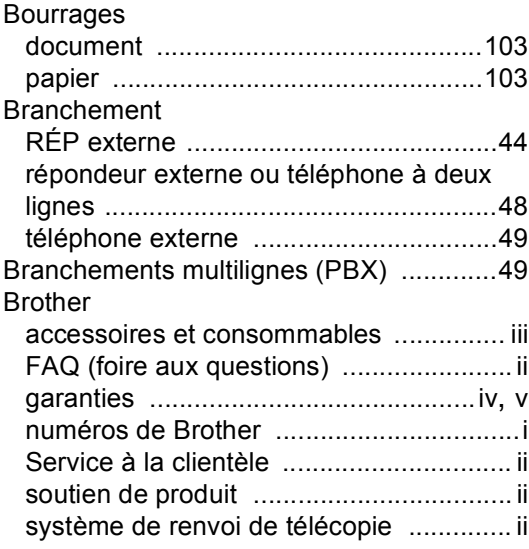

# **C C C C C C C C**

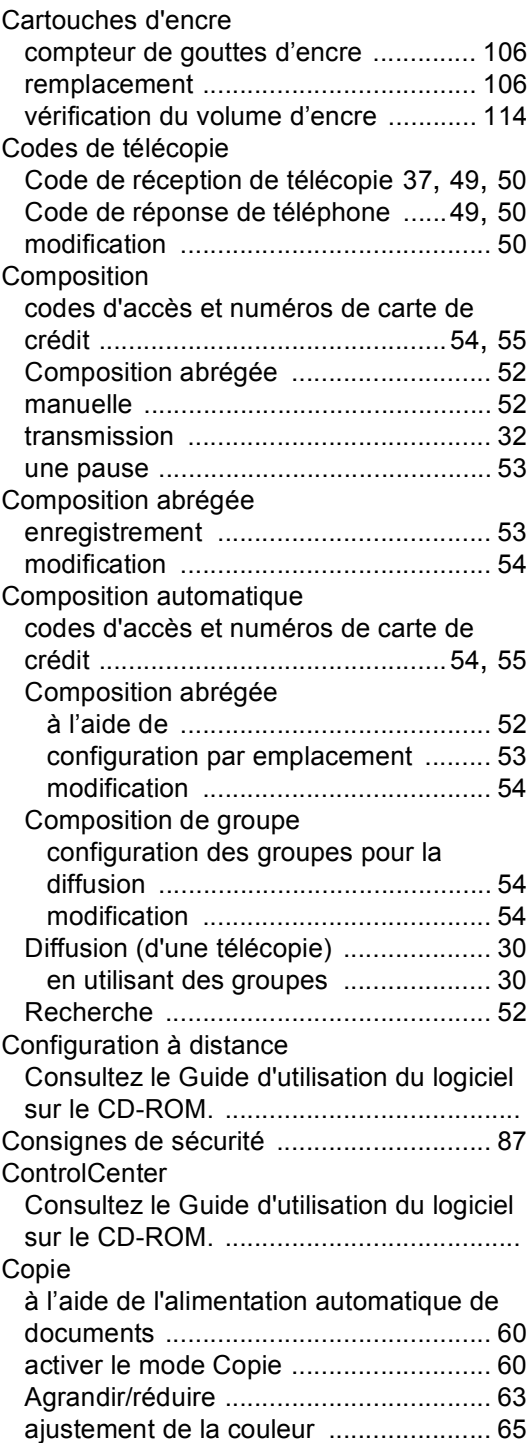

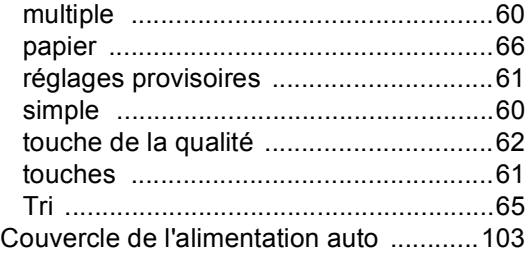

## **D**

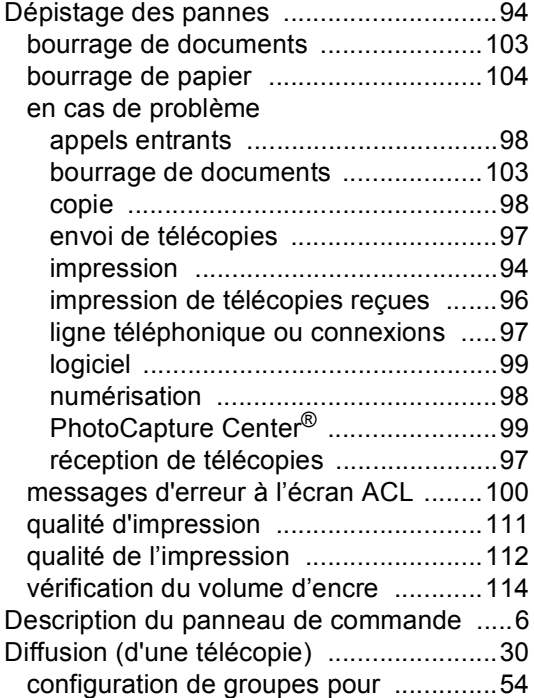

### **E**

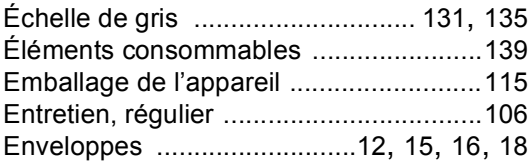

# **G**

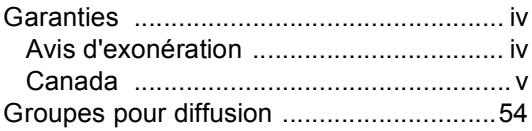

### **H**

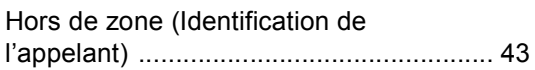

### **I**

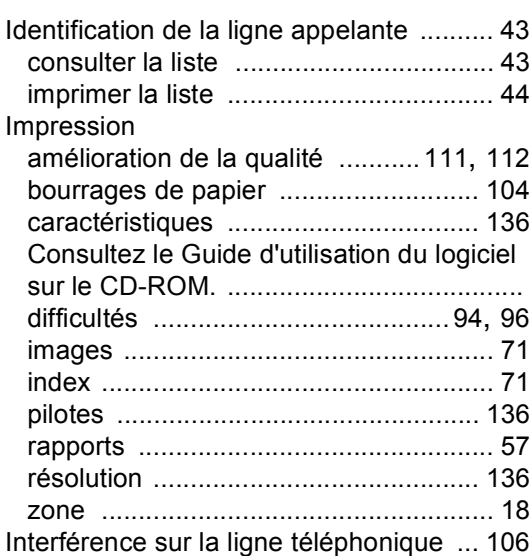

# **L**

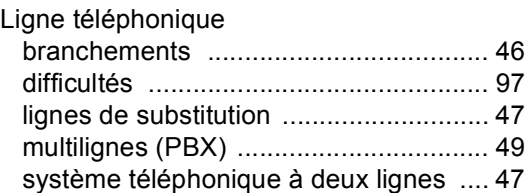

### **M**

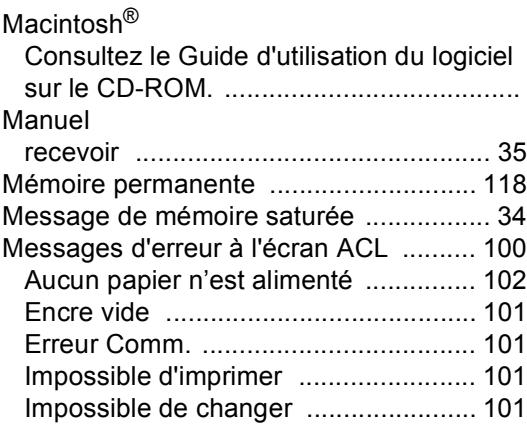

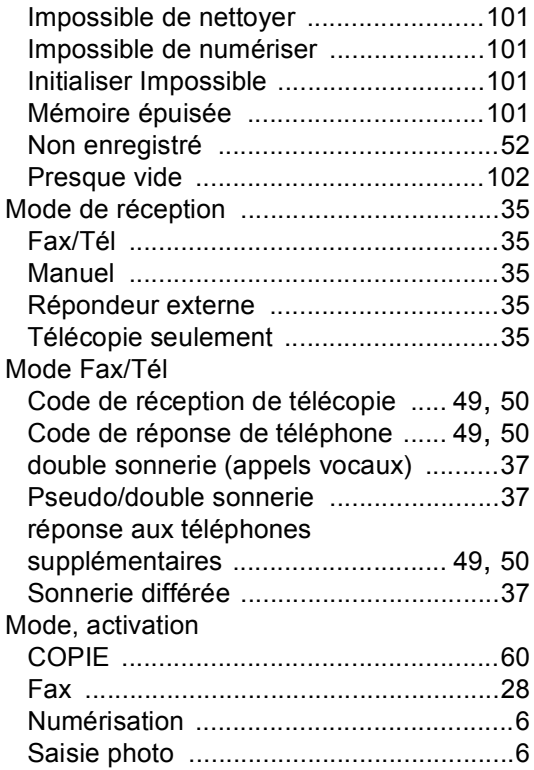

# **N**

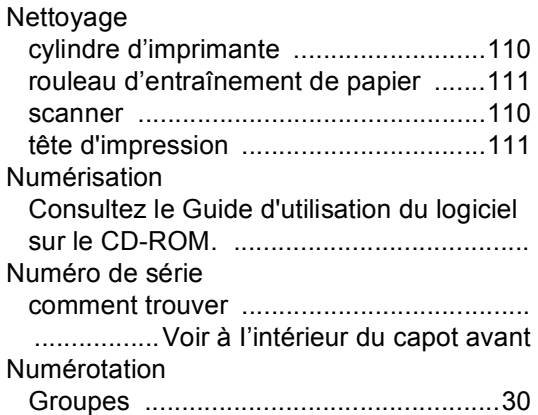

### **P**

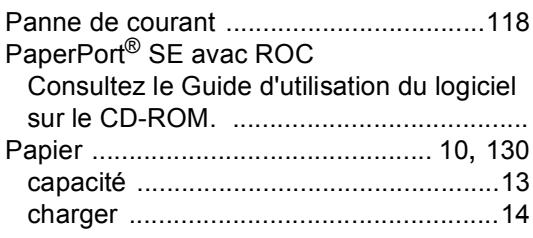

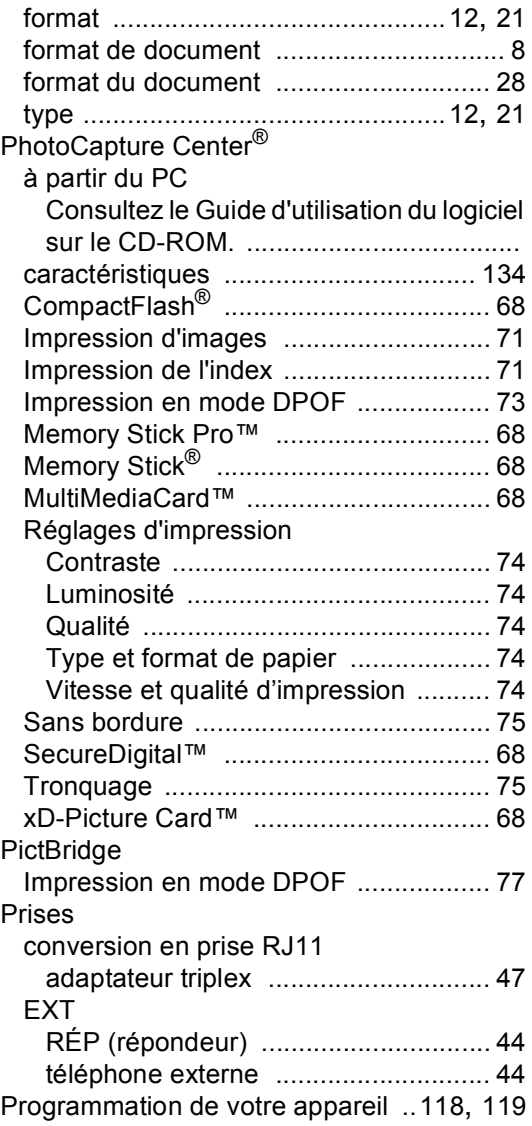

### **R**

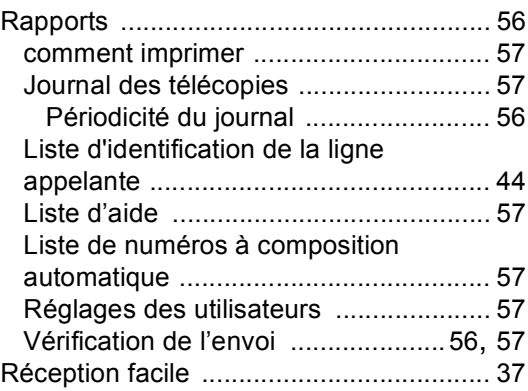

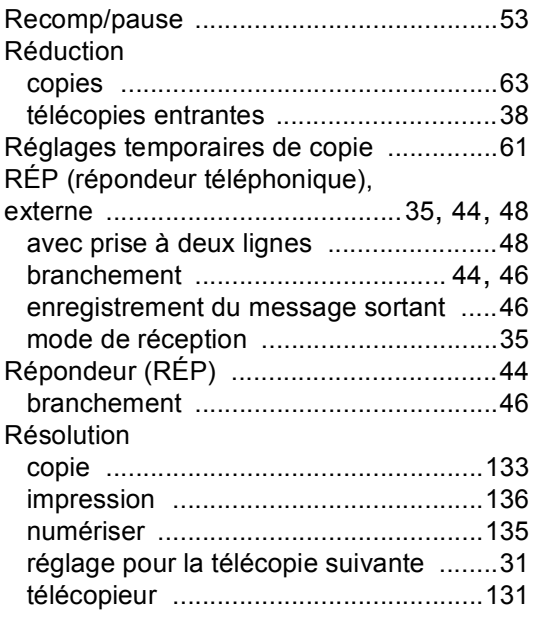

### **S**

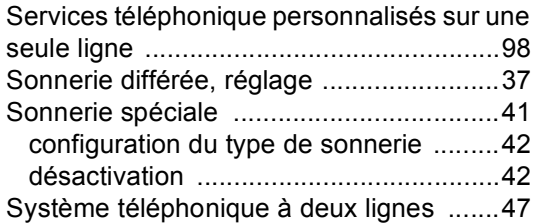

# **T T T T T T T T**

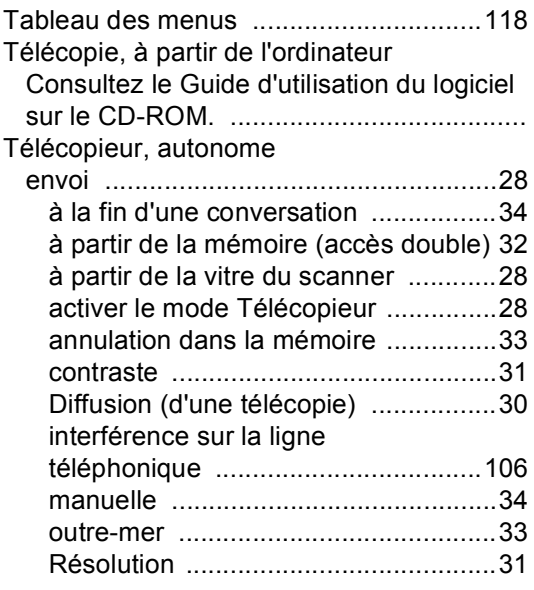

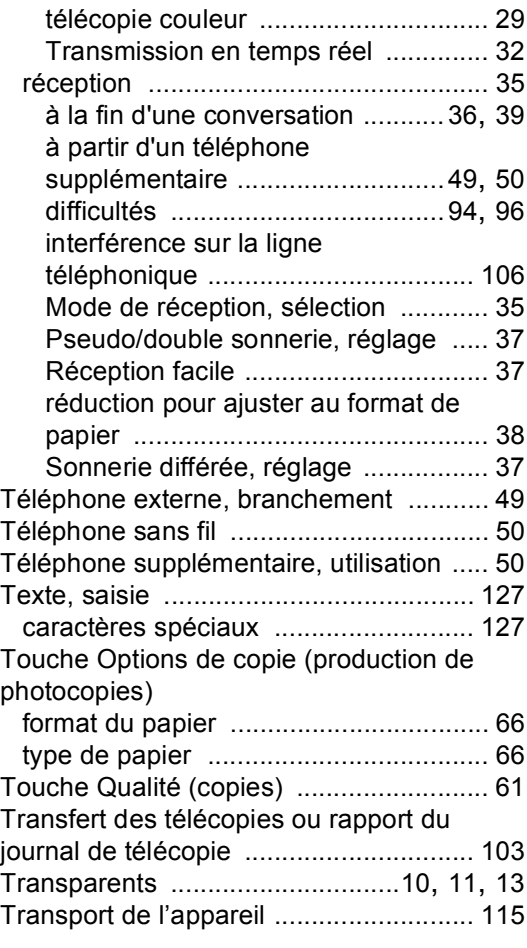

### **V**

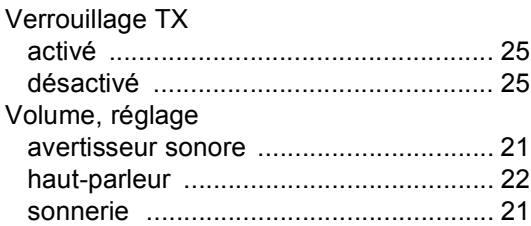

# **W**

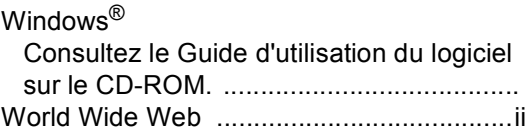

### **RESTRICTIONS DE RACCORDEMENT DE L'ÉQUIPEMENT (Canada seulement)**

### **AVIS**

Ce produit est conforme aux caractéristiques techniques appropriées d'Industrie Canada.

#### **AVIS**

L'indice d'équivalence de la sonnerie est une indication du nombre maximal d'appareils pouvant être branchés à une même interface téléphonique. La fin sur une interface peut consister en n'importe quelle combinaison d'appareils soumis à la norme tant que la somme des indices d'équivalence de la sonnerie de tous les appareils ne dépasse pas cinq.

Brother International Corporation 100 Somerset Corporate Boulevard P.O. Box 6911 Bridgewater, NJ 08807-0911 ÉTATS-UNIS

La Corporation Internationale Brother (Canada) Ltée 1, rue Hôtel de Ville, Dollard-des-Ormeaux, Québec Canada H9B 3H6

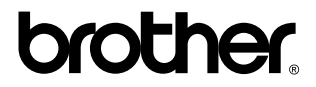

**Visitez notre site Web mondial <http://www.brother.com>**

Ces appareils sont destinés aux États-unis et au Canada seulement. Nous ne pouvons les conseiller pour d'autres pays car ils pourraient violer les règlements en matière de télécommunications et être incompatibles avec les conditions d'alimentation électrique. L'utilisation des modèles destinés au États-Unis ou au Canada dans d'autres pays s'effectue à vos propres risques et peut entraîner l'annulation de votre garantie.

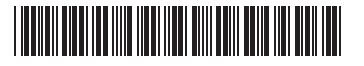

LP3215002 CAN-FRE Imprimé en Chine